IBM Business Process Manager változat 8 alváltozat 5

*Munkaerő-felvételi oktatóanyag*

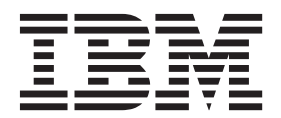

**Megjegyzés**

Ezen információk és az általuk támogatott termék használata előtt olvassa el a Nyilatkozatok részben leírtakat.

Ez a kiadás az IBM Business Process Manager 8.5-ös változatára vonatkozik.

**© Szerzői jog IBM Corporation 2013. © Copyright IBM Corporation 2013.**

# **Tartalom**

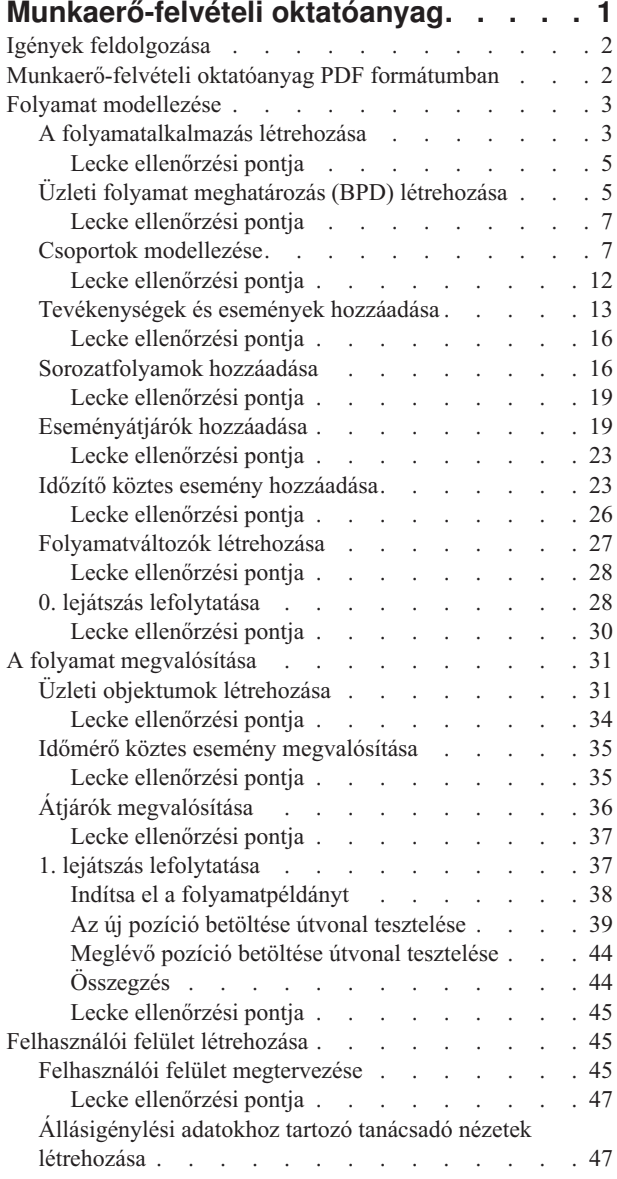

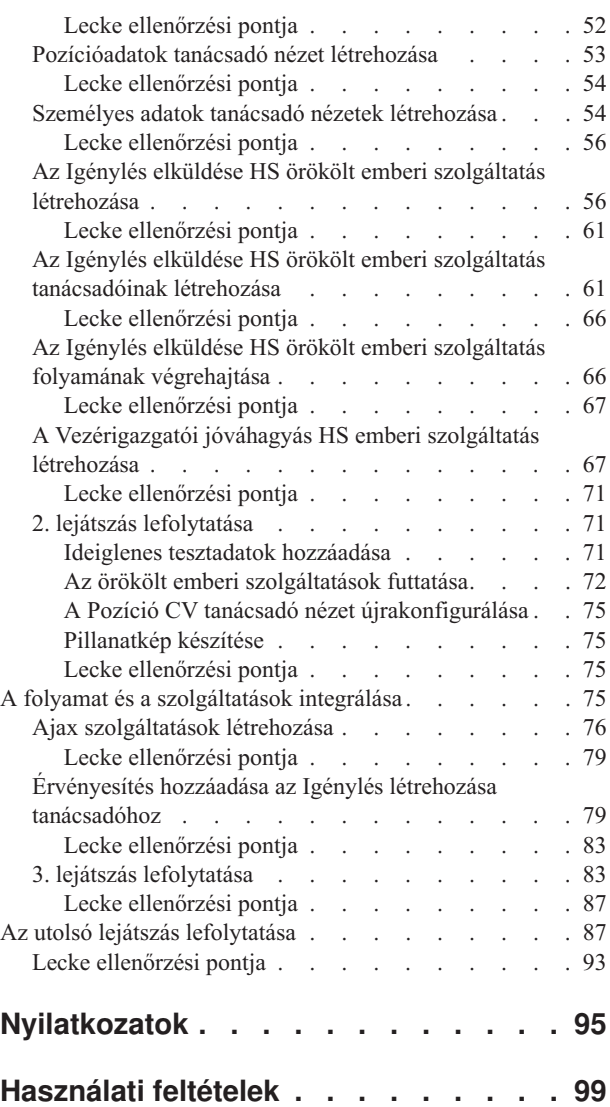

## <span id="page-4-0"></span>**Munkaerő-felvételi oktatóanyag**

Ebben az oktatóanyagban az IBM® Process Designerben található eszközöket fogja használni a csomagban található Munkaerő-felvételi példa folyamatalkalmazás ismételt létrehozásához, amely az IBM Process Centerben található.

Ebből a tananyagból kezdő szinten megismerkedhet a Process Designer eszköz használatával egy munkaerő-felvételi folyamat iteratív modellezése és tesztelése útján. A leckék elvégzésével meg fogja ismerni a Process Designer rendszert, így képes lesz saját folyamatok összeállítására.

**Megjegyzés:** Ez az oktatóanyag egy olyan gyakorlóanyag, amely egyfajta modellezési, megvalósítási és tesztelési módszert ír le egy folyamathoz. A folyamattól és a folyamatalkalmazástól függően más technikák is megfelelők lehetnek.

Ez az ismertető az alábbi modulokat tartalmazza:

- v Munkaerő-felvételi oktatóanyag: A folyamat modellezése
- v Munkaerő-felvételi oktatóanyag: A folyamat megvalósítása
- v Munkaerő-felvételi oktatóanyag: A felhasználói felület létrehozása
- v Munkaerő-felvételi oktatóanyag: A folyamat és a szolgáltatások intergrálása
- v Munkaerő-felvételi oktatóanyag: Az utolsó lejátszás lefolytatása

Az oktatóanyag elvégzése után a következő feladatok elvégzésére lesz képes:

- Egy folyamat modellezésére a folyamat követelményei alapján.
- v A folyamat megvalósítására, beleértve a folyamat által megkövetelt adatváltozókat és szolgáltatásokat is.
- v Felhasználói felület készítésére a folyamathoz.
- v Lejátszások lefolytatására az egyes fázisoknál a befejezett munka ellenőrzéséhez.
- v A folyamat futtatására és áttekintésére.

A jelen oktatóanyag minden modulja leckékből áll, és az előző modulra épít, így az anyag az elejétől a végéig végezhető el.

**Megjegyzés:** Az adott ismertetőben létrehozandó folyamatalkalmazás neve Saját munkaerő-felvételi példa, a Process Center termékben található folyamatalkalmazás neve pedig Munkaerő-felvételi példa.

Leckék kihagyásához az alábbi lépések segítségével másolja át a szükséges műtermékeket a Munkaerő-felvételi folyamatalkalmazásból, amely a következő helyen található: Process Center.

- 1. Indítsa el a Process Designer asztali szerkesztőt.
- 2. Adja meg felhasználónevét és jelszavát, majd kattintson a **Bejelentkezés** lehetőségre. Amikor a Process Designer megnyílik, megnyílik a Folyamatalkalmazások ablak, amely a Process Center-ben elérhető folyamatalkalmazások listáját tartalmazza.
- 3. Nyissa meg a Munkaerő-felvételi példa folyamatalkalmazást a Tervezőben.
- 4. A könyvtárban kattintson az **Összes** lehetőségre a műtermékek listájának megjelenítéséhez.
- 5. Kattintson a jobb egérgombbal az átmásolni kívánt műtermékre, majd válassza az **Elem másolása ide:** > **Saját munkaerő-felvételi példa** lehetőséget.
- 6. Nézze végig azokat a műtermékeket, amelyek a Saját munkaerő-felvételi példában az átmásolt műtermékekre hivatkoznak, és javítsa ki a másolás okozta hibákat. Ezek a hibák azért keletkezhetnek, mivel a másolt műtermékek nem ugyanolyanok, mint a Saját munkaerő-felvételi példában találhatók, még akkor sem, ha a nevük megegyezik. Ha például átmásolta a Személy üzleti objektumot, akkor ellenőrizze az összes ide vezető kötést vagy az erre vonatkozó hivatkozásokat. Ha hibát talál, törölje ki a kötést vagy hivatkozást, majd válassza ki újra az üzleti objektumot a megnyíló listából.

## <span id="page-5-0"></span>**Igények feldolgozása**

A folyamat neve, amelyet most fog modellezni, "Általános HR – Új pozíció megnyitása" folyamat. Ez a folyamat arról szól, hogyan kell betölteni egy állást egy állásigény elküldésével, jóváhagyásával és átirányításával az Emberi erőforrás (HR) részlegnek az állásra jelentkezők megkereséséhez.

Az Általános HR – Új pozíció megnyitása folyamat a következő követelményeket tartalmazza:

- v A személyzeti vezetőnek vagy egy új pozíciót kell betöltenie, vagy egy meglévő pozícióba kell keresnie egy távozó munkatárs helyett egy másikat.
- v A személyzeti vezetőnek meg kell határoznia a pozíció követelményeit és elő kell készítenie az állásigénylést az elküldésre a HR-részlegnek. Új pozíciónál a személyzeti vezető a következő információkat adhatja meg:
	- Az állásigénylés azonosítója
	- A személyzeti vezető neve
	- A pozíció megnevezése
	- Annak a részlegnek a neve, amelynek az állásigénylésre szüksége van
	- A pozíció betöltéséhez szüksége alkalmazottak száma
	- Az állásigénylés új, avagy meglévő pozíció
	- A munka részidős, teljes munkaidős vagy szerződéses
	- Mikortól indul a pozíció
	- Hol található a pozíció

Meglévő pozíciónál a személyzeti vezetőnek a következő információkat kell megadnia a kiváltandó személyről:

- Keresztnév
- Vezetéknév
- A személy felettese vagy ellenőre
- A személy fizetési kategóriája vagy szintje
- A személy adózási besorolása
- A személlyel kapcsolatos megjegyzések
- v A személyzeti vezető áttekinti és jóváhagyja az állásigénylést, és csak ezután kezdődik a munkaerő-felvételi eljárás.
	- Ha az állásigénylés egy meglévő pozíció betöltésére szól, akkor a személyzeti vezetőnek a feladatot közvetlenül a HR-nek kell elküldenie. Ha a HR megkapja az állásigénylést, akkor jelölteket keres.
	- Ha az állásigénylés egy új pozíció betöltésére vonatkozik, akkor a személyzeti vezetőnek az állásigénylést a vezérigazgatónak (GM) kell elküldenie jóváhagyásra.
- v A GM-nek ki kell értékelnie az állásigénylést, majd utána jóváhagyni vagy visszautasítani.
	- Ha a vezérigazgató jóváhagyja az állásigénylést akkor azt a HR részlegnek kell továbbítani, így a HR elkezdheti a jelöltek keresését.
	- Ha a vezérigazgató visszautasítja az állásigénylést, a személyzeti vezető értesítést kap az elutasításról, és a rendszer leállítja az állásigénylési folyamatot.
	- Ha a GM a megadott időpontig nem kezeli a kérést, akkor a rendszer értesítést küld neki.

## **Munkaerő-felvételi oktatóanyag PDF formátumban**

A Munkaerő-felvételi oktatóanyag PDF formátumban is elérhető az IBM Business Process Manager könyvtárban.

Az oktatóanyag PDF változatának kinyomtatásához kattintson a következő hivatkozásra:

[IBM Business Process Manager könyvtár.](http://www.ibm.com/software/integration/business-process-manager/library/documentation/index.html)

**Megjegyzés:** Ahhoz, hogy megnézze, Adobe Acrobat szükséges. A szoftver ingyenes változata letölthető innen: [www.adobe.com.](http://www.adobe.com/)

## <span id="page-6-0"></span>**Folyamat modellezése**

Ebben a modulban a cél a a folyamatkövetelmények használatával fogja modellezni az Általános HR - új pozíció megnyitása folyamatot, majd lefolytatni a 0. lejátszásnak nevezett lejátszást. A 0. lejátszás során új igényléseket derít fel és és áttekinti a folyamatot az üzleti résztvevőkkel.

### **Tanulási célok**

Ha befejezte a modul leckéit, akkor a következő feladatok elvégzésére lesz képes:

- Létrehozni egy folyamatalkalmazást.
- v Létrehozni egy üzletifolyamat-meghatározást (BPD-t).
- v Modellezni a csapatokat azzal, hogy sávokat ad hozzá és csapatokat rendel a BPD-hez.
- v Tevékenységeket, eseményeket és átjárókat hozzáadni a BPD-hez.
- v Sorozatfolyamok hozzáadásával összekapcsolni a tevékenységeket, eseményeket és átjárókat.
- v Időmérő köztes eseményt hozzáadni a BPD-hez.
- Folyamatváltozókat létrehozni.
- v Lefolytatni a 0. lejátszást.

### **Előfeltételek**

A számítógépen telepítve kell lennie a Process Designer alkalmazásnak, és ennek futnia kell. Ismerni kell a következő helyen található információkat is: Folyamatkövetelmények.

## **A folyamatalkalmazás létrehozása**

Ebben a leckében a létrehozzuk az Általános HR - Új pozíció megnyitása folyamatot tartalmazó folyamatalkalmazást.

A feladat végrehajtásához az IBM Process Designer asztali szerkesztőben kell lennie.

Az Általános HR - új pozíció megnyitása folyamat létrehozása előtt létre kell hoznia a folyamatalkalmazást. A folyamatalkalmazást a Process Center lerakat tárolja, amely a Process Designer alkalmazásból érhető el.

**Ne feledje:** Győződjön meg róla, hogy kapcsolódott a Process Center-hez, ha a Process Designer alkalmazással dolgozik, mivel a helyi rendszerben nincs sem munkaterület, sem lerakat. Az összes elvégzett munkát a Process Center rendszer tárolja.

A lecke a következő alapfogalmakat használja:

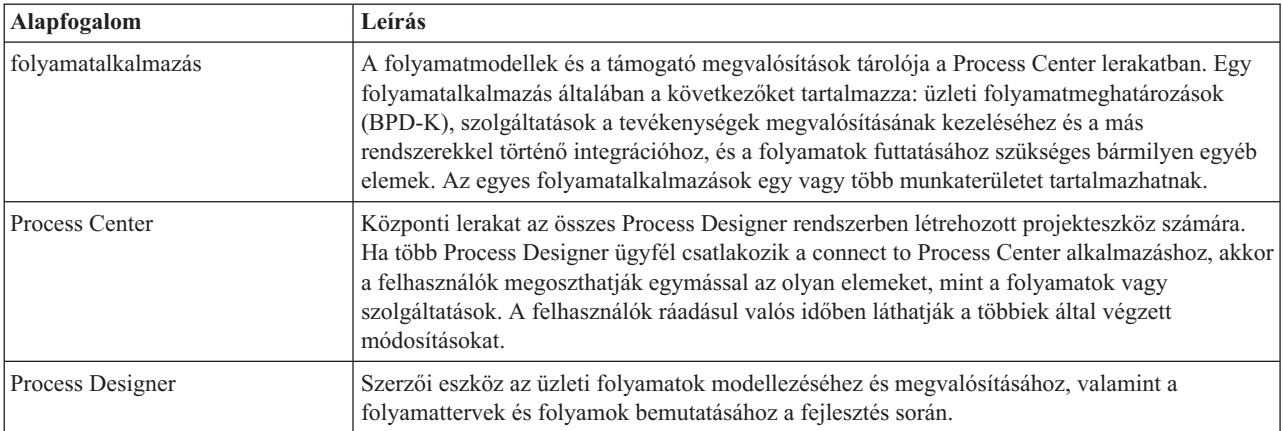

Hozza létre a folyamatalkalmazást:

1. Nyissa meg a Process Designer asztali szerkesztőt. Amikor a Process Designer megnyílik, megnyílik a **Folyamatalkalmazások** ablak, amely a Process Centerben elérhető folyamatalkalmazások listáját tartalmazza.

A következő Általános munkaerő-felvételi példa folyamatalkalmazás a termékkel szállított folyamatalkalmazás. Ehhez a tananyaghoz saját folyamatalkalmazást készíthet.

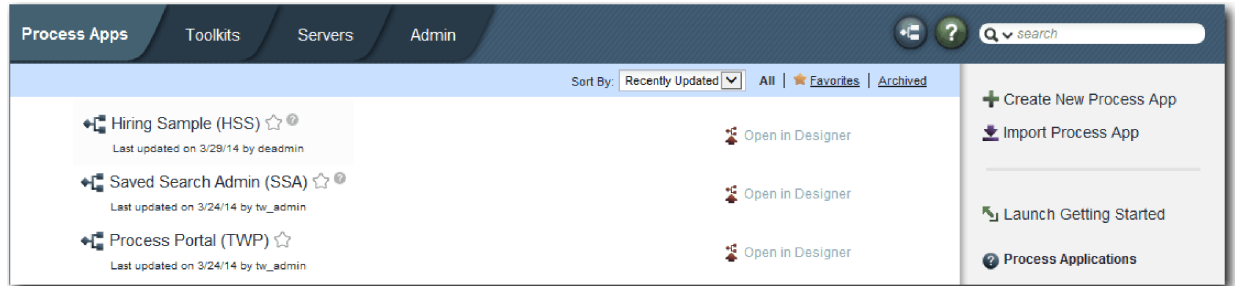

- 2. Kattintson az **Új folyamatalkalmazás létrehozása** hivatkozásra a Process Center jobboldali paneljében.
- 3. Adja meg a következő adatokat:
	- v Folyamatalkalmazás neve: Saját munkaerő-felvételi példa
	- Rövidítés: SMFP
	- Leírás: A pozíció betöltéséhez szükséges folyamatot tartalmazza.

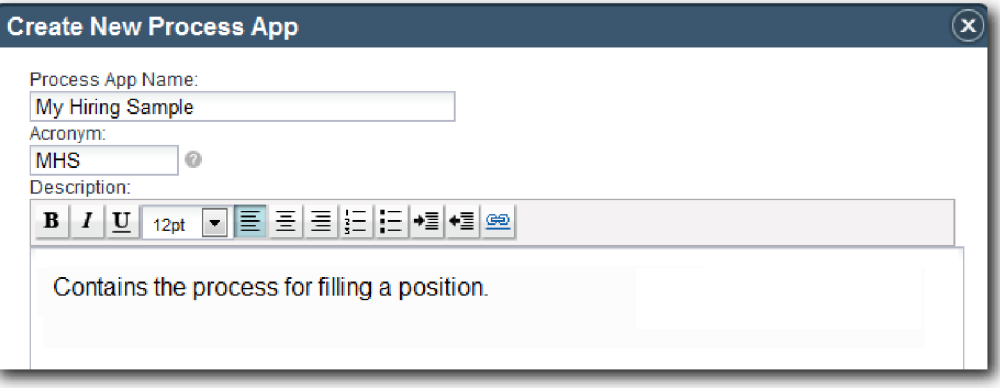

- 4. Kattintson a **Létrehozás** lehetőségre. A folyamatalkalmazás mostantól szerepel a folyamatalkalmazásai listájában.
- 5. A Saját munkaerő-felvételi példa folyamatalkalmazás megnyitásához keresse meg a folyamatalkalmazást a Process Center alkalmazásban, majd kattintson a **Megnyitás a Tervezőben**. Megnyílik a Process Designer oldal, megjelenítve a **Folyamatalkalmazás beállításait**.

<span id="page-8-0"></span>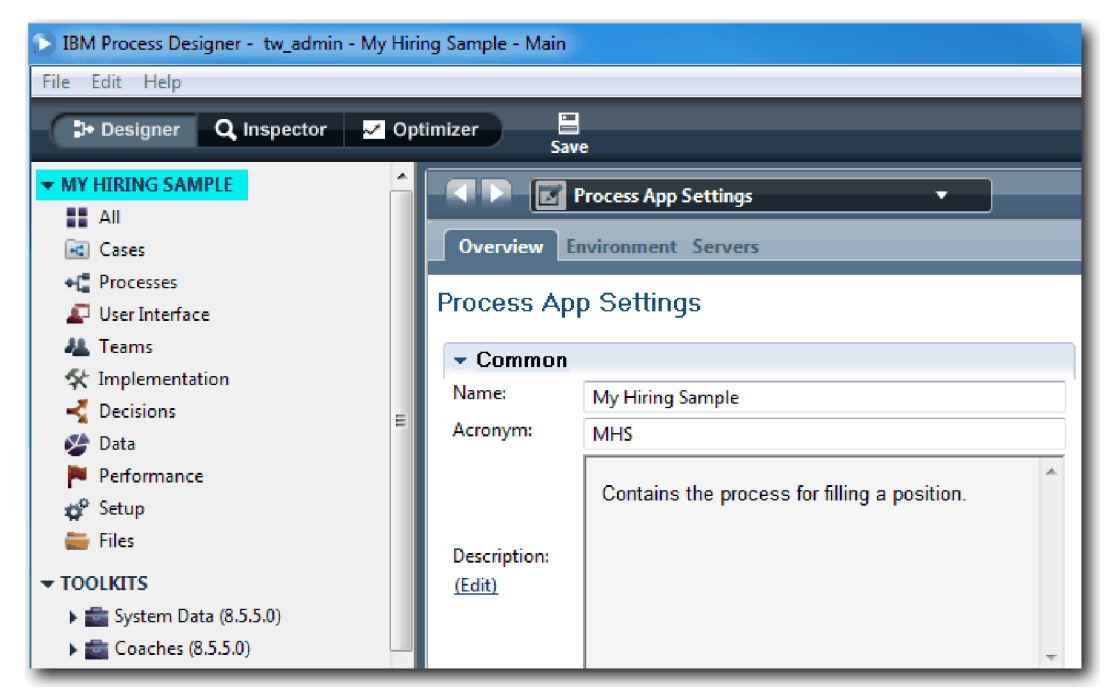

A kiemelt terület a szerkesztés alatt álló folyamatalkalmazást mutatja. Vegye észre, hogy ez az oldal lehetőséget ad a folyamatalkalmazási beállítások (pl. név, rövidítés, leírás) szerkesztésére. Most hagyja úgy a beállításokat, ahogy vannak, és folytassa a folyamat modellezését.

#### **Lecke ellenőrzési pontja**

Létrehozta az Általános HR - Új pozíció megnyitása folyamatot tartalmazó folyamatalkalmazást.

Ebben a leckében megtanulta,

- Process Designer elindítása
- v hogyan hozzon létre egy folyamatmodell-tárolót, amelyet a Process Center folyamatalkalmazásként ismer
- v hogy a munkaterület a Process Center-ben található
- v hogy a folyamatalkalmazás tartalmazza a Process Designer alkalmazásban létrehozott folyamatmodellt

A következő leckében az üzletifolyamat-meghatározások létrehozásáról lesz szó.

### **Kapcsolódó hivatkozások**

- v Folyamatalkalmazások
- v Új folyamatalkalmazások létrehozása

## **Üzleti folyamat meghatározás (BPD) létrehozása**

Ebben a leckében a létrehozzuk az üzleti folyamat meghatározást (BPD-t) az Általános HR - új pozíció megnyitása folyamathoz.

Egy modell elkészítéséhez a Saját munkaerő-felvételi példa folyamatalkalmazásban létre kell hoznia egy BPD-t az Általános HR - új pozíció megnyitása folyamathoz. A BPD elnevezése után modellezze ezt sávok és csapatok meghatározásával, majd olyan folyamatobjektumok hozzáadásával, mint a tevékenységek, események és átjárók.

A lecke a következő alapfogalmakat használja:

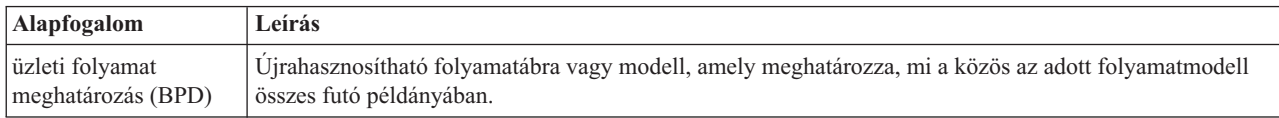

Hozza létre az Általános HR - új pozíció megnyitása BPD-t:

- 1. Gondoskodjék róla, hogy a Saját munkaerő felvételi példa (MHS) folyamatalkalmazás meg legyen nyitva a Process Designer asztali szerkesztőjében.
- 2. A Tervező függvénytárban kattintson a plusz jelre a **Folyamatok** mellett, és válassza az **Üzleti folyamat meghatározás** lehetőséget.

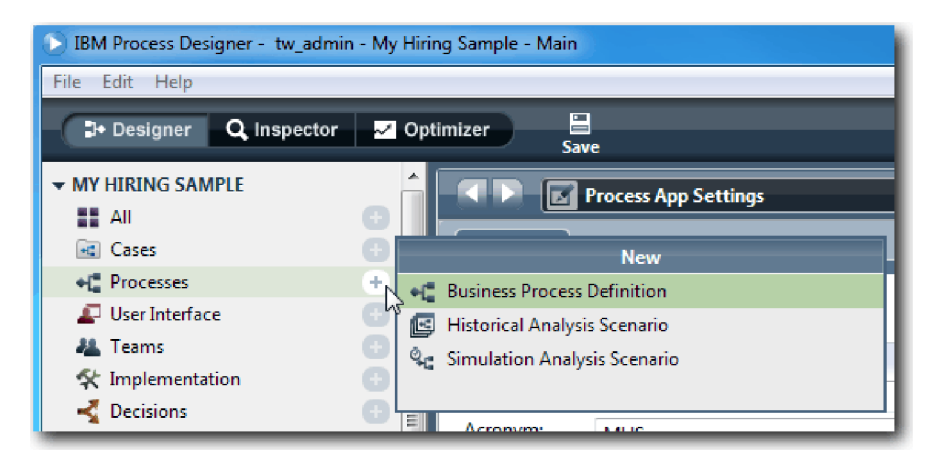

3. Adja meg, hogy Általános HR - új pozíció megnyitása, majd kattintson a **Befejezés** lehetőségre. Létrejön a BPD és megnyílik a folyamatábra megjelenítve az alábbi modellezési összeállításokat:

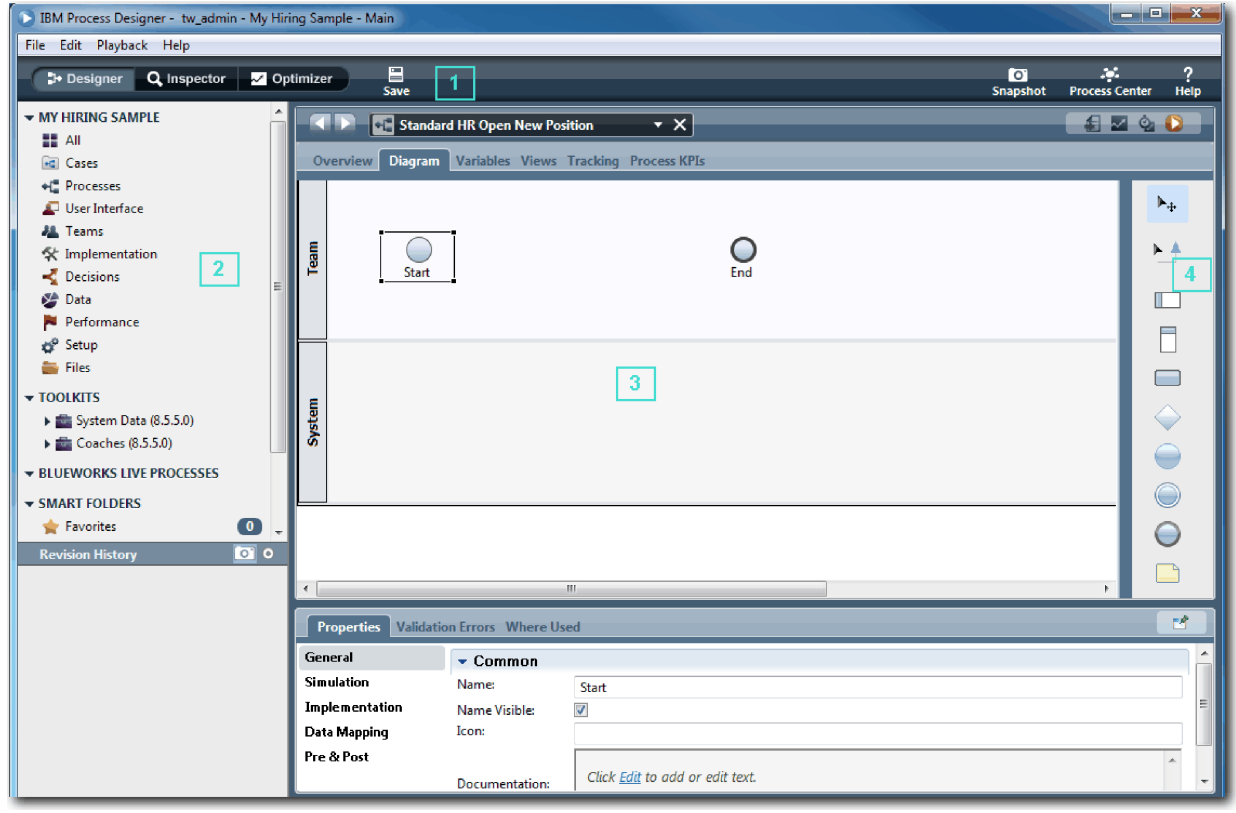

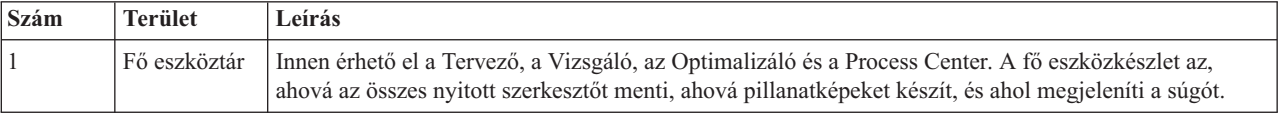

<span id="page-10-0"></span>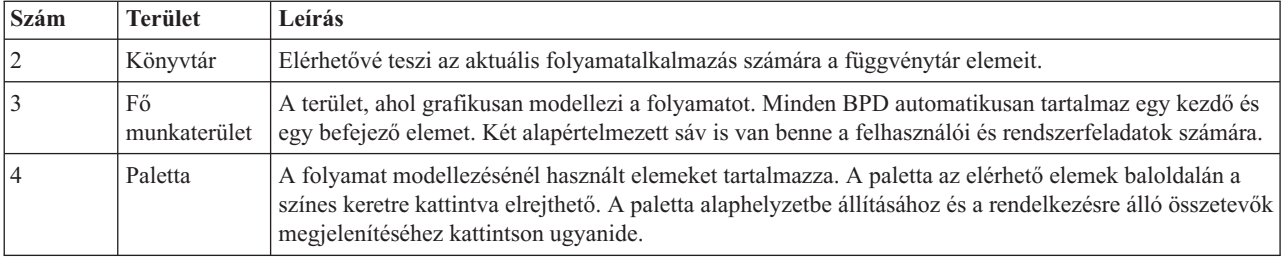

### **Lecke ellenőrzési pontja**

Létrehozta az Általános HR - új pozíció megnyitása BPD-t.

Ebben a leckében megtanulta,

- milyen az Process Designer felhasználói felülete
- hogyan hozható létre egy BPD

A következő leckében a csapatok modellezéséről lesz szó.

#### **Kapcsolódó hivatkozások**

- v Üzleti folyamat meghatározások (BPD-k)
- v Üzleti folyamat meghatározás (BPD) létrehozása

## **Csoportok modellezése**

Ebben a leckében azokat a csoportokat modellezi, amelyek részt vesznek az Általános HR - új pozíció megnyitása folyamatban.

A tevékenységekhez és sávokhoz hozzárendelt csapatot döntik el, hogy mely felhasználók kezelhetnek feladatokat az IBM Process Portal alkalmazásban. Ha a csapat sávhoz van hozzárendelve, akkor a csapat tagjai minden feladatot kezelhetnek, amely az adott sáv tagja.

A Folyamatkövetelmények alapján létre kell hoznia egy csoportot minden azonosított felhasználói csoporthoz: a személyzeti vezető, a vezérigazgató, a HR-vezető csoportját. A csoportok modellezéséhez sávokat ad és csoportokat társít a BPD-hez. Az egyes sávok tartalmazzák azokat a tevékenységeket, amelyeket a társított csapat vagy rendszer végez. Meghatározza a csoportokat is az óránkénti költség, a tagok és a vezetők megadásával.

Egy BPD létrehozásakor a folyamattervező két sávot hoz létre: a Csoportot és a Rendszert. Az Általános HR - új pozíció megnyitása BPD-ben a következő sávokkal és csoportokkal kell rendelkeznie:

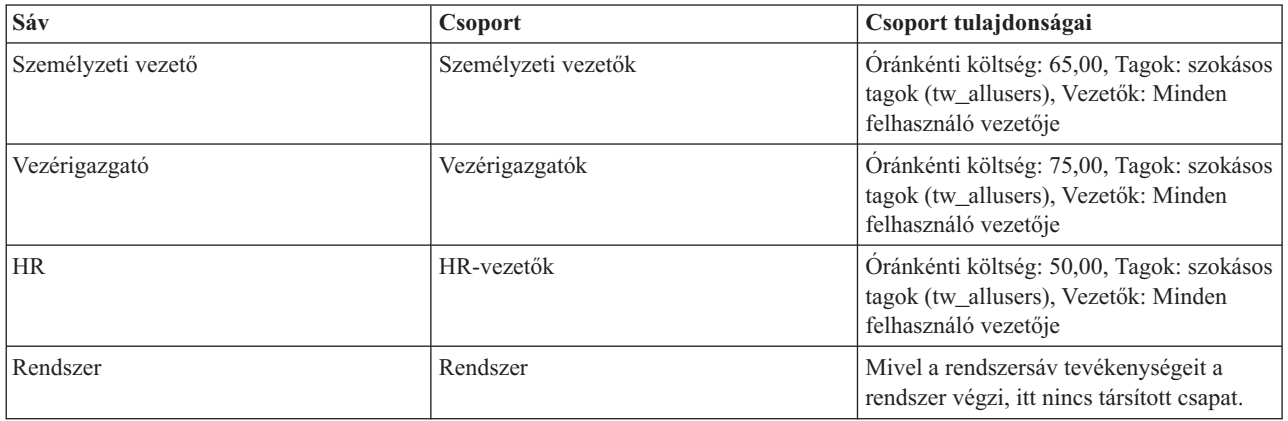

A rendszersáv tartalmazza a IBM Business Process Manager által végrehajtott tevékenységeket.

A lecke a következő alapfogalmakat használja:

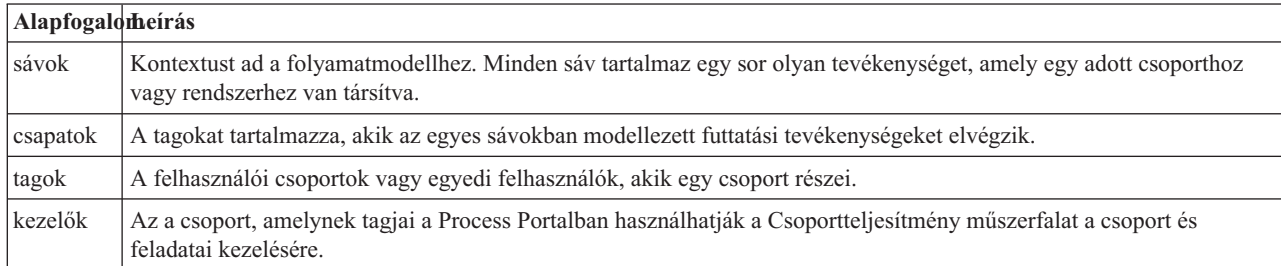

Modellezze a csoportokat:

- 1. Győződjön meg róla, hogy az Általános HR új pozíció megnyitása folyamat meg van nyitva és az **Ábra** lap ki van választva.
- 2. Kattintson a **Csoport** sávra és a **Tulajdonságok** lapra, állítsa át a nevet a következőre: Emberi erőforrások.

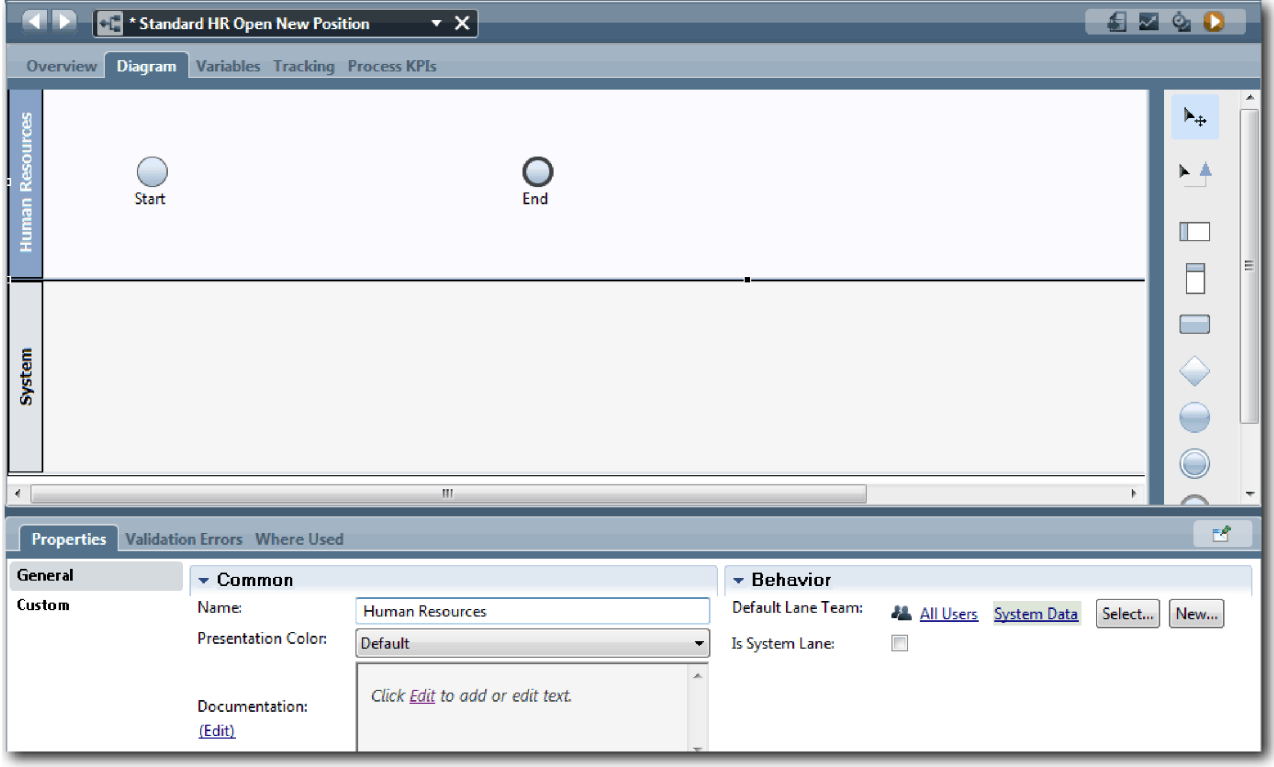

- 3. Hozza létre a HR-vezetők csapatot:
	- a. A csoporttulajdonságok Viselkedés részében az **Alapértelmezett sávcsoport** mezőben kattintson az **Új** lehetőségre.
	- b. Írja be névként, hogy HRManagers, majd kattintson a **Befejezés** gombra.
	- c. A Szimulációs tulajdonságok részben az **Óránkénti költség** mezőbe írja be, hogy 50.00.
	- d. A Tagok részben kattintson a listára a **Szokásos tagok** kiválasztására.
	- e. Kattintson a **Csoport hozzáadása** lehetőségre és válassza a **tw\_allusers** lehetőséget.

**Megjegyzés:** A tw\_allusers csoport automatikusan létrejön a IBM Business Process Manager telepítésekor. Minden regisztrált felhasználó a tw\_allusers része.

f. A Vezetők részben kattintson a **Kiválasztás** lehetőségre, majd válassza az **Összes felhasználó vezetője** lehetőséget.

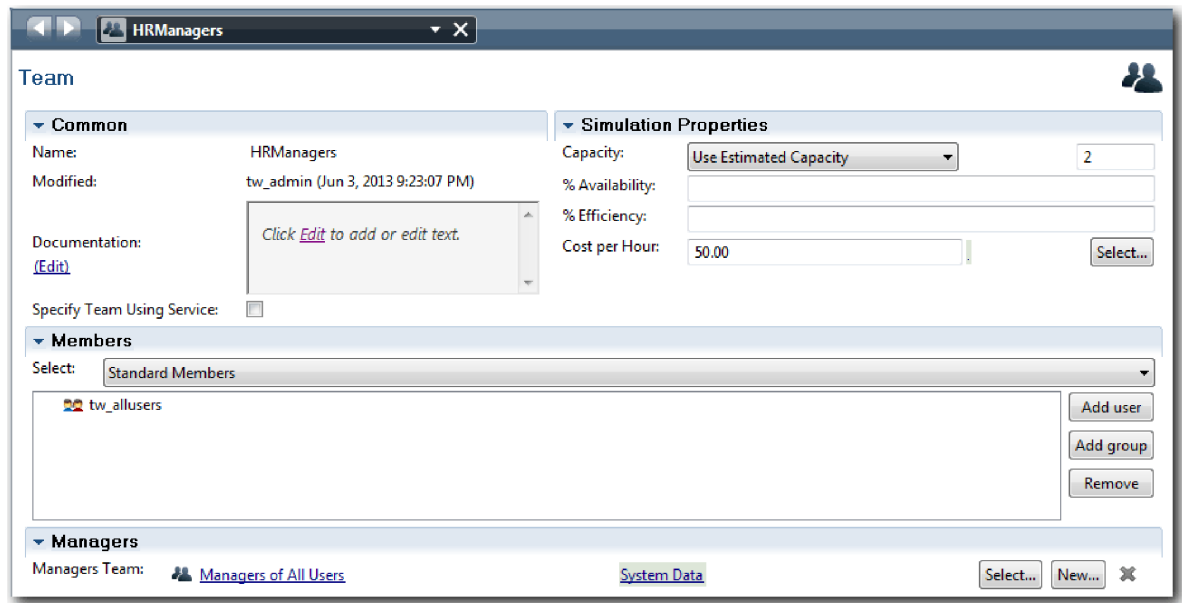

- g. Kattintson a **Mentés** gombra.
- 4. Kattintson a visszafelé nyílra a visszajutásra az Általános HR új pozíció megnyitása folyamatba.

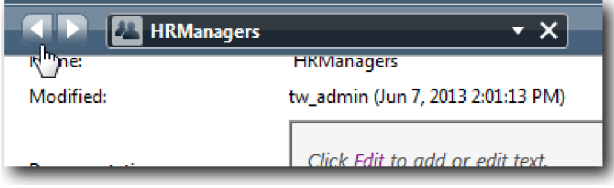

**Tipp:** A **HRManagers** mező legördülő listájára is kattinthat a nyitott műtermékek megnézéséhez. Most visszatért az Általános HR - új pozíció megnyitása folyamat fő munkaterületére.

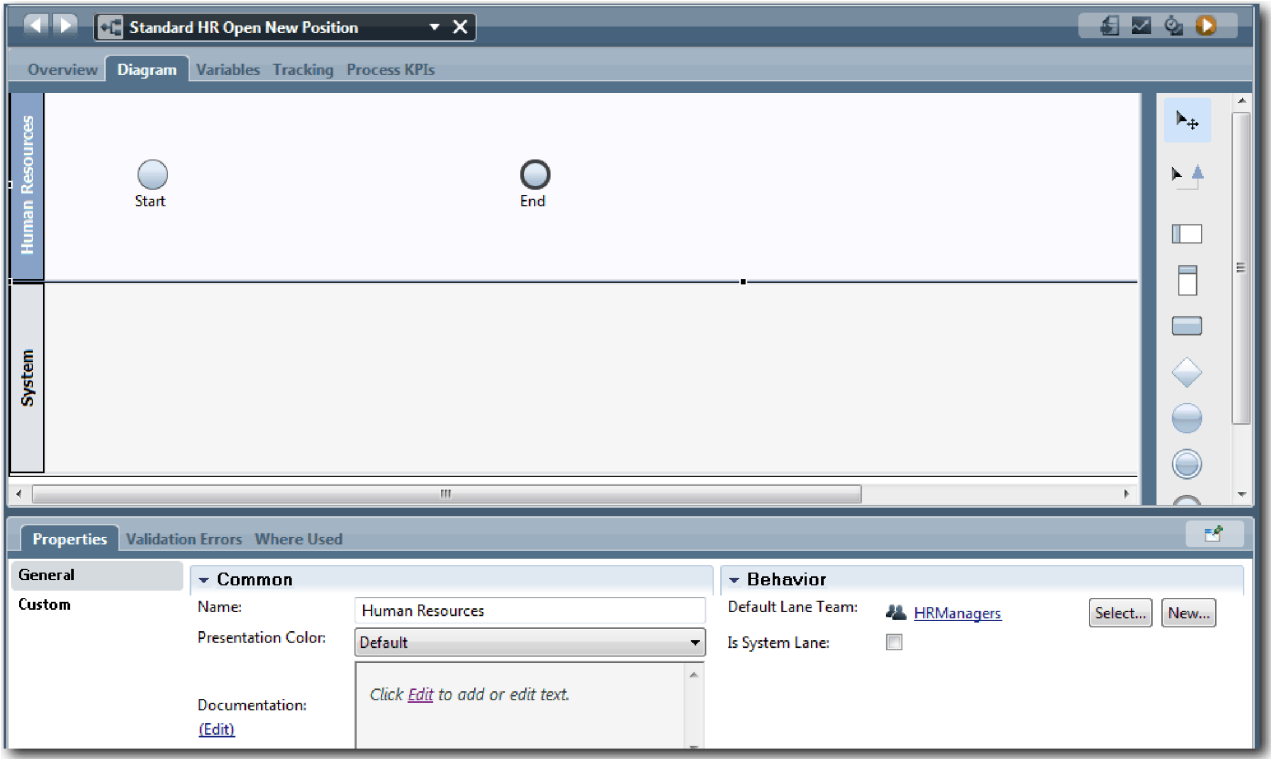

- 5. Adjon hozzá egy Vezérigazgató sávot:
	- a. Húzzon át egy sávot a palettáról az ábrára.
	- b. Nevezze el a sávot úgy, hogy Vezérigazgató.
	- c. A **Tulajdonságok** lapon válassza ki a **Kék** színt a **Megjelenítés színe** listából. A színének módosításával könnyebb lesz a sávotl megkülönböztetni a diagram tbbi sávjától.
- 6. Hozza létre a Vezérigazgatók sávhoz tartozó Vezérigazgatók csoportot. Adja meg ennek a következő tuladjonságokat:
	- Név: GeneralManagers
	- v Óránkénti költség: 75,00
	- v Tagok: Szokásos tagok (tw\_allusers)
	- v Vezetők: Minden felhasználó vezetői

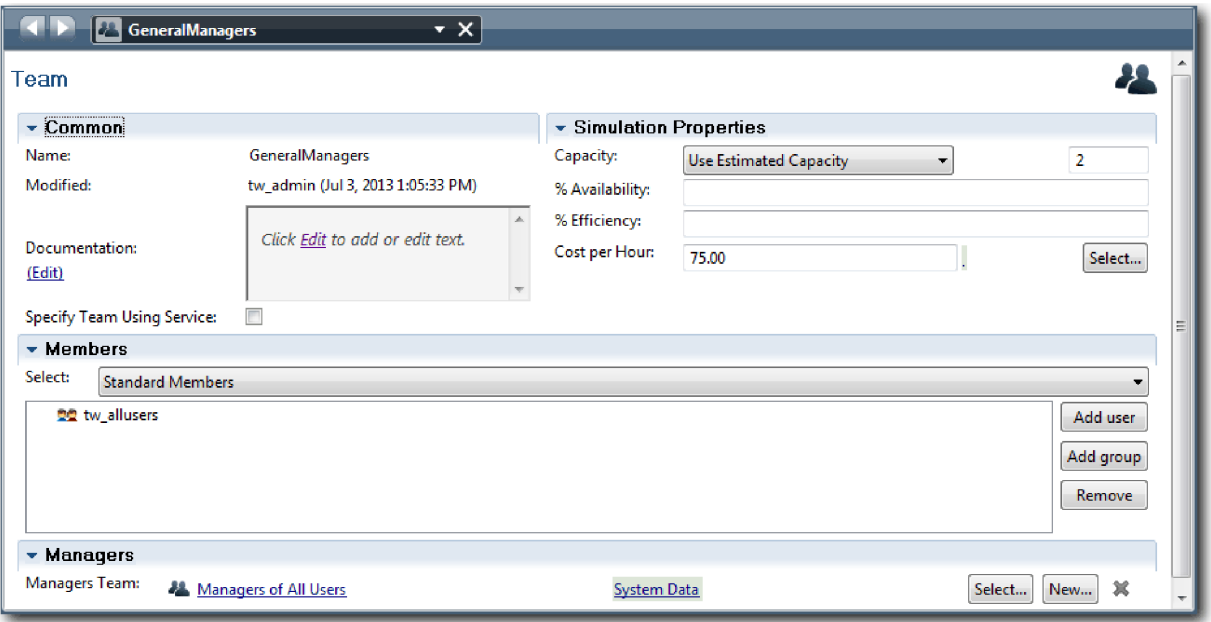

- 7. Kattintson a **Mentés** gombra.
- 8. Az Általános HR új pozíció megnyitása ábrában vegyen fel egy Személyzeti vezető sávot. Válassza ki a **Zöld** színt a **Megjelenítés színe** listából.
- 9. Hozza létre a Személyzeti vezetők sávhoz tartozó Személyzeti vezetők csoportot. Adja meg ennek a következő tuladjonságokat:
	- Név: HiringManagers
	- v Óránkénti költség: 65,00
	- v Tagok: Szokásos tagok (tw\_allusers csoport)
	- v Vezetők: Minden felhasználó vezetői

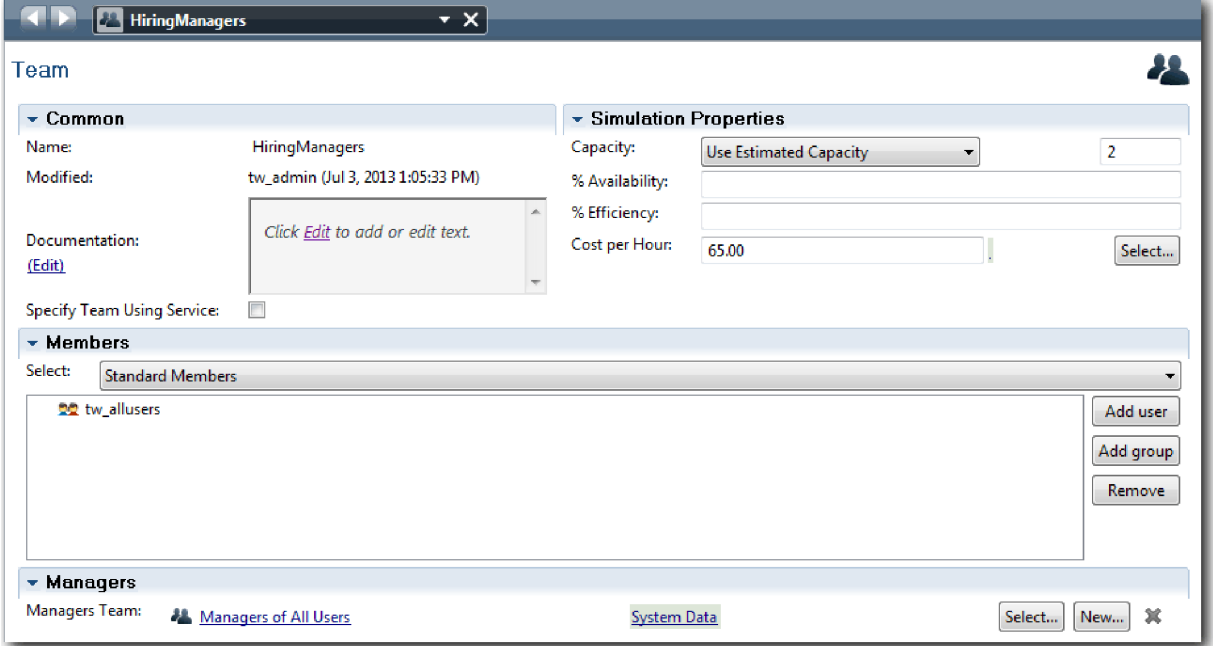

10. Kattintson a **Mentés** gombra.

<span id="page-15-0"></span>11. Az Általános HR - új pozíció megnyitása kattintson a **Rendszer** sávra. A **Tulajdonságok** lapon válassza ki a **Bíbor** színt a **Megjelenítés színe** listából.

**Tipp:** A sávok átrendezéséhez kattintson a jobb egérgombbal a sávra és válassza ki a **Sáv mozgatása lefelé** lehetőséget, ameddig a sáv a kívánt helyre nem kerül.

Az ábra a következő képhez fog hasonlítani:

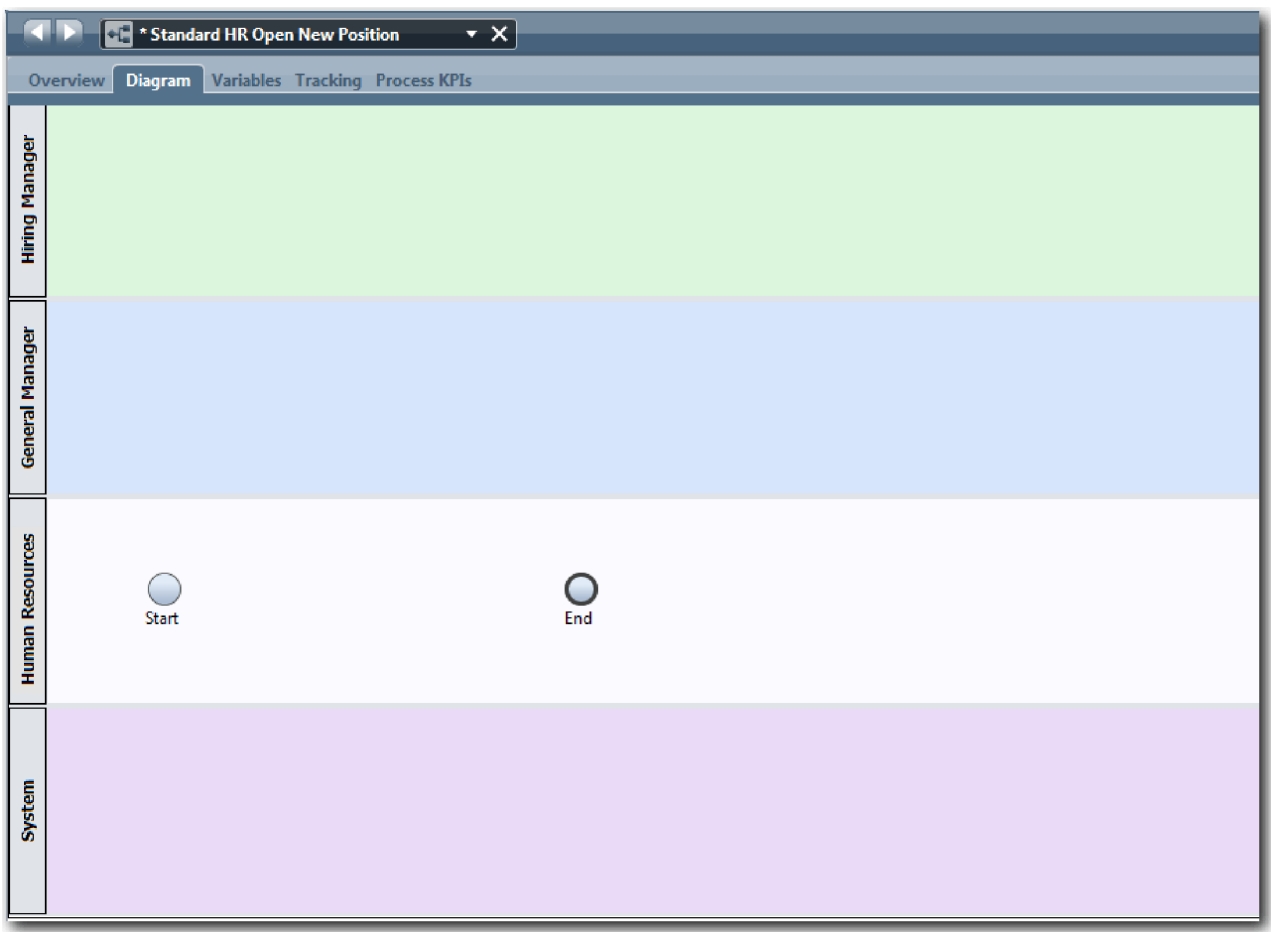

- 12. Mentse el a munkát.
- 13. A létrehozott csapat megtekintéséhez kattintson a könyvtárban a **Csapatok** elemre.

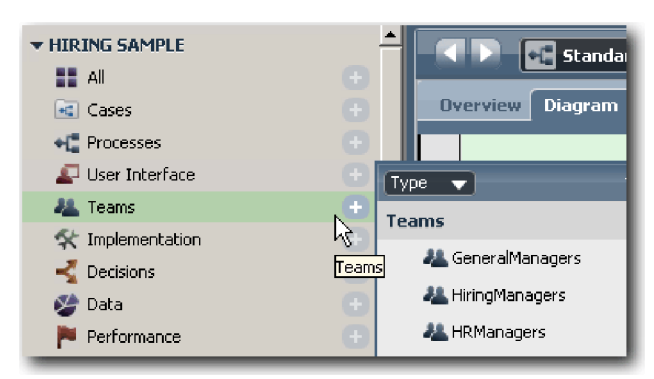

### **Lecke ellenőrzési pontja**

Modellezte a csoportokat és létrehozta a BPD alapját azzal, hogy hozzáadta a megfelelő sávokat és társította a meghatározó csoportokat.

<span id="page-16-0"></span>Ebben a leckében megtanulta,

- hogyan adjon hozzá sávokat egy BPD-hez
- hogyan társítson csoportot egy sávhoz
- hogyan határozzon meg egy csoportot

A következő leckében sorozatfolyamok használatával tevékenységeket és eseményeket fog összekötni a folyamat menetének kialakításához.

#### **Kapcsolódó hivatkozások**

- Csapat létrehozása
- v Csoportok hozzárendelése BPD-khez és sávokhoz

## **Tevékenységek és események hozzáadása**

Ebben a leckében tevékenységeket és eseményeket ad hozzá az Általános HR - új pozíció megnyitása BPD-ben található sávokhoz a megfelelő folyamatfolyam létrehozásához.

A tevékenységek és események modellezéséhez használja a következőt: Folyamatkövetelmények.

Tevékenységek és események hozzáadásakor az alábbi iránymutatást kövesse:

- v Győződjön meg róla, hogy a tevékenységek olyan logikai munkaegységeket képviselnek, amelyek a folyamat egy résztvevőjéhez vannak társítva.
- v Hozzon létre több egyidejű, egy felelős szerephez társított munkafolyamat-lépésből egy tevékenységet vagy feladatot.
- v Használjon ige-főnév utasításokat a tevékenységek felcímkézéséhez, pl. "Állásigény elküldése".
- v Használjon felülről lefelé, balról jobbra haladó folyamot a BPD-hez, hogy kényelmesebben lehessen olvasni.

A lecke a következő alapfogalmakat használja:

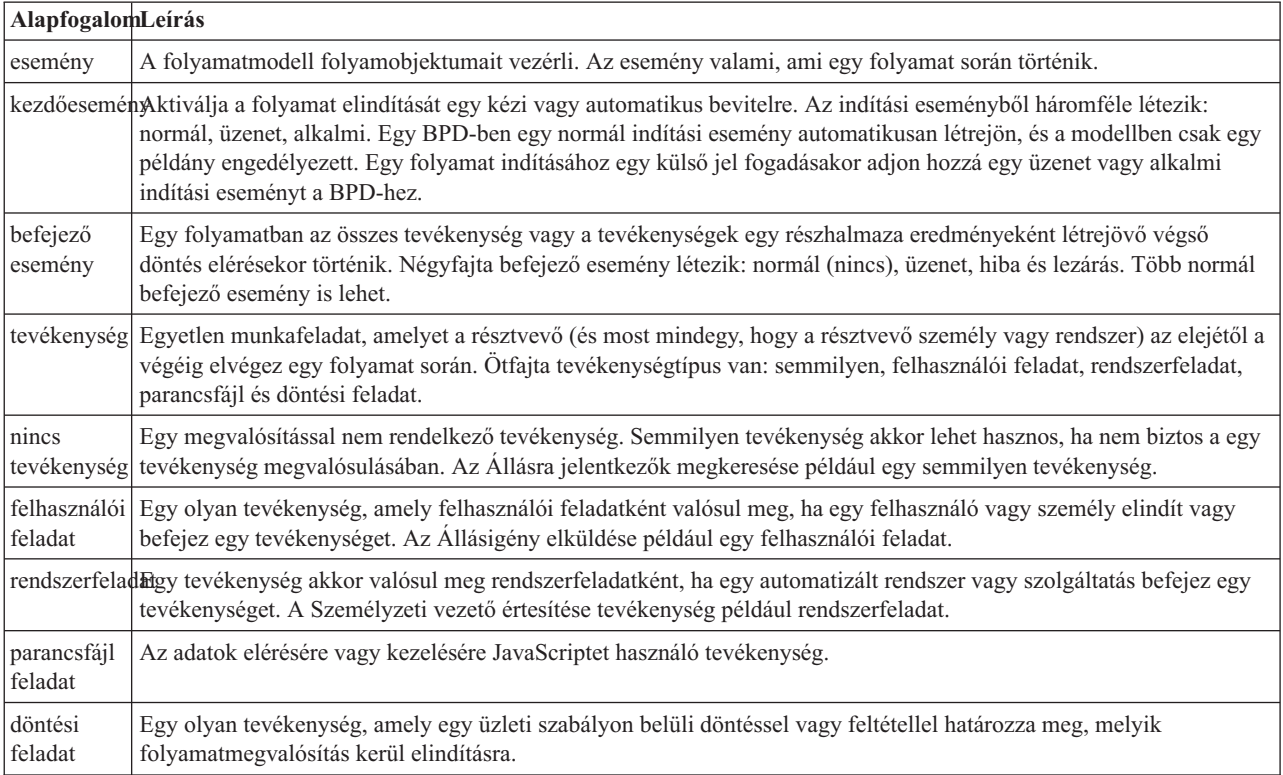

Adjon hozzá a rendszerhez tevékenységeket és eseményeket:

1. Határozza meg, melyik csapat végzi a négy tevékenység valamelyikét: Állásigény elküldése, Igénylés jóváhagyása vagy elutasítása, Állásra jelentkezők megkeresése, Személyzeti vezető értesítése. A következő táblázat tartalmazza az egyes sávokhoz társított tevékenységeket és eseményeket:

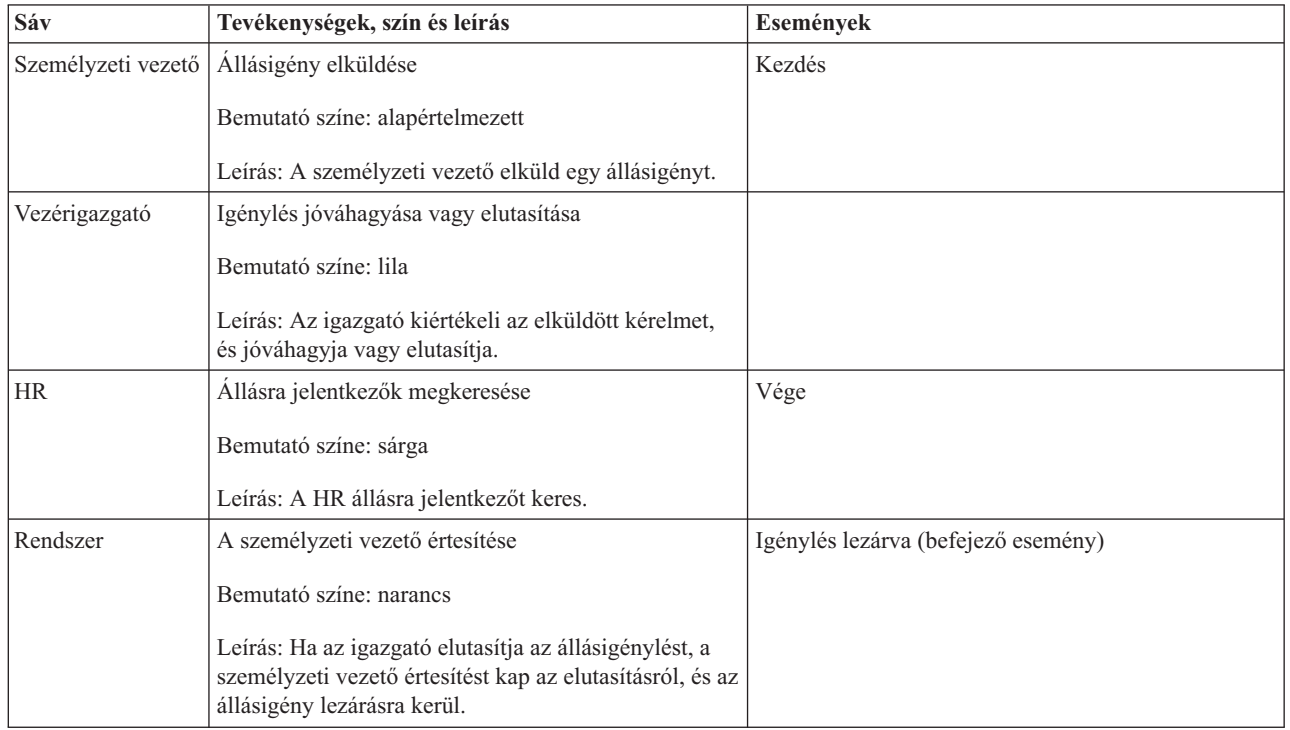

- 2. Győződjön meg róla, hogy az Általános HR új pozíció megnyitása folyamat meg van nyitva és az **Ábra** lap ki van választva.
- 3. Húzza át a **Tevékenységet** a palettáról a **Személyzeti vezető** sávba és a tevékenységen megjelenő szövegmezőbe írja be, hogy Állásigény elküldése.
- 4. A **Tulajdonságok** lapon válassza ki az **Alapértelmezett** lehetőséget a **Bemutató színe** értékeként, majd kattintson a **Szerkesztés** elemre a **Dokumentáció** alatt a tevékenység leírásának hozzáadásához.

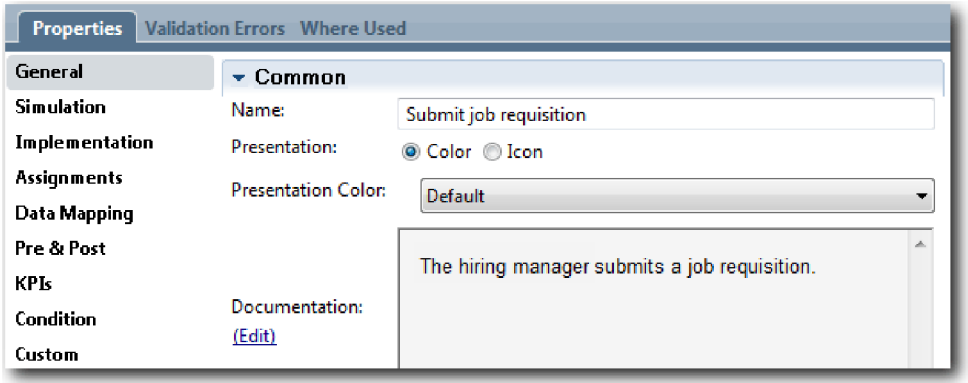

5. Adja hozzá a folyamatábránál a táblázatban az 1. lépésnél felsorolt többi tevékenységet. Az ábra a következő képhez hasonlít:

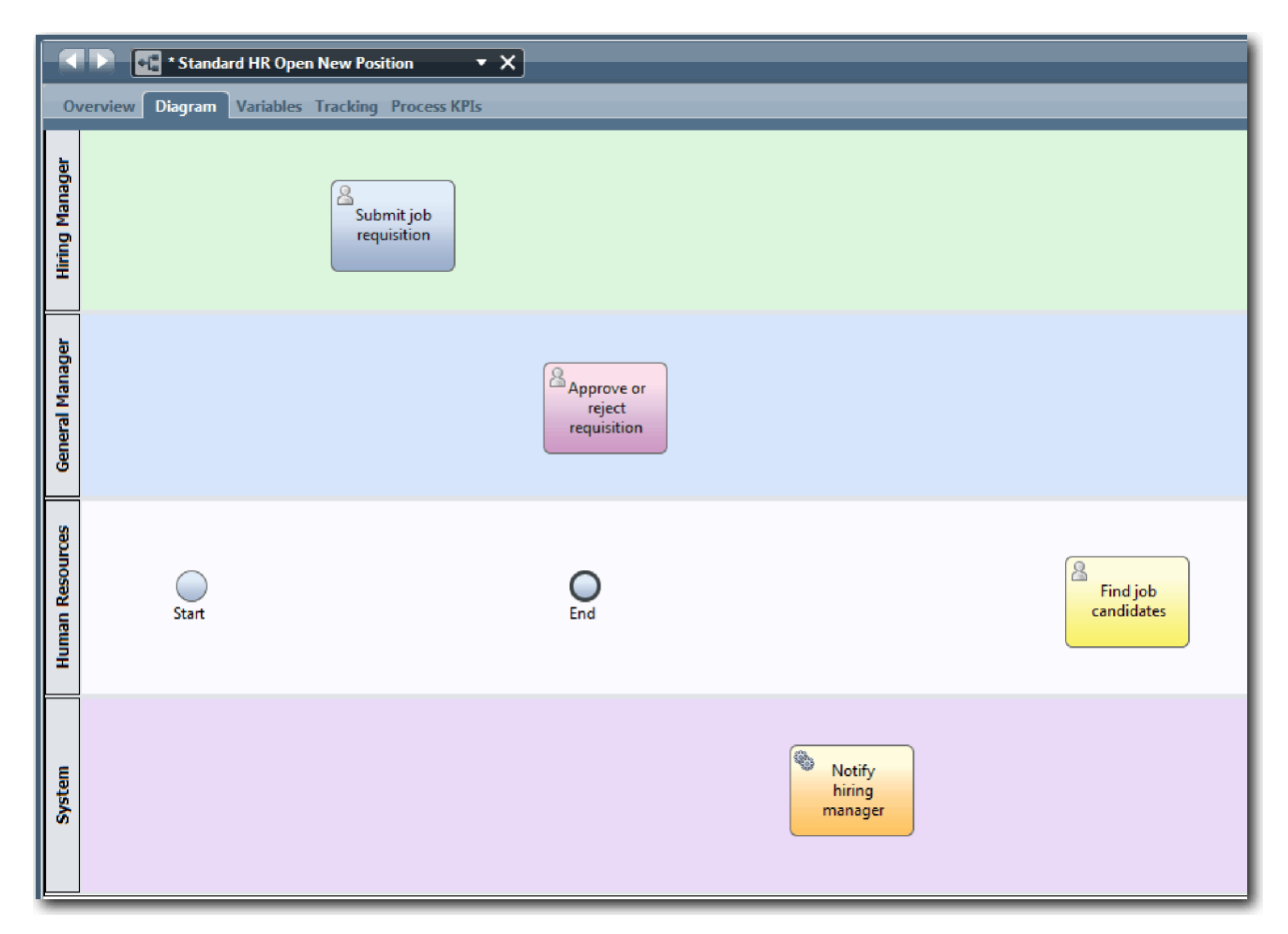

- 6. Tegye át a **Kezdés** eseményt az első tevékenység, az **Állásigény elküldése** baloldalára.
- 7. Tegye át a **Befejező** eseményt az **Személyzeti vezető értesítése** tevékenység jobb oldalára. Az ábra a következő képhez hasonlít:

<span id="page-19-0"></span>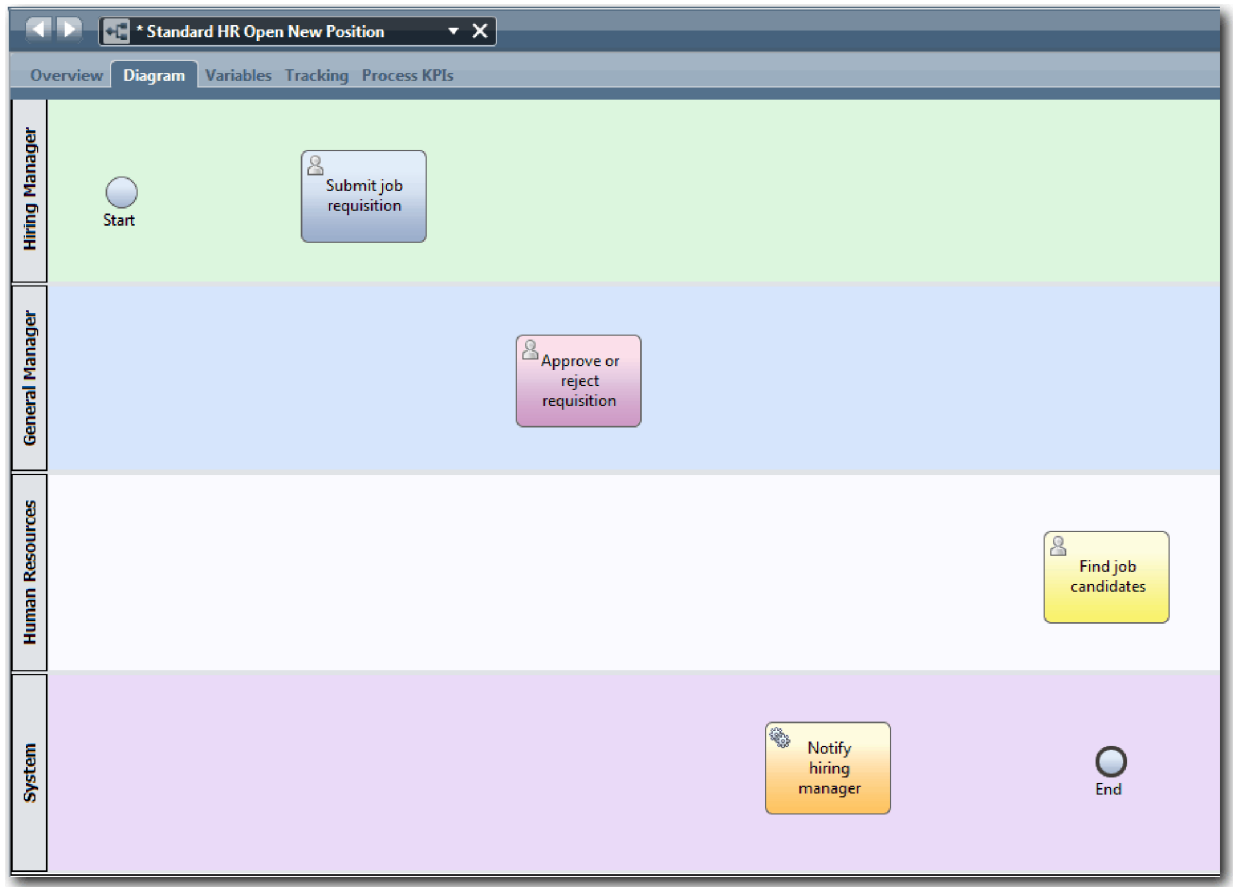

**Tipp:** A tesztelés megkönnyítéséhez elindíthatja a folyamatot egy Parancsfájl feladattal a **Rendszer** sávban az adatok inicializálására.

8. Mentse el a munkát.

#### **Lecke ellenőrzési pontja**

Tevékenységeket és eseményeket adott hozzá az Általános HR - új pozíció megnyitása BPD-hez.

Ebben a leckében megtanulta,

- v hogyan fordítsa le a folyamatkövetelményeket tevékenységekké
- v hogyan adjon tevékenységeket és eseményeket egy BPD-hez

A következő leckében a folyamatfolyam kialakításához sorba fogjuk rendezni a tevékenységeket és eseményeket.

#### **Kapcsolódó hivatkozások**

- Tevékenységek hozzáadása a BPD-hez
- v Események hozzáadása BPD elemhez

## **Sorozatfolyamok hozzáadása**

Ebben a leckében sorozatfolyamokat fog használni a tevékenységek és események összekapcsolásához a folyamatfolyam létrehozása érdekében az Általános HR - új pozíció megnyitása BPD-ben.

Most hogy a folyamatmodellben már tevékenységek és események vannak, meg kell adni ezekhez az alapvető kezelőeszközöket és az ezekből induló folyamokat. Ez a fajta ábra arról tájékoztat, hogyan halad a folyamat az egyik tevékenységtől a másikig, és ki végzi el ezeket a tevékenységeket.

A folyamatmodellnek ebben a szakaszában csak sorba kell rakni a folyamat kiválasztott folyamát a kezdőtől a befejező eseményig.

**Megjegyzés:** Ha több sorozatfolyam is elhagyja ugyanazt a folyamatobjektumot, akkor az első hozzáadott az alapértelmezett sorozatfolyam. Az ezután következő, ugyanabból az objektumból eredő sorozatfolyamok csak bizonyos feltételek teljesülése esetén kerülnek követésre. Nézze meg például azt a sorozatfolyamot, amely az Állásigény elküldése tevékenységből ered.

Általában *átjárókként* ismert folyamat menete vezérlőket fog hozzáadni, ha egy tevékenységből több folyam is kivezet. Ebben a leckében csak sorba rendezi a tevékenységeket és eseményeket. A következő leckében fogja hozzáadni az átjárókat.

A lecke a következő alapfogalmakat mutatja be:

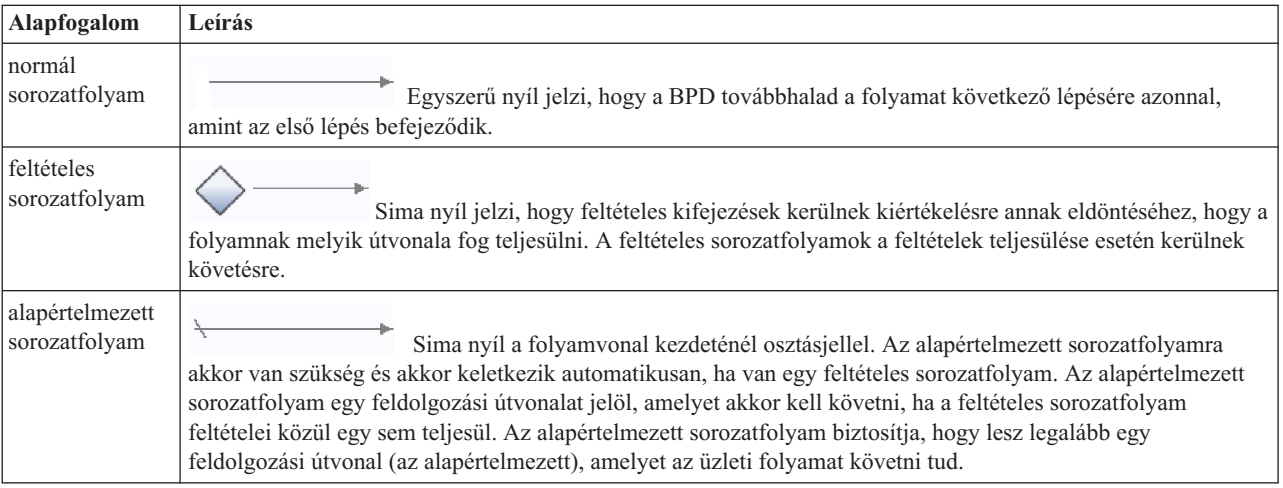

Sorozatfolyamok hozzáadása:

- 1. Győződjön meg róla, hogy az Általános HR új pozíció megnyitása folyamat meg van nyitva és az **Ábra** lap ki van választva.
- 2. Válassza ki a **Sorozatfolyam** eszközt**\*** a palettában.

**Tipp:** A **Sorozatfolyam** eszköz aktív marad, így az összes tevékenységet és eseményt gyorsan össze tudja kapcsolni. A **Sorozatfolyam** eszköz leállításához válassza a **Kiválasztó eszközt** vagy nyomja meg az **Esc** billentyűt.

- 3. A folyamatábrában vigye az egeret a **Kezdő** eseményre, majd kattintson egy kijelölési pontra a folyamatnyíl kezdetének elhelyezéséhez.
- 4. Vigye az egeret a kijelölési pontra az **Állásigény elküldése** tevékenységen, és kattintson újra.

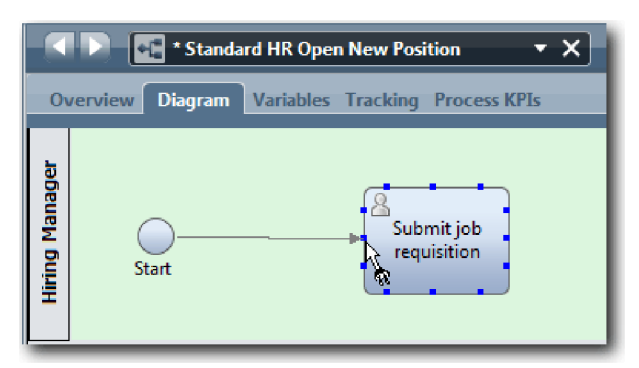

5. Kösse össze az **Állásigény elküldése** tevékenységet az **Állásra jelentkezők megkeresése** tevékenységgel, majd az **Igénylés jóváhagyása vagy elutasítása** tevékenységgel.

Figyelje meg a folyamatvonalat, amely az **Állásra jelentkezők megkeresése** tevékenységhez vezet, és amely alapértelmezett folyamatvonalként van jelölve.

#### **Tippek:**

- v Ha több sorozatfolyam is elhagyja ugyanazt a folyamatobjektumot, akkor az első hozzáadott az alapértelmezett sorozatfolyam.
- v Ha a sorozat helytelen és rossz az alapértelmezett vonal, akkor törölje az összes sorozatfolyam-vonalat a tevékenységből, és csinálja meg újra.
- v A folyamatvonalak kiegyenesítéséhez átrendezheti a tevékenységeket vagy az eseményeket az ábrában, ha kiválasztja azokat, majd lenyomja a **Ctrl** gombot és a nyíl gombokat, és nyomva tartja.

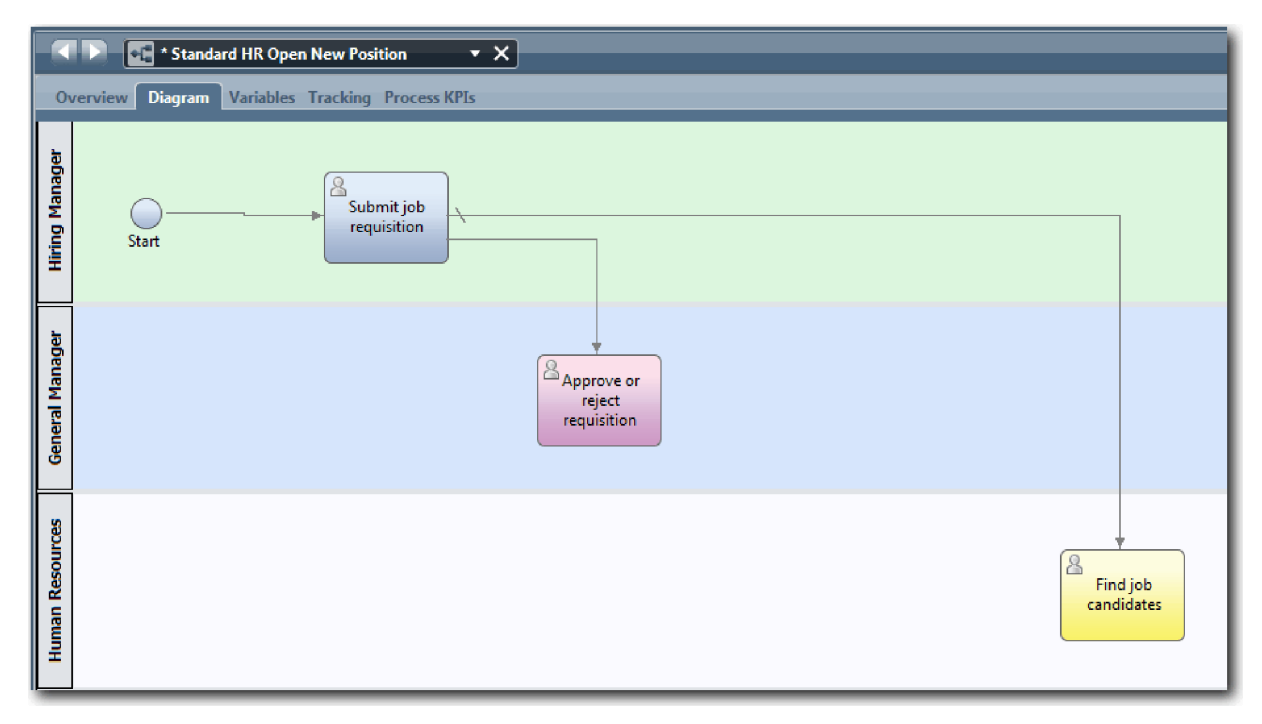

- 6. Kapcsolja az **Állásra jelentkezők megkeresése** tevékenységet a **Befejező** eseményhez.
- 7. Kösse össze az **Igénylés jóváhagyása vagy elutasítása** tevékenységet a **Személyzeti vezető értesítése** tevékenységgel, majd az **Állásra jelentkezők megkeresése** tevékenységgel.
- 8. Kapcsolja össze a **Személyzeti vezető értesítése** tevékenységet a **Befejezés** eseménnyel.

<span id="page-22-0"></span>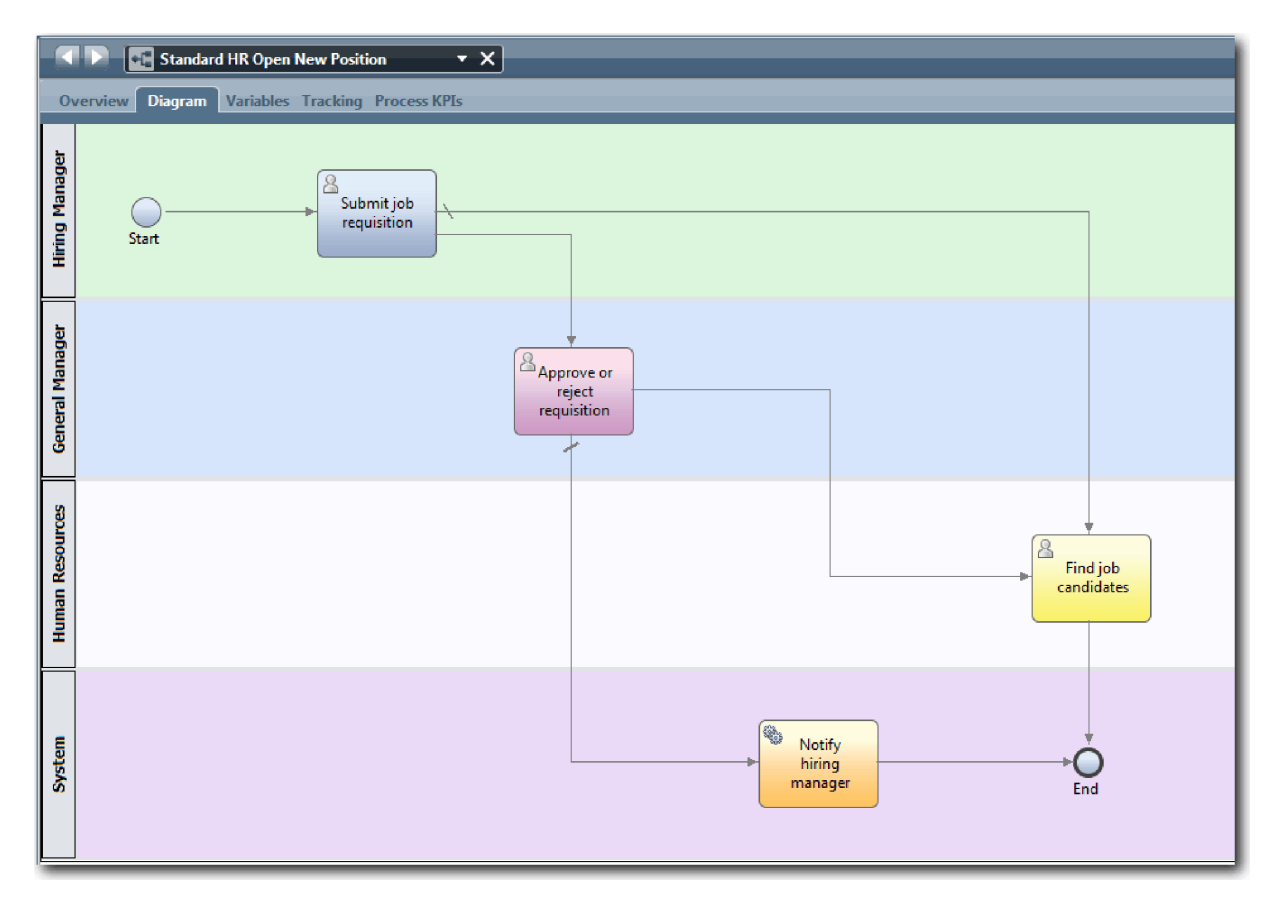

- 9. Kattintson a palettán a **Kiválasztó eszköz** lehetőségre vagy nyomja meg az **Esc** gombot a visszaváltáshoz a normál kiválasztási módba a folyamatábrán.
- 10. Mentse el a munkát.

### **Lecke ellenőrzési pontja**

Létrehozta a folyamatfolyamot az Általános HR - új pozíció megnyitása BPD-ben.

Ebben a leckében megtanulta,

- mit kell tudni a folyamatfolyamról
- v hogyan kommunikálja a folyamat elvárt folyamát a kezdő eseménytől a befejezőig.
- v A sorozatfolyamok típusairól

A következő leckében átjárókat fogunk hozzáadni, a folyamatvégrehajtás pontjainak modellezéséhez.

#### **Kapcsolódó hivatkozások**

v Folyamatvégrehajtási útvonalak modellezése sorozatfolyamok használatával

## **Eseményátjárók hozzáadása**

Ebben a leckében két eseményétjárót fogunk létrehozni az Általános HR - új pozíció megnyitása folyamatvégrehajtás pontjainak modellezéséhez.

Az előző leckében egy tevékenység minden potenciális útvonalához hozzáadott egy sorozatfolyam vonalat. Most átjárókat fog hozzáadni, amelyekkel vezérelheti a sorozatfolyam vonalainak elágazását és összefutását, illetve megállapíthatja a folyamat által bejárható útvonalak elágazásait.

Az eseményátjáró a folyamat olyan elágazási pontját képviseli, ahol több folyam közül csak az egyik követhető a bekövetkező eseményektől függően. Az ábra egyszerűsítéséhez az átjárót egy kérdést tartalmazó címkével szokás ellátni, a kimenő folyamokat pedig a válaszok jelölik. Az Általános HR - új pozíció megnyitása BPD-ben a következő átjárókra van szüksége:

- v **Vezérigazgatói jóváhagyás szükséges?**: Ha az állásigény egy meglévő pozíció betöltésére vonatkozik, akkor az igénylés közvetlenül a személyzeti vezetőtől a HR-nek továbbítódik. Ha az igénylés egy új pozícióról szól, akkor azt a rendszer az igazgatóhoz (GM) továbbítja jóváhagyásért.
- v **Vezérigazgató által jóváhagyva?**: Az igazgató kiértékeli a kérelmet, és jóváhagyja vagy elutasítja. Ha az igazgató jóváhagyja, a követelést a rendszer a HR-vezetőnek továbbítja, aki ezután elkezdheti a jelöltek keresését. Ha az igazgató visszautasítja, a személyzeti vezető értesítést kap az elutasításról, és a rendszer leállítja az igénylést.

**Alapfogalom Leírás** átjáró A folyamat haladását vezérli, például a sorozatvonalak elágazását és összefutását, illetve a folyamat által bejárható folyamok meghatározását, ágait és becsatlakozásait. Az átjárónak két módja van: *szétválasztó* és *egyesítő*. Az átjáró egy bejövő folyamot több kimenő folyamra választhat szét, vagy több bejövő folyamot egy kimenő folyammá egyesíthet. Kétfajta átjárótípus létezik: kizárólagos és párhuzamos. Ebben az oktatóanyagban kizárólagos átjárókat használunk. kizárólagos átjáró A folyamatot a rendelkezésre álló folyamok közül kizárólag az egyiken küldi tovább. Egy folyamatfeltétel teljesülésekor csak egy feltételes sorozatfolyamot követ a rendszer, és az utána következő kimenő sorozatfolyam-feltételek kiértékelése leáll. Ha egyetlen feltétel sem teljesül, akkor az alapértelmezett feldolgozási folyamot követi a rendszer. párhuzamos átjáró *Párhuzamos szétválasztás* és *Párhuzamos egyesítés* szétválasztási módokkal rendelkezik. A párhuzamos szétválasztási átjárók minden sorozatfolyamon továbbküldik a folyamatot egyszerre. Nincsenek feltételes vagy alapértelmezett folyamok. A párhuzamos egyesítési átjáróval akármekkora számú bejövő sorozatfolyam modellezhető. Ha az összes sorozatfolyam elérte a párhuzamos egyesítőt, akkor a rendszer a kimenő sorozatfolyamot követi.

A lecke a következő alapfogalmakat használja:

Eseményátjárók hozzáadása:

- 1. Győződjön meg róla, hogy az Általános HR új pozíció megnyitása folyamat meg van nyitva és az **Ábra** lap ki van választva.
- 2. Húzzon át egy átjárót a palettáról a folyamatábrában az **Állásigény elküldése** tevékenység jobb oldalához. Az átjárón megjelenő szövegmezőbe írja be, hogy Vezérigazgatói jóváhagyás szükséges?.

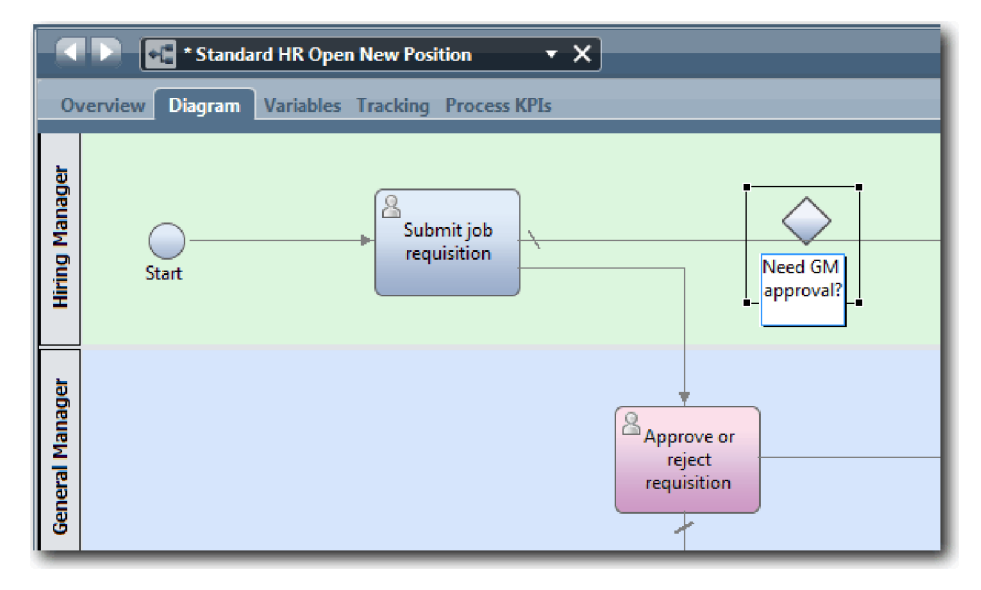

3. A **Tulajdonságok** lapon ellenőrizze, hogy a **Név látható** mező ki van választva, és hogy az átjáró típusa **Kizárólagos átjáró**. Kattintson a **Szerkesztés** lehetőségre a **Dokumentáció** alatt az átjáró leírásának megadásához.

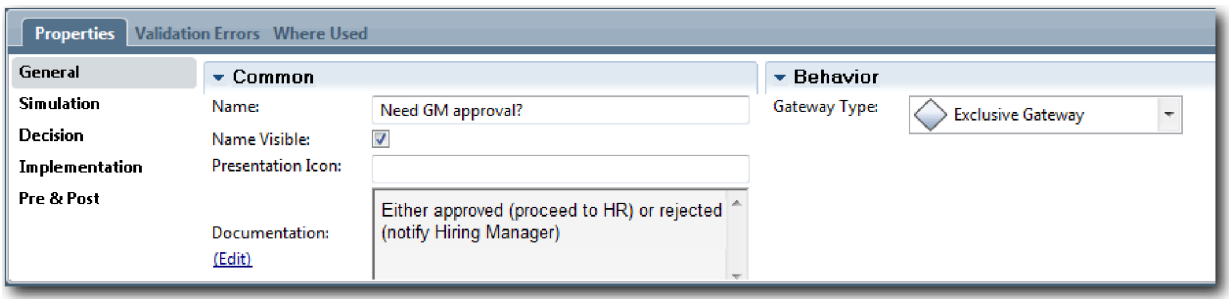

**Tipp:** Bármelyik tevékenységre vagy elemre kattintva elmozgathatja azt az ábrán belül.

- 4. Csatlakozzon a **Vezérigazgatói jóváhagyás szükséges?** átjáróhoz:
	- a. Kattintson az **Állásigény elküldése** és a **Jelöltek keresése az állásra** tevékenységek közötti sorozatfolyamra, majd nyomja meg a **Delete** billentyűt (vagy kattintson a jobb egérgombbal, majd válassza a **Szerkesztés > Törlés** menüpontot).
	- b. Törölje ki az **Állásigény elküldése** és az **Igénylés jóváhagyása vagy elutasítása** tevékenységek közötti sorozatfolyamot.
	- c. Válassza ki a sorozatfolyam-ikont a palettából.
	- d. Kösse össze az **Állásigény elküldése** tevékenységet a **Vezérigazgatói jóváhagyás szükséges?** átjáróval.
	- e. Kösse össze a **Vezérigazgatói jóváhagyás szükséges?** átjárót az **Állásra jelentkezők megkeresése** tevékenység tetejével, majd az **Igénylés jóváhagyása vagy elutasítása** tevékenység tetejével.
	- f. Kattintson a palettán a **Kiválasztó eszköz** lehetőségre vagy nyomja meg az **Esc** gombot a visszaváltáshoz a normál kiválasztási módba a folyamatábrán.

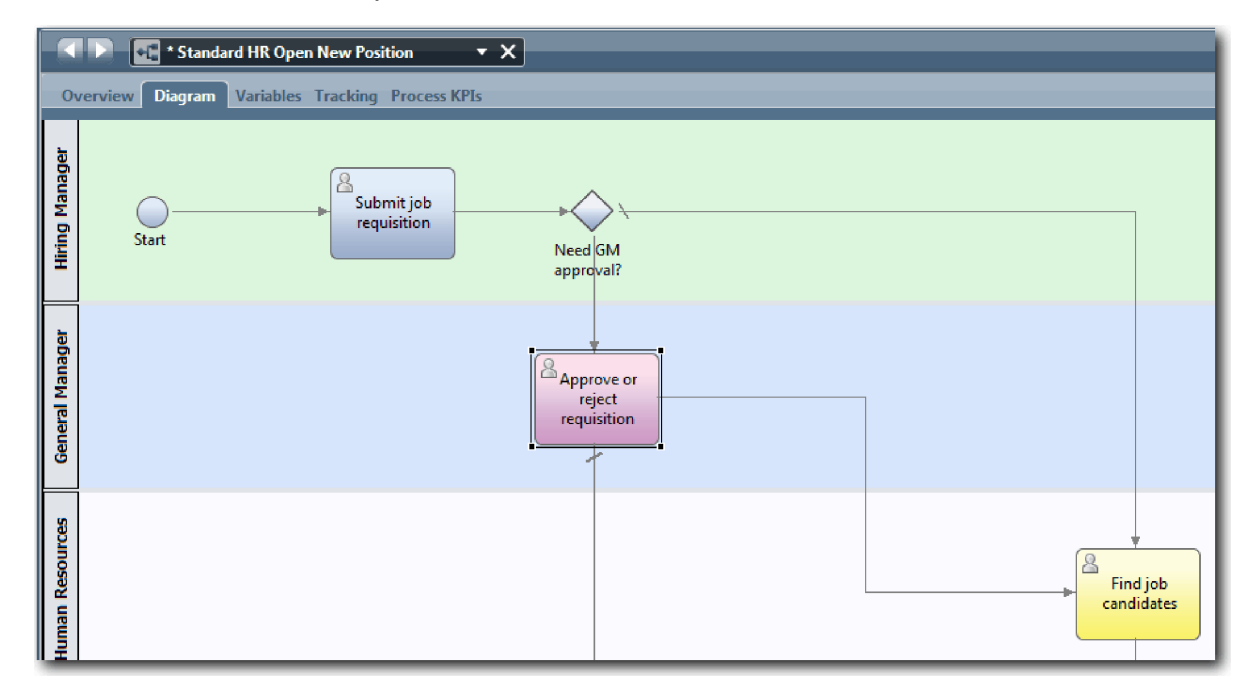

- 5. Nevezze el a sorozatfolyam-vonalakat:
	- a. Kattintson a **Vezérigazgatói jóváhagyás szükséges?** átjáró és az **Állásra jelentkezők megkeresése** tevékenység közötti sorozatfolyamra.
	- b. A **Tulajdonságok** lapon írja be névként, hogy Nincs szükség jóváhagyásra --> tovább a HR-hez, majd válassza ki a **Név látható** elemet.

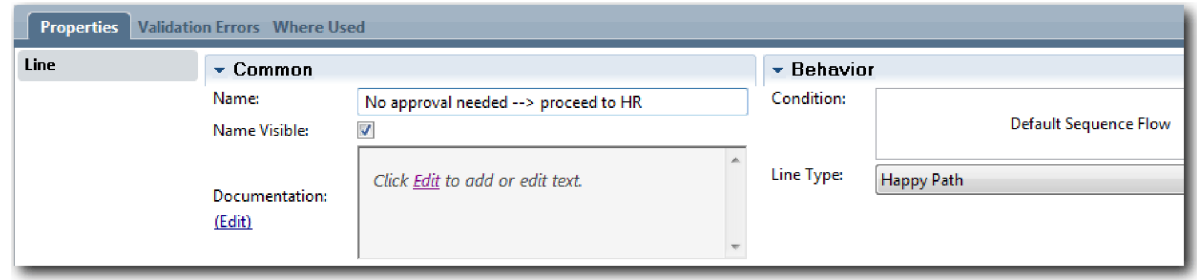

- c. Kattintson a **Vezérigazgatói jóváhagyás szükséges?** és az **Igénylés jóváhagyása vagy elutasítása** tevékenységek közötti sorozatfolyamra.
- d. A **Tulajdonságok** lapon írja be névként, hogy Jóváhagyás szükséges, majd válasza ki a **Név látható** elemet.
- 6. Húzzon át egy átjárót a palettáról a folyamatábrában az **Igény jóváhagyása vagy visszautasítása** tevékenység bal oldalához. Az átjárón megjelenő szövegmezőbe írja be, hogy Vezérigazgatói jóváhagyás?. Dokumentációs típusként adja meg a Jóváhagyott (tovább a HR-nek) vagy elutasított (személyzeti vezető értesítése) szöveget.
- 7. Csatlakozzon a **Vezérigazgató által jóváhagyva?** átjáróhoz:
	- a. Törölje az **Igénylés jóváhagyása vagy visszautasítása** és a **Állásra jelentkezők megkeresése** tevékenységek közötti sorozatfolyamot.
	- b. Törölje az **Igénylés jóváhagyása vagy visszautasítása** és a **Személyzeti vezető értesítése** tevékenységek közötti sorozatfolyamot.
	- c. Válassza ki a sorozatfolyam-ikont a palettából.
	- d. Kösse össze az **Igénylés jóváhagyása vagy elutasítása** tevékenységet a **Vezérigazgató által jóváhagyva?** átjáróval.
	- e. Kösse össze a **Vezérigazgató által jóváhagyott?** útválasztót a **Személyzeti vezető értesítése** tevékenységgel, majd az **Állásra jelentkezők megkeresése** tevékenységgel.
	- f. Nevezze el a sorozatfolyamokat úgy, hogy Elutasított és Jóváhagyott --> tovább a HR-nek. A folyamatmodell a következő képhez hasonlít:

<span id="page-26-0"></span>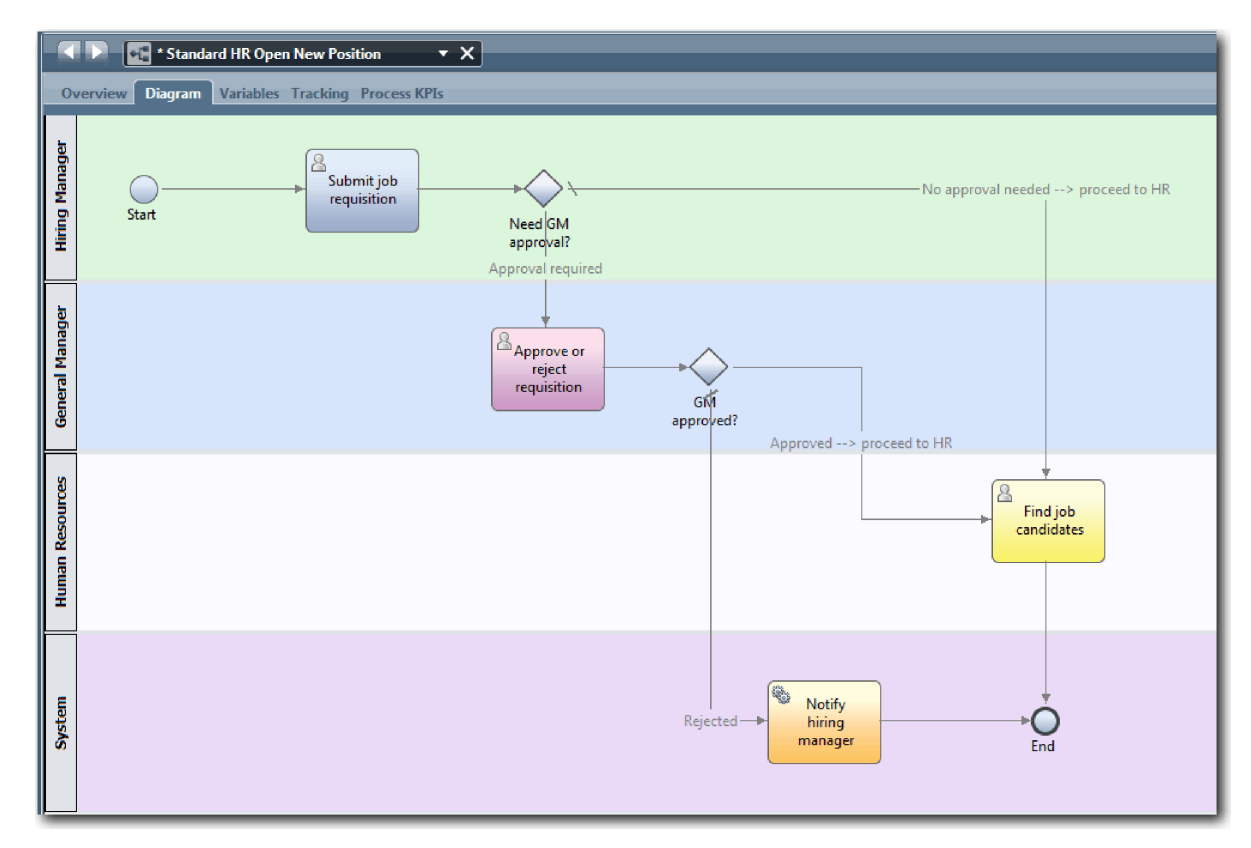

8. Mentse el a munkát.

### **Lecke ellenőrzési pontja**

Útválasztókat adott az Általános HR - új pozíció megnyitása BPD-hez.

Ebben a leckében megtanulta,

- v hogyan kell hozzáadni egy eseményátjárót
- v hogyan modellezhetők az egyes átjárók megfelelő sorozatfolyamai
- v hogyan nevezhetők el a sorozatfolyam-vonalak

A következő leckében az időmérő köztes esemény hozzáadásáról lesz szó.

#### **Kapcsolódó hivatkozások**

v Eseményátjárók modellezése

## **Időzítő köztes esemény hozzáadása**

Ebben a leckében egy eszkalációs útvonalat modellez egy csatolt időzítő köztes eseménnyel az Általános HR - új pozíció megnyitása folyamatkövetelmények kielégítéséhez.

A Folyamatkövetelmények alapján a vezérigazgató (GM) kiértékeli az elküldött állásigénylést és jóváhagyja vagy visszautasítja azt. Ha az állásigénylés nem kerül az esedékességi időn belül lekezelésre, akkor az időzítő köztes esemény aktiválódik, és a rendszer eszkalációs feljegyzést küld a vezérigazgatónak.

Ebben a leckében most hozzá fogja adni az időzítő köztes eseményt, és a Munkaerő-felvételi oktatóanyag: A folyamat megvalósítása modulban megvalósítja az időzítő köztes eseményt.

A lecke a következő alapfogalmakat használja:

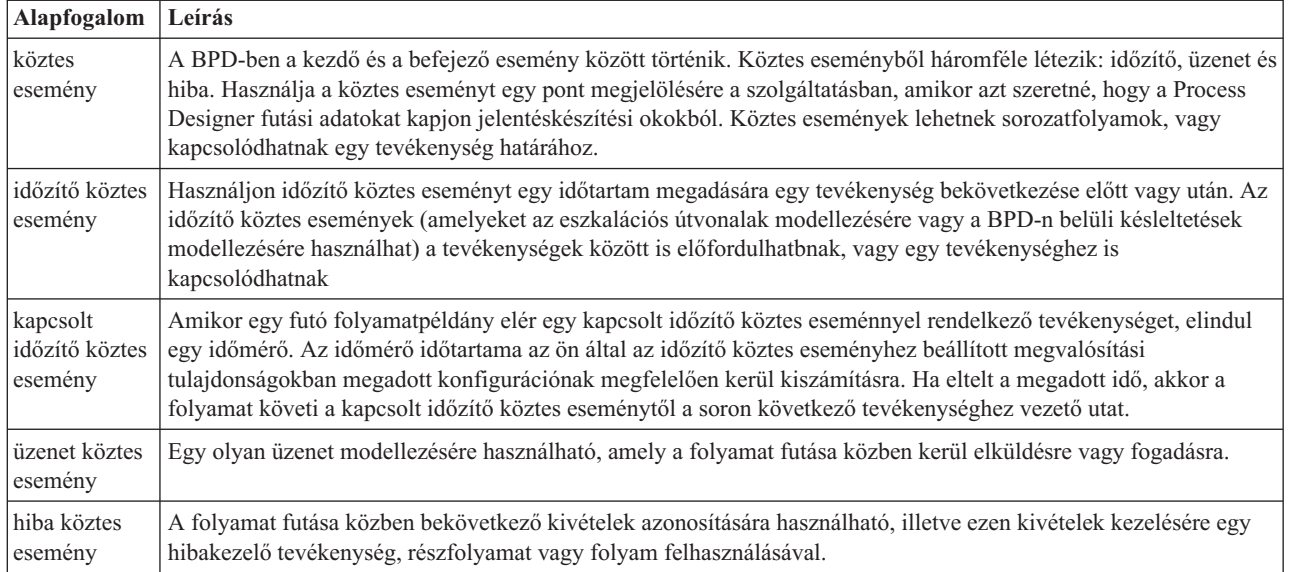

Időzítő köztes esemény hozzáadása:

- 1. Győződjön meg róla, hogy az Általános HR új pozíció megnyitása folyamat meg van nyitva és az **Ábra** lap ki van választva.
- 2. Húzzon át egy köztes eseményt a palettáról az **Igénylés jóváhagyása vagy elutasítása** tevékenység bal alsó határára, és írja be névként, hogy Lejárt jóváhagyás.

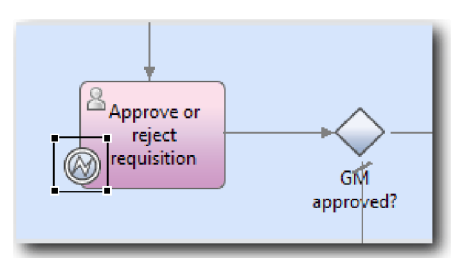

3. A **Tulajdonságok** lapon válassza ki a **Megvalósítás** lehetőséget. A Határesemény részletek részben válassza ki az **Időzítő**t, majd törölje ki a **Tevékenység megszakítása** lehetőséget. Az **Ismételhető** maradjon kiválasztva.

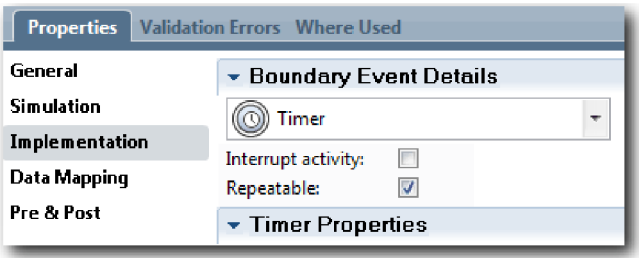

#### **Megjegyzés:**

- v Ha a Tevékenység megszakítása ki van választva, akkor a tevékenység lezárul az időzítő esemény aktiválásakor. Ennél az oktatóanyagnál törölje ki a **Tevékenység megszakítása** beállítást, mivel a vezérigazgató fogja befejezni a tevékenységet az eszkalációs értesítés megkapásakor.
- v Ha az **Ismételhető** beállítás nincs kiválasztva, akkor az eszkalációs értesítés csak egyszer kerül kiküldésre. Ha az időzítő Ismételhetőre van állítva, akkor az eszkalációs értesítés minden alkalommal kiküldésre kerül a megadott időtartam eltelte után, ameddig a tevékenység be nem fejeződik.

A többi paraméter a megvalósítás során állítható be. Figyelje meg, hogy az Igénylés jóváhagyása vagy elutasítása tevékenység köztes esemény ikonján megjelent egy időzítő.

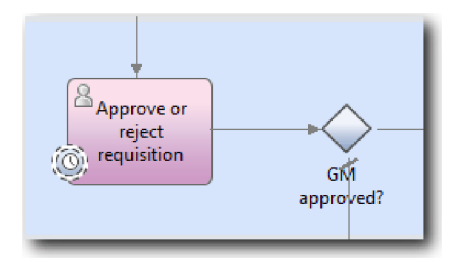

- 4. Az Eszkaláció küldése tevékenység hozzáadása:
	- a. Húzzon át egy tevékenységet a palettáról a **Rendszer** sávra a **Személyzeti vezető értesítése** tevékenység bal oldalára.
	- b. Nevezze el a tevékenységet: Eszkalációs értesítés küldése.
- 5. Csatlakoztassa a kapcsolt időzítő köztes eseményt az Eszkalációs értesítés küldése tevékenységhez:
	- a. Válassza ki a sorozatfolyam ikont a palettáról.
	- b. Csatlakoztassa a **Lejárt jóváhagyás** időzítő köztes eseményt az **Eszkalációs értesítés küldése** tevékenységhez.
	- c. Kattintson a palettán a **Kiválasztó eszköz** lehetőségre vagy nyomja meg az **Esc** gombot a visszaváltáshoz a normál kiválasztási módba a folyamatábrán.

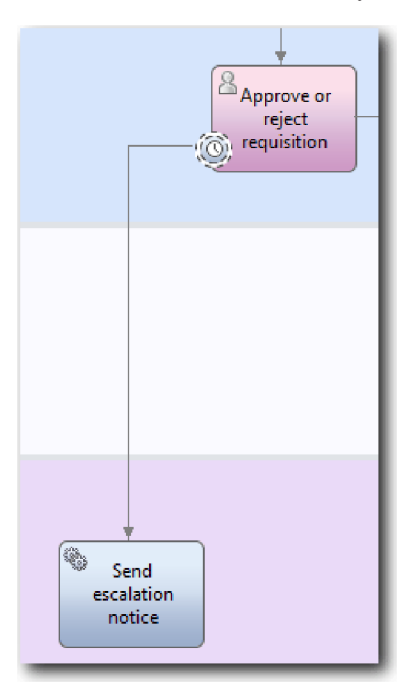

- 6. Nevezze el a sorozatfolyam-vonalat:
	- a. Kattintson a **Lejárt jóváhagyás** időzítő köztes eseményre és az **Eszkalációs értesítés küldése** tevékenységre.
	- b. A **Tulajdonságok** lapon írja be névként, hogy Elmulasztott lejárati dátum, majd válasza ki a **Név látható** mezőt.
	- c. A **Viselkedés** részben, a **Vonaltípus**nál válassza ki a **Kivétel útvonal** lehetőséget.

<span id="page-29-0"></span>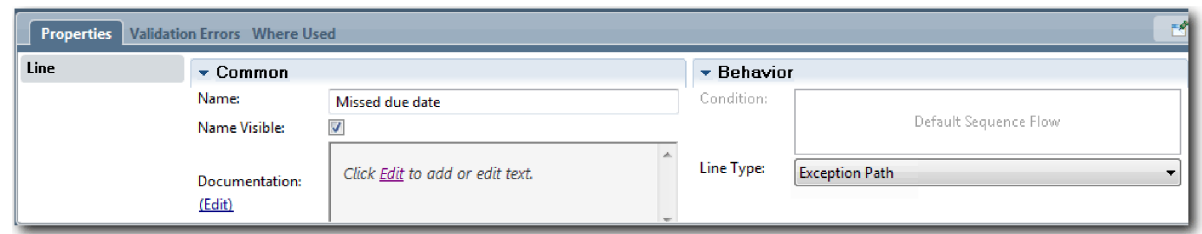

- 7. Adjon hozzá egy Befejező eseményt a kivétel útvonal végéhez. Húzzon át egy **Befejező** eseményt a palettáról a vászonra az **Eszkalációs értesítés küldése** művelet jobb oldalára, és írja be, hogy Eszkaláció befejezése.
- 8. Kapcsolja össze az **Eszkalációs értesítés küldése** tevékenységet az **Eszkaláció befejezése** eseménnyel.

**Tipp:** Az eszkalációs útvonal egy alapszolgáltatás összeállításával is befejezhető, az **Eszkalációs értesítés küldése** tevékenység megvalósításához. Ez a tevékenyég általában küldési és követési tervezési mintaként van megvalósítva, amely egy másik BPD-ben kerül modellezésre. Az ábra a következő képpel egyezik meg:

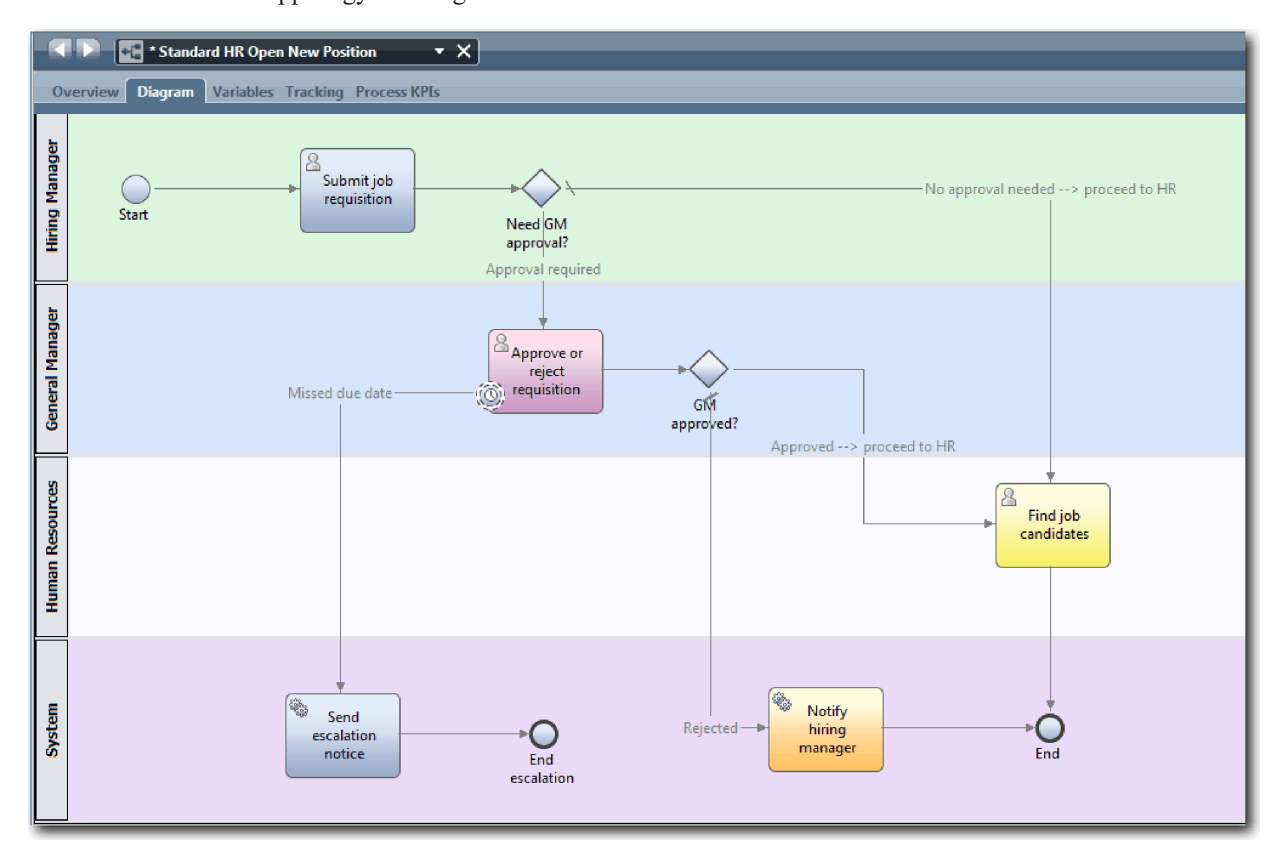

9. Mentse el a munkát.

### **Lecke ellenőrzési pontja**

Hozzáadott egy kapcsolt időzítő eseményt az Általános HR - új pozíció megnyitása BPD-hez.

Ebben a leckében megtanulta,

- v hogyan kapcsolható egy időzítő köztes esemény egy tevékenységhez
- v hogyan modellezhető egy eszkalációs útvonal egy BPD-ben
- v hogyan vehető fel egy rendszertevékenység
- v hogyan vehető fel egy befejező esemény

<span id="page-30-0"></span>A következő leckében folyamatváltozókat fog létrehozni.

#### **Kapcsolódó hivatkozások**

- v Késleltetések, kiterjesztések és időtúllépések modellezése
- v [Küldési és követési minta](http://bpmwiki.blueworkslive.com/display/commwiki/Send+and+Chase+Pattern)

## **Folyamatváltozók létrehozása**

Ebben a leckében létrehozza a folyamatváltozókat az átjáró logika megvalósításához.

Az Általános HR - Új pozíció megnyitása üzletifolyamat-meghatározásban található két átjáró megvalósításához két privát változó szükséges:

- *requisition*
- v *currentPosition*

Saját változókat azért választ, mert ezeket csak ez a BPD használja és esetleg átadja a kapcsolt BPD-knek. Ezután egy *placeholder* nevű változótípust társít mindegyikükhöz. A *placeholder* egy ideiglenes változótípus. A folyamat megvalósításakor a *requisition* és *currentPosition* változókat a létrehozandó üzleti objektumhoz társítja.

A változók létrehozásakor az alábbi iránymutatást kövesse:

- v Kisbetűvel kezdődő változóneveket hozzon létre.
- v A változótípus első betűjét írja nagybetűvel.
- v Ha a változónév csak egy szó, akkor azt teljesen kisbetűvel írja.
- v Ha a változónév több szó, akkor minden szó első betűjét írja nagybetűvel.
- v Ne felejtse el, hogy a változónevekben a kis- és nagybetűk eltérőnek számítanak.

A lecke a következő alapfogalmakat használja:

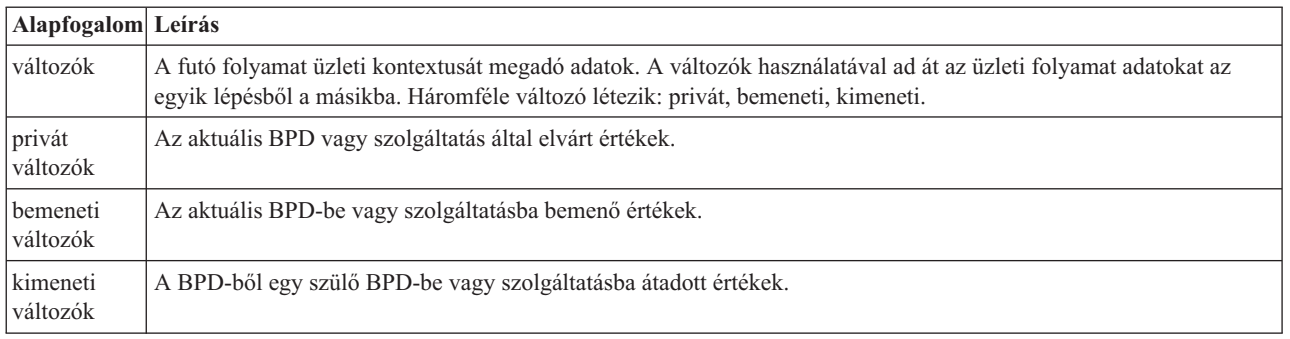

#### Hozza létre a változókat:

1. Kattintson az Általános HR - új pozíció megnyitása folyamat fő munkaterületén található **Változók** lapra.

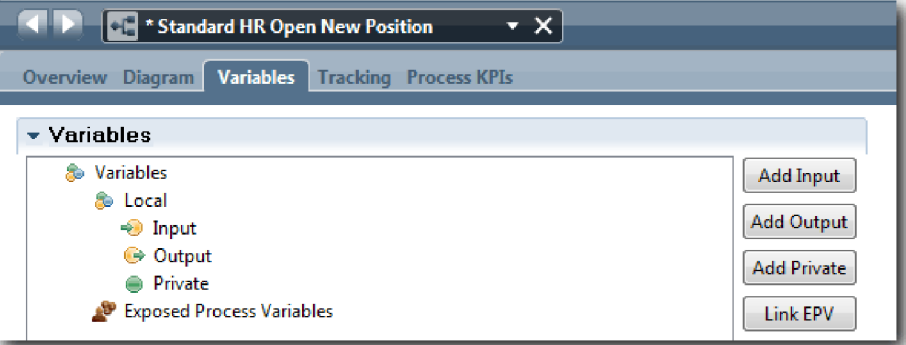

- <span id="page-31-0"></span>2. A Változók részben kattintson a **Saját hozzáadása** lehetőségre, majd írja be névnek azt, hogy currentPosition.
- 3. A Részletek részben kattintson az **Új** lehetőségre, majd írja be az üzleti objektumhoz, hogy Placeholder.

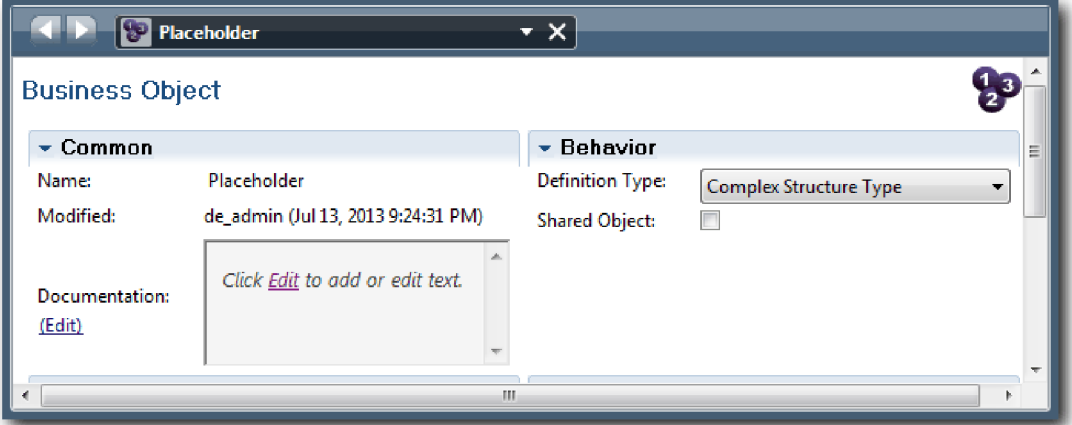

- 4. Kattintson a visszafelé nyílra a visszajutásra az Általános HR új pozíció megnyitása folyamatba.
- 5. Kattintson a **Saját hozzáadása** lehetőségre, és írja be a névhez, hogy requisition.
- 6. A Részletek részben kattintson a **Kiválasztás** lehetőségre a **Placeholder** kiválasztásához változótípusként. A saját változók a következő ábrához hasonlítanak:

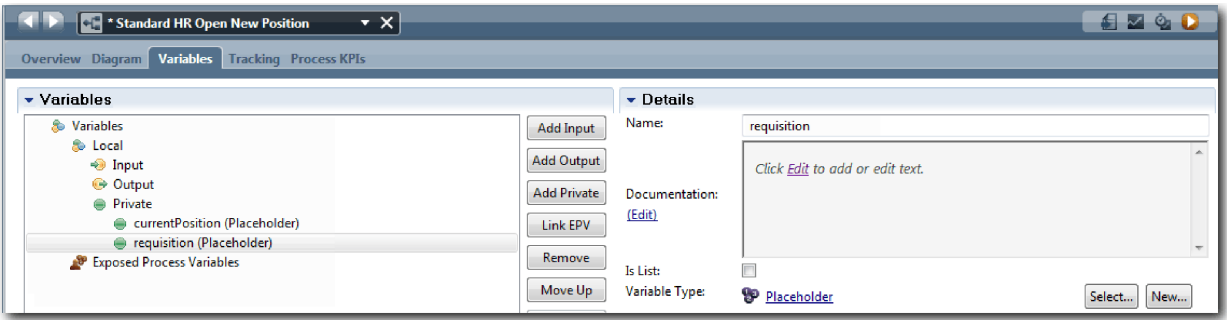

- 7. Mentse el a munkát.
- 8. Kattintson az Általános HR új pozíció megnyitása folyamat fő munkaterületén található **Ábra** lapra a visszajutáshoz a modellbe.

### **Lecke ellenőrzési pontja**

Folyamatváltozókat adott hozzá az Általános HR - új pozíció megnyitása BPD-hez.

Ebben a leckében megtanulta,

- v hogyan adjon hozzá saját változókat egy BPD-hez
- hogyan hozzon létre egy egyszerű placeholder változótípust

A következő leckében a 0. lejátszást fogjuk lefolytatni.

#### **Kapcsolódó hivatkozások**

v Változók elérése a Process Designerben

## **0. lejátszás lefolytatása**

Ebben a leckében megismerkedhet a lejátszásokkal, megtanulhatja, hogyan kell a nulladik lejátszást lefolytatni a folyamatmodell áttekintésével a résztvevőkkel, illetve hogyan készíthető pillanatkép a folyamatról.

Az üzleti résztvevők, felhasználók és fejlesztés számára lefolytatott lejátszás során a folyamatmodell a megjelölt fejlesztési fázisban kerül bemutatásra a folyamat céljainak kialakítása érdekében, a tevékenységekkel kapcsolatos megegyezés kialakításához, a folyamatmodell együttes tökéletesítéséhez, és végső soron a folyamatmodell jóváhagyásához. A lejátszásokkal iteratív módon fejleszthető folyamatalkalmazás. A Saját munkaerő-felvételi példa alkalmazásban négy lejátszás található. Néhány példa arra, hogy ezek során mi történik:

- v 0. lejátszás: a folyamatmodell áttekintése
- v 1. lejátszás: a döntési átjáróktól induló folyamat útvonalainak áttekintése a Vizsgáló segítségével
- v 2. lejátszás: az egyedi személyes szolgáltatások elvárt működésének ellenőrzése
- v 3. lejátszás: a szolgáltatások megfelelő működésének ellenőrzése
- v Utolsó lejátszás: egy folyamatpéldány végigkövetése a kezdettől a befejezésig az IBM Process Portal alkalmazásban

A 0. lejátszás fontos mérföldkő a Business Process Manager projektfejlesztési életciklusban, mivel a 0. lejátszás során egy azonosítható és elemezhető, hogy egy folyamat jó jelölt-e az üzletifolyamat-kezelési projekthez. A 0. lejátszás alatt történik az üzleti folyamat meghatározása, modellezése, finomítása és áttekintése a megbeszélések, a felderítés és a folyamatelemzés során.

A 0. lejátszást megelőző folyamatelemzési szakasz általában két-három hét szokott lenni. Ha az áttekintés teljes és a folyamatmodellt elfogadták, akkor a folyamatkövetelmények finomítása a megvalósítás lejátszásai (például az 1. lejátszás) során történhet. Még ha a csoport úgy is dönt, hogy nem folytatja a folyamat fejlesztését, akkor is ott a dokumentált folyamat.

A lejátszás befejezése után készítsen pillanatképet a folyamatról. A pillanatképek rögzítik a függvénytár-elemek állapotát egy adott pillanatban a folyamatalkalmazásban. A pillanatkép segítségével visszatérhet a projekt előző állapotába, ezért érdemes gyakran pillanatképeket készíteni. Két pillanatkép össze is hasonlítható a változások azonosítására. A projekt befejezésekor egy végső pillanatkép készül, és ezt kell telepíteni.

A lecke a következő alapfogalmakat mutatja be:

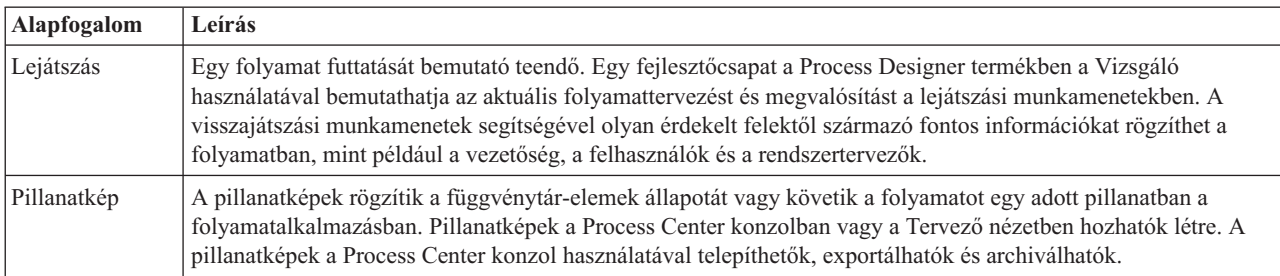

0. lejátszás lefolytatása:

- 1. Győződjön meg róla, hogy az Általános HR új pozíció megnyitása folyamat meg van nyitva és az **Ábra** lap ki van választva.
- 2. A folyamatmodellt áttekintve ellenőrizze, hogy folyamatmodellje megegyezik-e a következő képen láthatóval:

<span id="page-33-0"></span>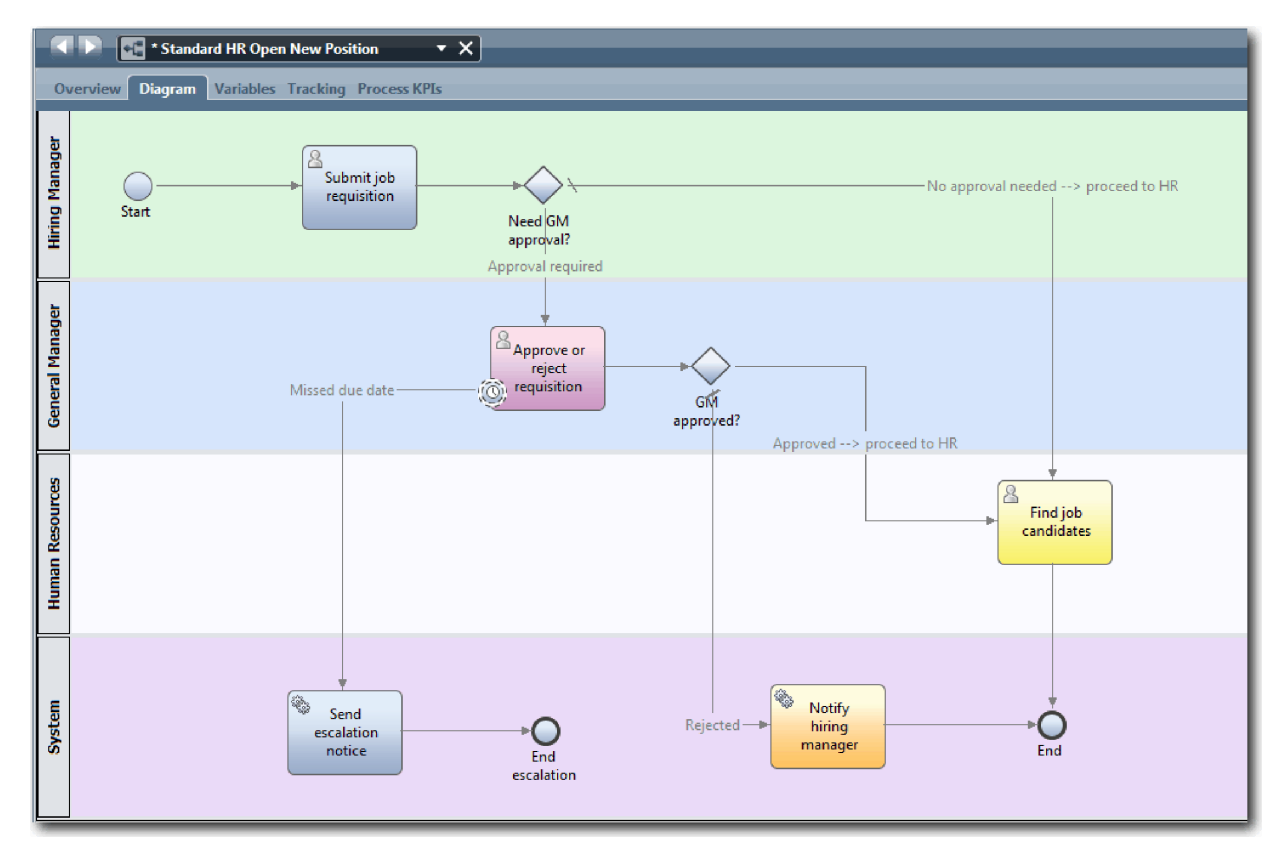

- 3. Menjen végig a folyamaton egy lejátszás szimulálásával, elmagyarázva a folyamatmodellt a kollégáknak.
- 4. Adjon hozzá új folyamatkövetelményeket az Általános HR Új pozíció megnyitása üzletifolyamatmeghatározáshoz (BPD). Ennél az oktatóanyagnál a BPD-be lépésnek nincs más követelménye. A folyamatmodell mostantól készen áll a megvalósításra.
- 5. Készítsen pillanatképet a folyamatalkalmazásáról:
	- **o** a. Kattintson a fő eszköztár **Snapshot** ikonjára.
	- b. A pillanatkép neveként adja meg, hogy 0. lejátszás, majd kattintson az **OK** gombra.
	- c. A leíráshoz írja be, hogy Ez a folyamatalkalmazás pillanatképe, legfeljebb 0. lejátszás.

A pillanatképet a Process Center megnyitásával és a folyamatalkalmazás kiválasztásával tekintheti meg.

### **Lecke ellenőrzési pontja**

A 0. lejátszással áttekintette a folyamatmodellt és pillanatképet készített a folyamatalkalmazásról.

Ebben a leckében megtanulta,

- v hogyan írja le a 0. lejátszás ellenőrzési céljait és követelményeit
- v hogyan ellenőrizze, hogy az üzleti folyamat tükrözi-e a követelményeket
- v hogyan valósítson meg lejátszási visszajelzést és új folyamatkövetelményeket
- v hogyan készítsen pillanatképet a folyamatalkalmazásról

A következő modulban a folyamatot fogja megvalósítani.

#### **Kapcsolódó hivatkozások**

- v [BPM lejátszás, követendő eljárások](http://bpmwiki.blueworkslive.com/display/commwiki/BPM+Playback+Best+Practices)
- Pillanatképek kezelése

## <span id="page-34-0"></span>**A folyamat megvalósítása**

Ebben a modulban megvalósítja az Általános HR - Folyamat BPD megnyitása folyamatot, amely a nulladik lejátszásban kerül érvényesítésre.

### **Tanulási célok**

Ha befejezte a modul leckéit, akkor a következő feladatok elvégzésére lesz képes:

- v Egyéni üzleti objektumok létrehozása a saját folyamatspecifikus adatok rendszerezéséhez.
- v Időzítő köztes események megvalósítása.
- Átjárók megvalósítása.
- v Első visszajátszás futtatása a Vizsgálóban.

### **Előfeltételek**

El kell végeznie a(z) Munkaerő-felvételi oktatóanyag: A folyamat modellezése modul összes leckéjét.

## **Üzleti objektumok létrehozása**

Ebben a leckében egyedi üzleti objektumokat hozunk létre az Általános HR - Új pozíció megnyitása üzletifolyamat-meghatározás (BPD) folyamatspecifikus adatainak rendszerezésére.

Az üzleti objektumok a BPD számára lényeges üzleti adatokat jelölik. Ebben a leckében a következő egyéni üzleti objektumokra van szüksége:

- v *Személy*
- v *Pozíció*
- v *Igénylés*

Minden üzleti objektumnál paramétereket határoz meg az adatstruktúra megadásához. Egy paraméter kerül társításra egy változótípushoz, amely lehet egyszerű típus vagy üzleti objektum. Ebben a leckében létrehozzuk az ehhez a modellhez szükséges üzleti objektumokat. A felhasználói felület létrehozásakor majd összerendeli a felhasználói felület elemeit ezekkel az üzleti objektumokkal.

Az üzleti objektumok létrehozásakor az alábbi iránymutatást kövesse:

- v Kezdje az üzleti objektum nevét nagybetűvel.
- v Ha az üzleti objektum neve több szóból áll, akkor minden szó első betűjét írja nagybetűvel, pl. *NewPerson*.
- v Ne felejtse el, hogy az üzleti objektumok nevében a kis- és nagybetűk eltérőnek számítanak.
- v Adjon részletes leírást az üzleti objektumokhoz és paraméterekhez, hogy ezek használata tiszta legyen a többi felhasználó számára. Ezek a részletek megjelennek a környezetérzékeny súgó ablakaiban, ha valaki kiválasztja az üzleti objektumokat ezeknek a változóknak a használatához.

A lecke a következő alapfogalmakat használja:

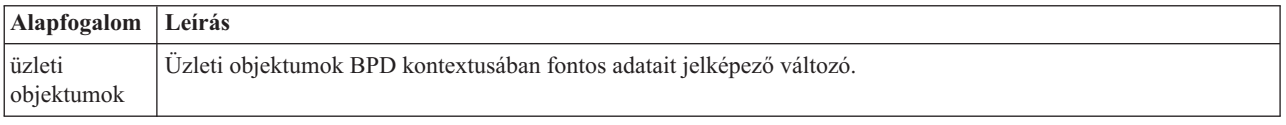

Hozzon létre üzleti objektumokat:

- 1. Gondoskodjék róla, hogy a Saját munkaerő felvételi példa (MHS) folyamatalkalmazás meg legyen nyitva a Process Designer asztali szerkesztőjében.
- 2. Hozzon létre egy *Személy* üzleti objektumot:

a. A Tervező függvénytárban kattintson a plusz jelre az **Adatok** mellett, és válassza az **Üzleti objektum** lehetőséget.

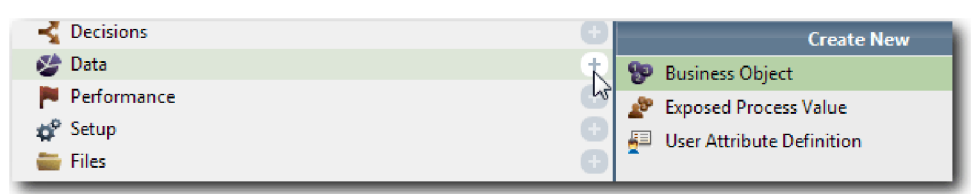

- b. Az üzleti objektum neveként írja be, hogy Személy, majd kattintson a **Befejezés** gombra.
- c. A Paraméterek részben kattintson a **Hozzáadás** lehetőségre.
- d. Adja meg paraméternévként, hogy lastName, a változótípus pedig maradjon **karaktersorozat**. A változótípus módosításához kattintson a **Változótípus** melletti **Kiválasztás** lehetőségre a rendszer eszközkészletben található változótípusok valamelyikének kiválasztásához.
- e. Folytassa a következő paraméterek hozzáadásával:
	- v **firstName (Karaktersorozat)**
	- v **supervisor (Karaktersorozat)**
	- v **startDate (Dátum)**
	- v **payLevel (Karaktersorozat)**
	- v **payType (Karaktersorozat)**
	- v **notes (Karaktersorozat)**

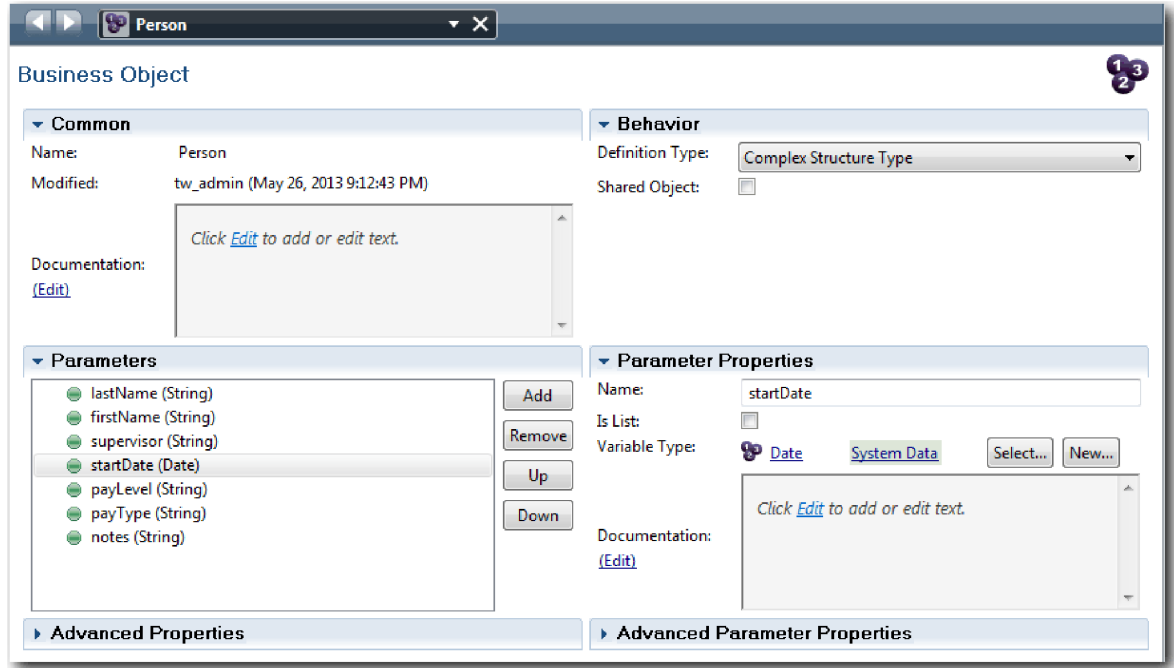

- 3. Mentse el a munkát.
- 4. Hozzon létre egy *Pozíció* üzleti objektumot:
	- a. A Tervező függvénytárban kattintson a plusz jelre az **Adatok** mellett, és válassza az **Üzleti objektum** lehetőséget.
	- b. Az üzleti objektum neveként írja be, hogy Pozíció, majd kattintson a **Befejezés** gombra.
	- c. A Paraméterek részben kattintson a **Hozzáadás** lehetőségre.
	- d. Adja meg paraméternévként, hogy positionType, a változótípus pedig maradjon **karaktersorozat**.
	- e. Kattintson a **Dokumentáció** alatt a **Szerkesztés** lehetőségre, és írja be, hogy Új vagy meglévő pozíció.
- f. Folytassa a következő paraméterek hozzáadásával:
	- v **replacement (személy)**, Dokumentáció: **Nullérték, ha új pozíció**
	- v **jobTitle (Karaktersorozat)**

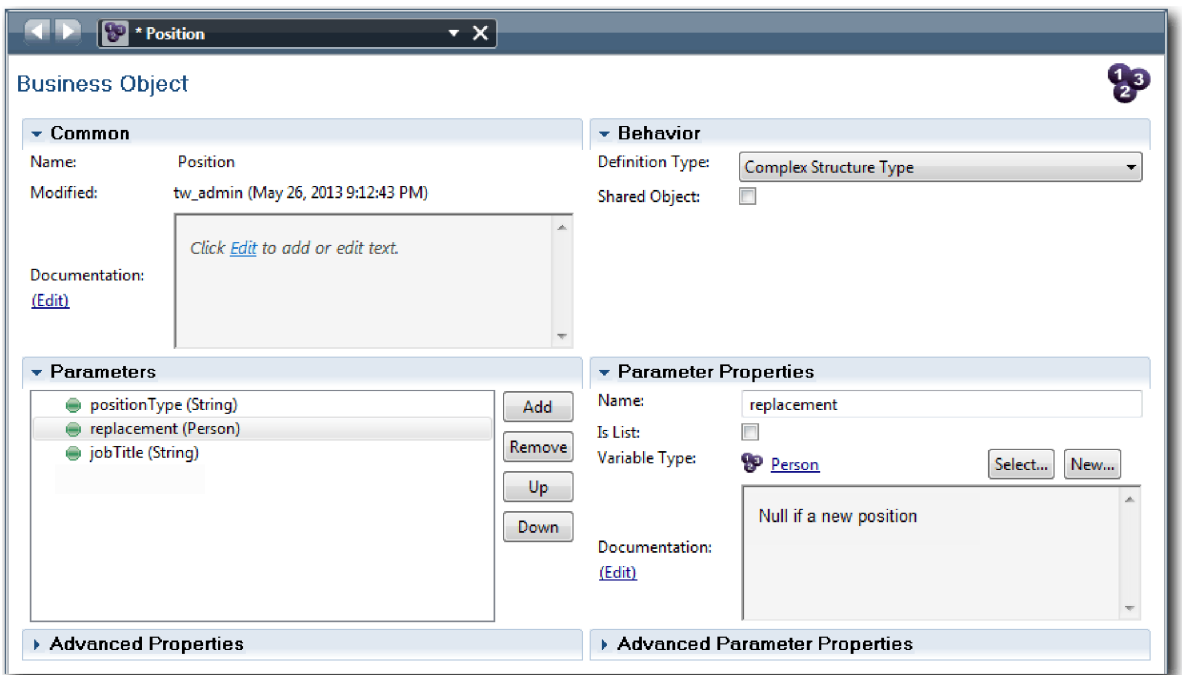

- 5. Mentse el a munkát.
- 6. Hozzon létre egy *Igénylés* üzleti objektumot:
	- a. A Tervező függvénytárban kattintson a plusz jelre az **Adatok** mellett, és válassza az **Üzleti objektum** lehetőséget.
	- b. Az üzleti objektum neveként írja be, hogy Igény, majd kattintson a **Befejezés** gombra.
	- c. A Paraméterek részben kattintson a **Hozzáadás** lehetőségre.
	- d. Adja meg paraméternévként, hogy reqNum, a változótípus pedig maradjon **karaktersorozat**.
	- e. Folytassa a következő paraméterek hozzáadásával:
		- v **requestor (Karaktersorozat)**
		- v **status (Karaktersorozat)**
		- v **approvalNeeded (Logikai)**
		- v **date (Dátum)**
		- v **department (Karaktersorozat)**
		- v **location (Karaktersorozat)**
		- v **empNum (Egész szám)**
		- v **gmApproval (Karaktersorozat)**, Dokumentáció: **Jóváhagyott vagy elutasított**
		- v **gmComments (Karaktersorozat)**
		- v **instanceId(Karaktersorozat)**

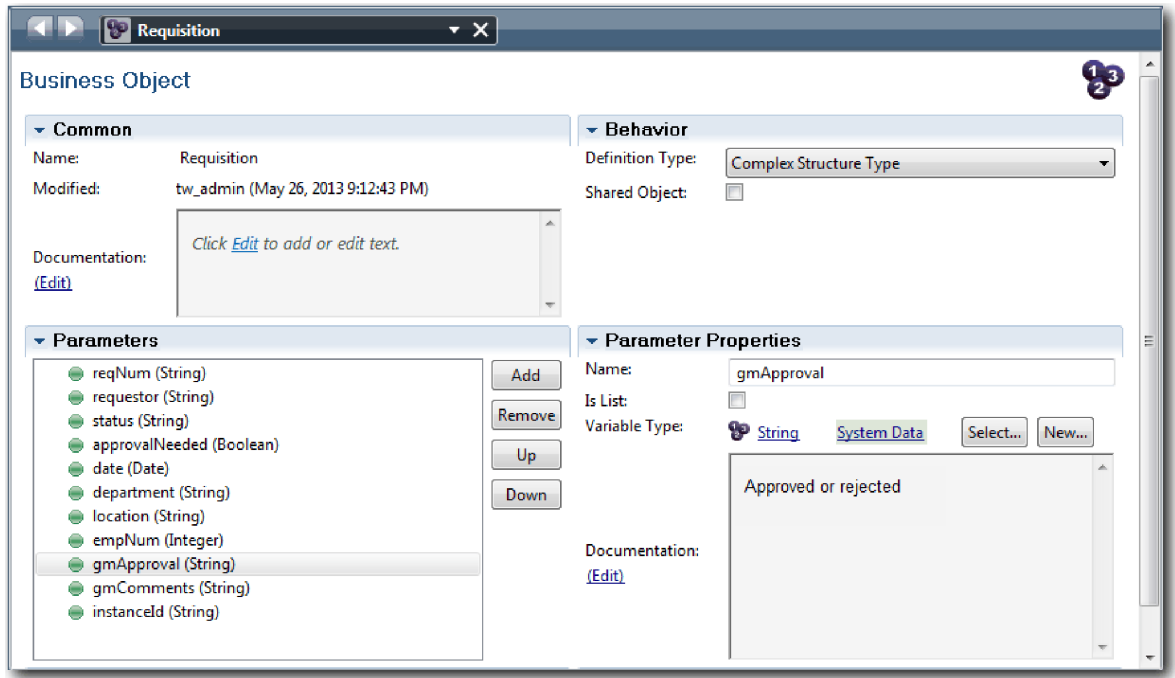

- 7. Mentse el a munkát.
- 8. Kattintson a visszafelé nyílra többször a visszajutáshoz az Általános HR új pozíció megnyitása folyamatba. A folyamat modellezésekor létrehozta a változókat a döntési átjáró működésének modellezéséhez, és társította a változókat egy *helykitöltőnek* nevezett ideiglenes típussal. Most változtassa meg ezeknek a változóknak a típusát a létrehozott üzleti objektumokéra.
- 9. Az Általános HR új pozíció megnyitása folyamat fő munkaterületén kattintson a **Változók** lapra.
- 10. Változtassa meg a *currentPosition* privát változó változótípusát *Helykitöltő* értékről *Pozíció* értékre a c**Kiválasztás** lehetőségre, majd a **Pozíció** lehetőségre kattintva.
- 11. Változtassa meg a *requisition* saját privát változó változótípusát *Helykitöltő* értékről *Igény* értékre a c**Kiválasztás** lehetőségre, majd az **Igény** lehetőségre kattintva.

A saját változóknak a következő képhez kell hasonlítaniuk:

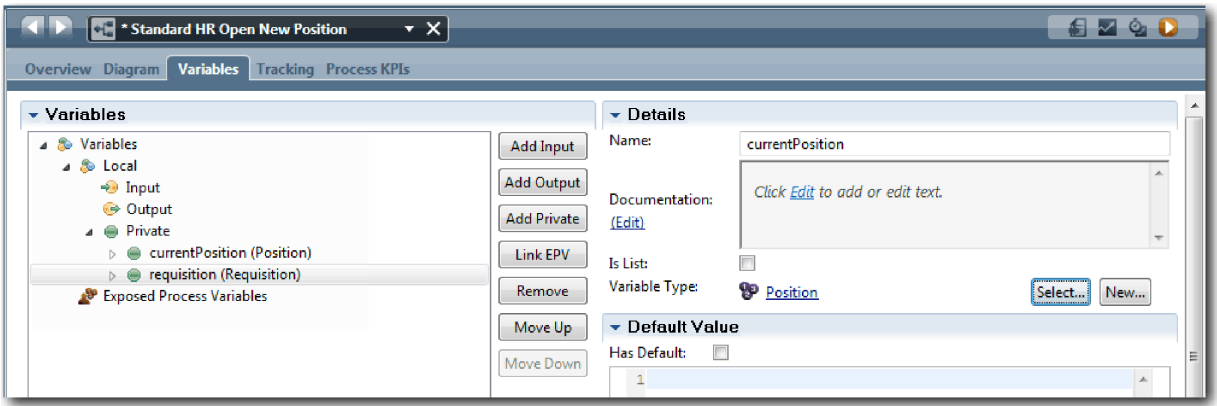

- 12. Mentse el a munkát.
- 13. Kattintson az **Ábra** lapra a visszajutáshoz a Általános HR új pozíció megnyitása folyamatábrába.

#### **Lecke ellenőrzési pontja**

Létrehozta az üzleti objektumokat és a helykitöltő változókat az üzleti objektumokra cserélte le.

Ebben a leckében megtanulta,

- v hogyan adjon hozzá üzleti objektumokat
- v hogyan állítsa át egy változó típusát egy adott üzleti objektumra

A következő leckében az időmérő köztes esemény megvalósításáról lesz szó.

#### **Kapcsolódó hivatkozások**

- v Egyéni üzleti objektumok létrehozása a Process Designerben
- v [Konstruktor tervezési minta](http://bpmwiki.blueworkslive.com/display/commwiki/Constructor+Design+Pattern)

## **Időmérő köztes esemény megvalósítása**

Ebben a leckében az időzítő köztes eseményt fogja megvalósítani, amelyet az Általános HR - Új pozíció megnyitása BPD-ben modellezett.

Amikor megvalósítja az időzítő köztes eseményt, amelyet az **Igénylés jóváhagyása vagy elutasítása** művelet határához kapcsolt, akkor a következő részleteket adhatja meg:

- v *Aktiválás be* Megadja, hogy mikor induljon az időzítő köztes esemény.
- v *Előtte vagy utána eltérés* Megadja, hogy mennyi idő telhet el az esedékesség után az időzítő aktiválásáig.

Valósítsa meg az időzítő köztes eseményt:

- 1. Győződjön meg róla, hogy az Általános HR új pozíció megnyitása folyamat meg van nyitva és az **Ábra** lap ki van választva.
- 2. Kattintson az **Igénylés jóváhagyása vagy elutasítása** tevékenységhez kapcsolt időzítő köztes eseményre.
- 3. A **Tulajdonságok** lapon válassza ki a **Megvalósítás** lehetőséget.
- 4. Győződjön meg róla, hogy a **Tevékenység megszakítása** nincs kiválasztva, és hogy az **Ismételhető** ki van választva.
- 5. Az Időzítő tulajdonságai részben adja meg a következő értékeket:
	- v **Aktiváló be** Lejárati dátum után. Ez a kiválasztás azt eredményezi, hogy az esemény a tevékenység lejárati dátuma után aktiválódik.
	- v **Előtte/utána eltérés** 1 nap. Ez a kiválasztás azt eredményezi, hogy az esemény a lejárati dátum után egy nappal aktiválódik.

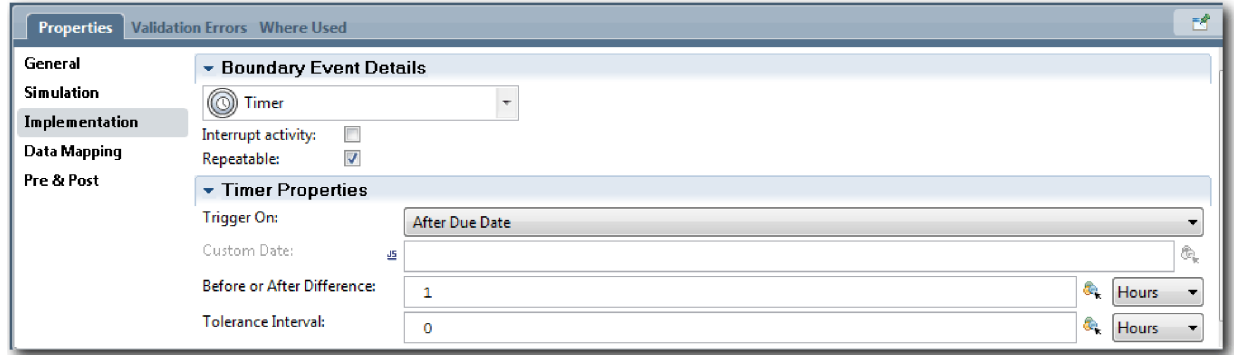

6. Mentse el a munkát.

#### **Lecke ellenőrzési pontja**

Megvalósította az Általános HR - új pozíció megnyitása BPD-ben modellezett időzítő köztes eseményt.

Ebben a leckében megtanulta, hogyan kell időmérő köztes eseményt megvalósítani.

A következő leckében az átjárók megvalósításáról lesz szó.

### **Kapcsolódó hivatkozások**

v Késleltetések, kiterjesztések és időtúllépések modellezése

# **Átjárók megvalósítása**

Ebben a leckében azokat a kizárólagos átjárókat (Vezérigazgatói jóváhagyás szükséges és Vezérigazgató által jóváhagyva) fogja megvalósítani, amelyet az Általános HR - Új pozíció megnyitása BPD-ben modellezett.

Amikor megadja egy átjáró megvalósítását, akkor olyan feltételeket határoz meg, amelyek vezérlik, hogy a folyamat lefutásakor egy útvonal követésre kerül-e.

**Megjegyzés:** Ez a lecke az alapértelmezett IBM Process Designer beállítást feltételezi, nem a speciális beállítást.

Valósítsa meg az átjárókat:

- 1. Győződjön meg róla, hogy az Általános HR új pozíció megnyitása folyamat meg van nyitva és az **Ábra** lap ki van választva.
- 2. Valósítsa meg a **Vezérigazgatói jóváhagyás szükséges?** átjárót:
	- a. Kattintson a **Vezérigazgatói jóváhagyás szükséges?** átjáróra.
	- b. A **Tulajdonságok** lapon válassza ki a **Megvalósítás** lehetőséget.
	- c. A Döntések részben győződjön meg róla, hogy a sorozatfolyam sorrendje a **Jóváhagyás szükséges** elemmel kezdődik fent, és a **Nincs szükség jóváhagyásra --> tovább a HR-nek** elemmel lent. Jobb oldalon átrendezheti a sorozatfolyamot a fel-le nyilakkal.
	- d. A **Jóváhagyás szükséges** elem jobboldalán az első mezőben kattintson a **Változó kiválasztása** ikonra.

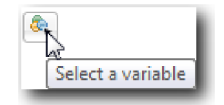

- e. Válassza ki a **positionType** változót a **currentPosition** alatt.
- f. Változtassa meg a listaelemet erre: ==.
- g. Az utolsó mezőbe írja be, hogy "Új".

**Megjegyzés:** Muszáj idézőjeleket használni, mivel a *positionType* karaktersorozat.

A megvalósítás a következő ábrához hasonló:

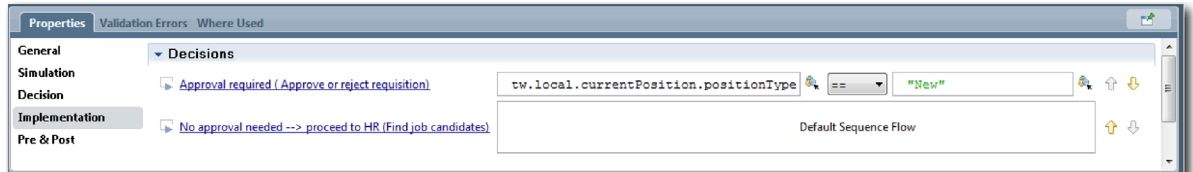

#### 3. Mentse el a munkát.

- 4. Valósítsa meg a **Vezérigazgató által jóváhagyva?** átjárót:
	- a. Kattintson a **ezérigazgató által jóváhagyva?** átjáróra.
	- b. A **Tulajdonságok** lapon válassza ki a **Megvalósítás** lehetőséget.
	- c. A Döntések részben győződjön meg róla, hogy a sorozatfolyam sorrendje a **Jóváhagyva --> tovább a HR-nek** elemmel kezdődik fent, és az **Elutasítva** elemmel lent.
	- d. A **Jóváhagyva --> tovább a HR-nek** elem jobboldalán kattintson a **Változó kiválasztása** ikonra.
	- e. Válassza ki a **gmApproval** lehetőséget a **requisition** elem alatt.
	- f. Változtassa meg a listaelemet erre: ==.
	- g. Az utolsó mezőbe írja be, hogy "Jóváhagyva".

A megvalósítás a következő ábrához hasonló:

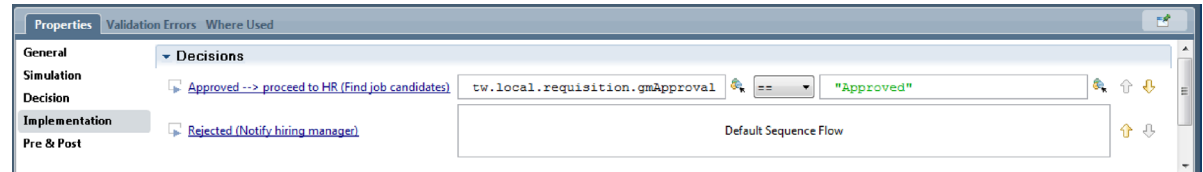

5. Mentse el a munkát.

### **Lecke ellenőrzési pontja**

Megvalósította az Általános HR - új pozíció megnyitása BPD-ben modellezett átjárókat.

Ebben a leckében az átjárók megvalósítát sajátította el.

A következő leckében az 1. lejátszást fogjuk lefolytatni.

### **Kapcsolódó hivatkozások**

v Eseményátjárók modellezése

## **1. lejátszás lefolytatása**

Ebben a leckében a feladat az 1. lejátszás a folyamat különféle útvonalainak kiértékelésével, és pillanatképet készítése a folyamatról.

Az 1. lejátszásban ellenőrzi a 0. lejátszásban meghatározott folyamatot és bemutatja a változásokat az üzleti résztvevőknek, a felhasználóknak és a fejlesztésnek. A mostani lejátszás során kiderülnek a folyamatfolyam vagy az adatok kiértékelésére használt funkció hibái.

Ebben a leckében a következő útvonalakat fogjuk ellenőrizni a Vizsgálóban:

- v A személyzeti vezető elküld egy állásigénylést egy új pozíció betöltésére.
	- A feladat elküldése után az állásigény a vezérigazgatóhoz (GM) kerül továbbításra jóváhagyás céljából.
		- A vezérigazgató nem végzi el időben a feladatot.
		- A vezérigazgató jóváhagyja az igénylést, és az átkerül a HR-hez.
- v A személyzeti vezető bead egy igénylést egy meglévő pozíció betöltésére.
	- A feladat elküldése után az igénylést a rendszer a személyzeti osztályra továbbítja.

A lecke a következő alapfogalmakat mutatja be:

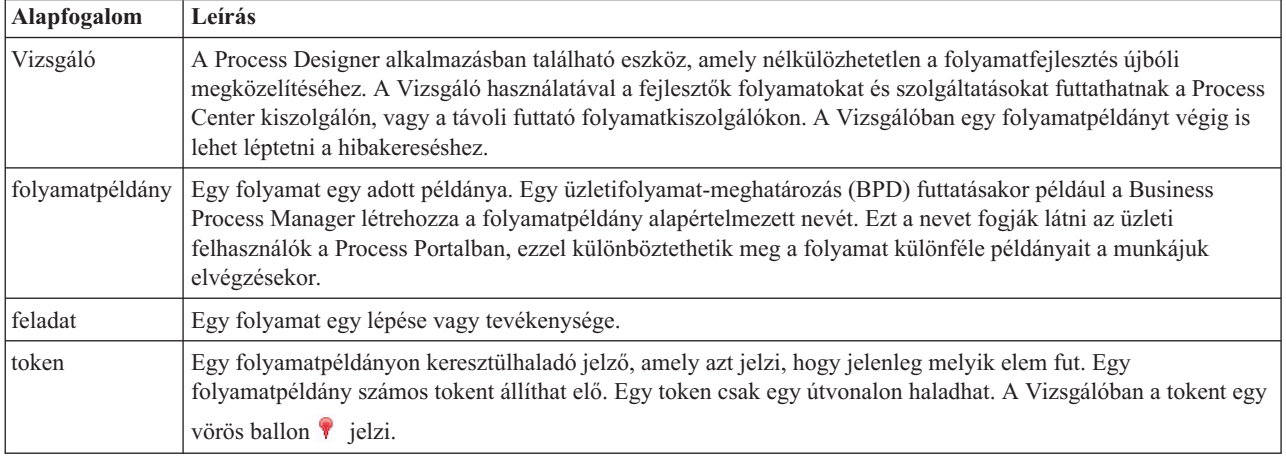

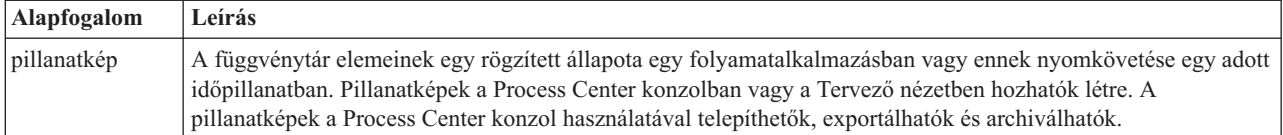

### **Indítsa el a folyamatpéldányt**

Állítsa be a lejátszást a folyamatpéldány elindításával:

- 1. Győződjön meg róla, hogy az Általános HR új pozíció megnyitása folyamat meg van nyitva az **Ábra** oldalon.
- 2. Az esemény teszteléséhez gyorsítsa fel az időmérő aktiválását az Igénylés jóváhagyása vagy elutasítása tevékenységnél. Ha létrehozta az időmérő köztes eseményt, akkor úgy állítsa azt be, hogy az esedékességi dátum után egy órával aktiválódjon. A tevékenység **Esedékes** tulajdonsága állítja be az esedékességi dátumot, amelynek alapértelmezett értéke 1 óra. Tesztelési célra ezek a várakozási idők túl hosszúak.
	- a. A folyamatábrában kattintson az **Állásigénylés jóváhagyása vagy elutasítása** tevékenységre, majd lépjen a Tulajdonságok megvalósítása oldalra.
	- b. A Prioritási beállítások lehetőség alatt módosítsa az **Esedékes** mező értékét egy percre.
	- c. Kattintson az **Állásigénylés jóváhagyása vagy elutasítása** tevékenység időmérő köztes eseményére, majd lépjen a Tulajdonságok megvalósítása oldalra.
	- d. Az Időmérő tulajdonságainál állítsa át az **Előtte/utána eltérés** értékét egy percre.
	- e. Mentse el a módosításokat.

**Megjegyzés:** Mivel a időmérő ismételhető értékre van beállítva, minden percben létrejön egy esemény, amíg a jóváhagyás vagy a visszautasítás feladatigénylési tevékenység be nem fejeződik.

**Remember:** Ha befejezte a tesztelést, akkor állítsa be az Esedékes tulajdonságot 1 napra, hogy a kiterjesztési értesítés feladat végrehajtására naponta és ne percenként kerüljön sor.

3. A folyamat egy példányának futtatásához kattintson a **Folyamat futtatása** ikonra.

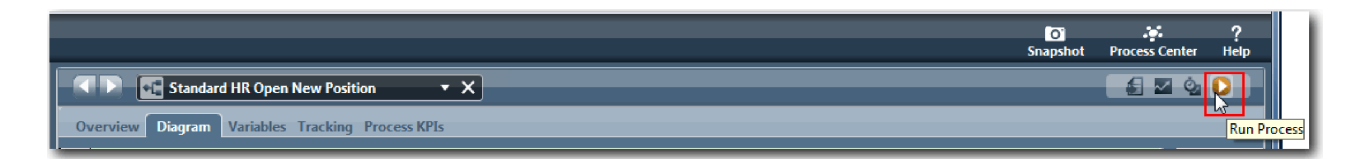

4. Kattintson az **Igen** gombra, ha a rendszer felszólítja az Inspector eszközre történő váltásra. Az Inspector eszközben megjelenik a folyamatdiagram:

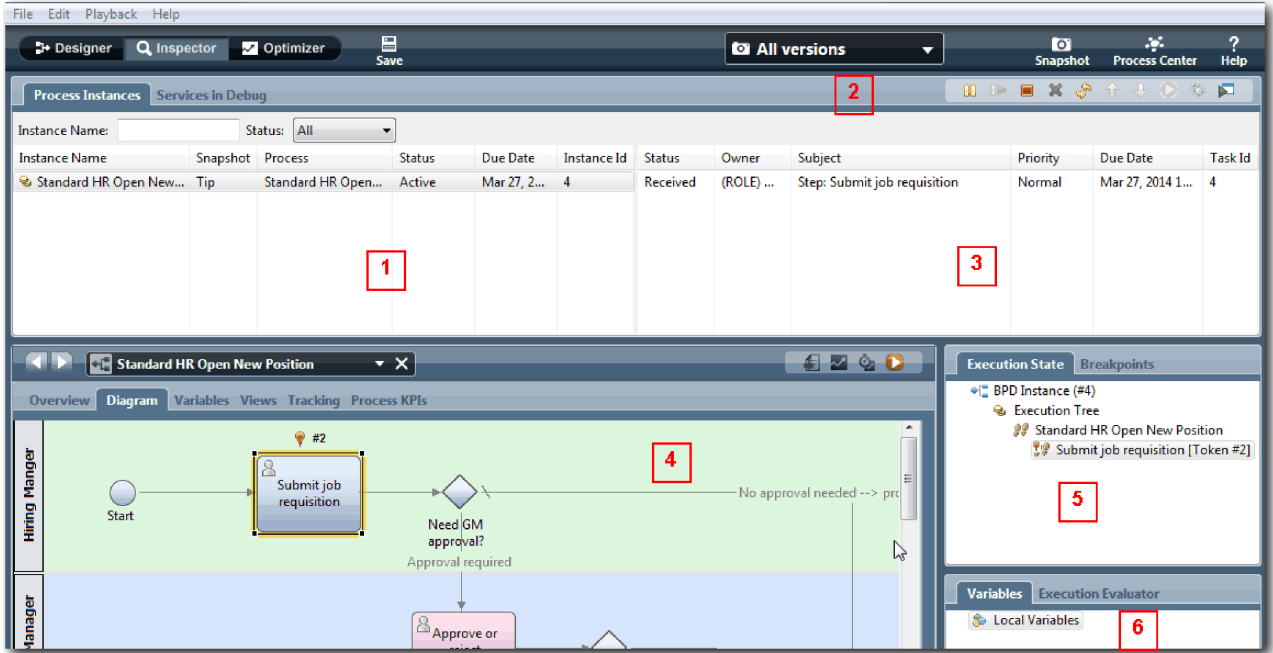

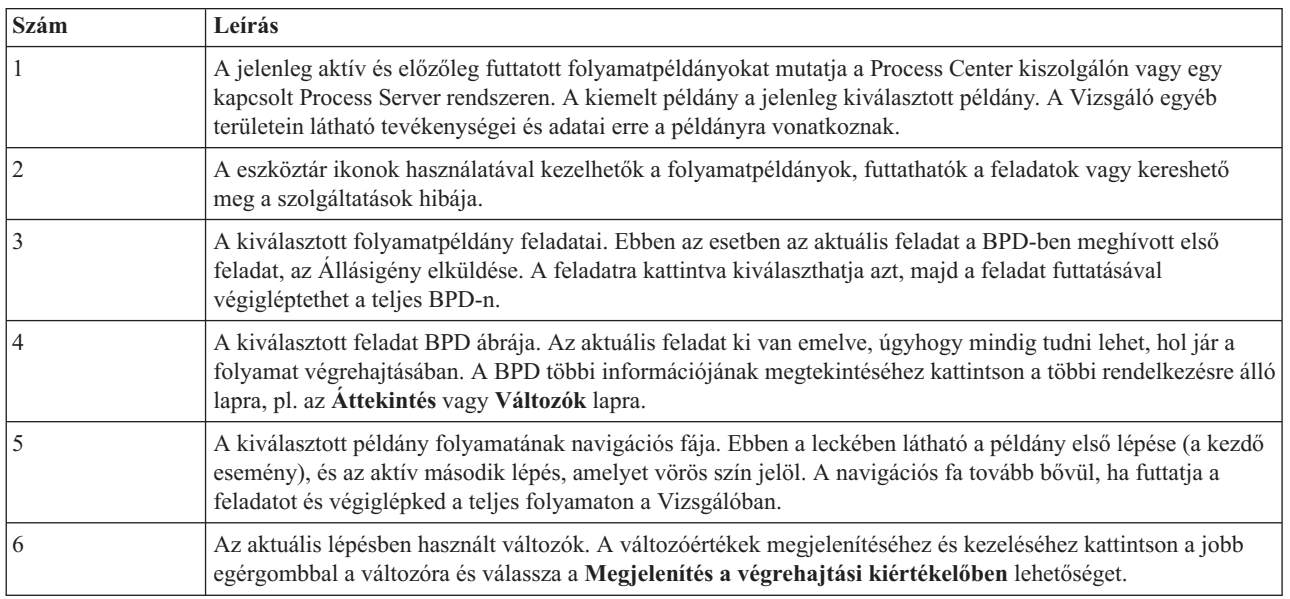

### **Az új pozíció betöltése útvonal tesztelése**

Most készen áll annak az útvonalnak a tesztelésére, amelyben a felhasználó egy új pozíció betöltését választja, ami vezérigazgatói jóváhagyást igényel.

A Vizsgálóban a **Folyamatpéldányok** lapon a folyamat összes aktív, befejezett és jelenleg futó példánya egyaránt átható. Láthatja, hogy egy új, aktív folyamatpéldány elindult.

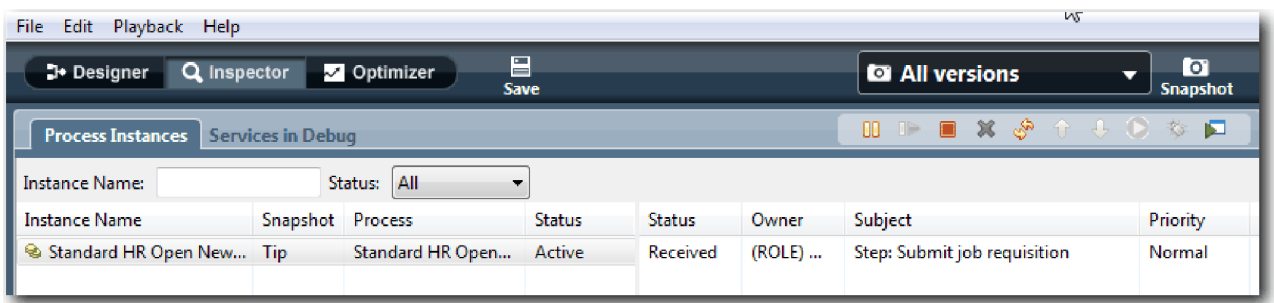

Tesztelje az új pozícióigénylés útvonalát:

- 1. Az útvonal lefuttatásához adatokat kell megadnia. A folyamatot mutató bal alsó ablakban váltson a **Változók** lapra:
	- a. Kattintson a **currentPosition** változóra.
	- b. Az Alapértelmezett érték lehetőségnél válassza a **Van alapértelmezett értéke** értéket.
	- c. A **positionType** esetében adja meg a "New" értéket az idézőjelekkel együtt.

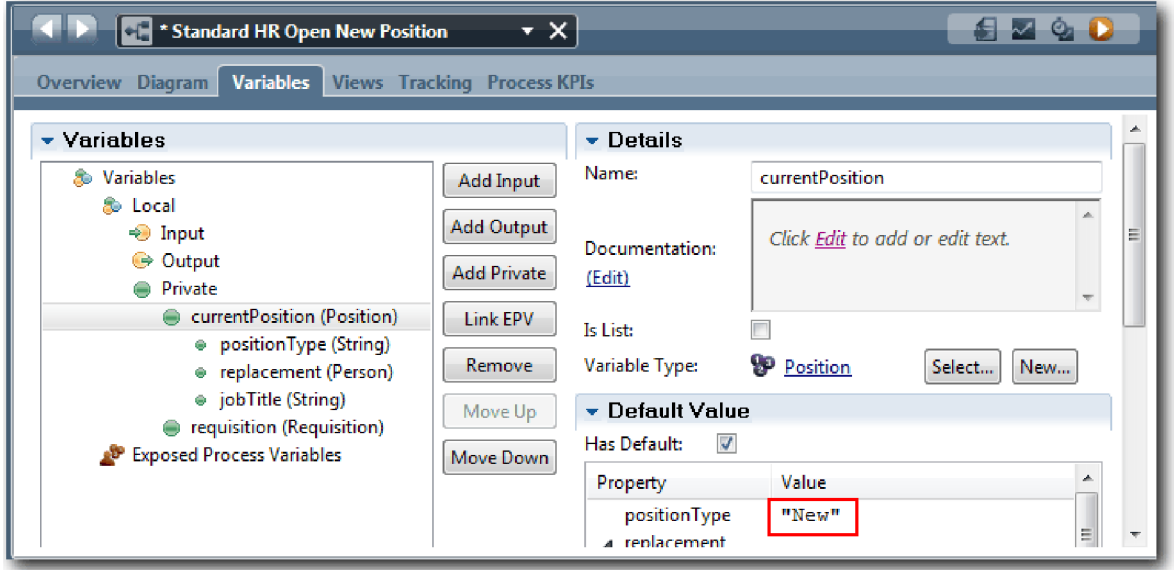

d. Ugyanígy kattintson a **requisition** változóra, és válassza az **Alapértelmezés** lehetőséget. A **gmApproval** esetében adja meg az "Approved" értéket az idézőjelekkel együtt.

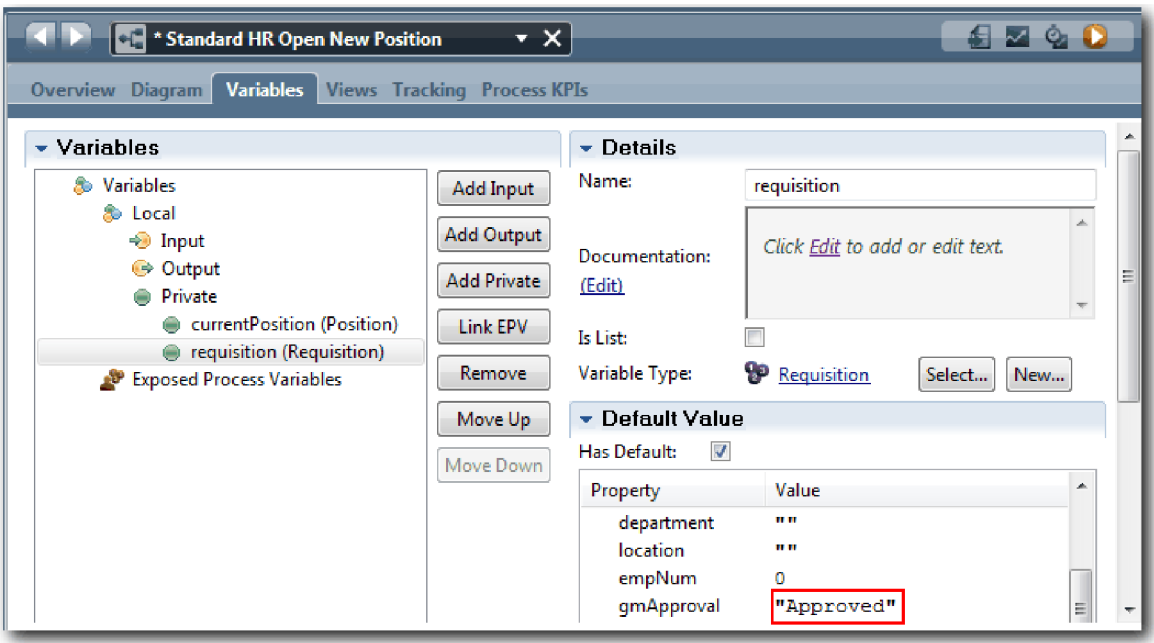

e. Mentse el a módosításokat.

**Megjegyzés:** Itt jellemzően ne adjon meg tesztadatokat. A folyamatot parancsfájl-tevékenységgel indítsa a Rendszer sávban az adatok inicializálásához. Az adatok teszteléséhez egy teszt parancsfájl is rendelkezésére áll úgy, hogy végül az egyes felhasználói interakciós tanácsadó elemek begyűjtésre kerüljenek. Mivel ez a minta nem tartalmaz parancsfájl tevékenységgel, muszáj műadatokat megadni az 1. lejátszás lefuttatásához és a folyamatfolyam érvényesítéséhez.

2. Az új Állásigény elküldése feladat megjelenítéséhez kattintson az Általános HR - új pozíció megnyitása folyamat aktív példányára.

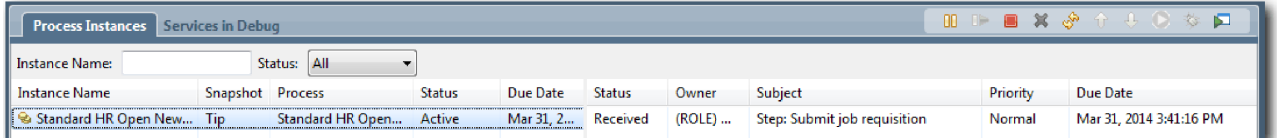

- 3. A feladat futtathatóvá tételéhez kattintson az **Állásigény elküldése** feladatra. A **Kiválasztott feladat elküldése** ikon elérhetővé válik.
- 4. Kattintson a eszköztárban a **Kiválasztott feladat futtatása** ikonra.

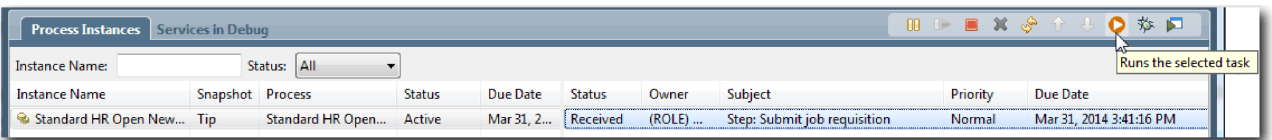

**Megjegyzés:** Ha a rendszer felszólítja a feladatot futtató felhasználó kiválasztására, akkor válasszon ki egy felhasználót és kattintson az **OK** gombra. A kiválasztott felhasználótól függően elképzelhető, hogy meg kell adnia a felhasználó jelszavát. Mivel a tw\_allusers csoportot modellezte az összes feladat futtatására, az összes felhasználó szerepel a rendelkezésre álló felhasználónevek listájában.

Egy webböngészőben megnyílik egy létrehozott Állásigény elküldése oldal, úgyhogy folytathatja a teszteléssel akkor is, ha a feladat felhasználói felülete még nem jött létre. A felhasználói felület létrehozása a következő modulban történik: Munkaerő-felvételi oktatóanyag: A felhasználói felület létrehozása.

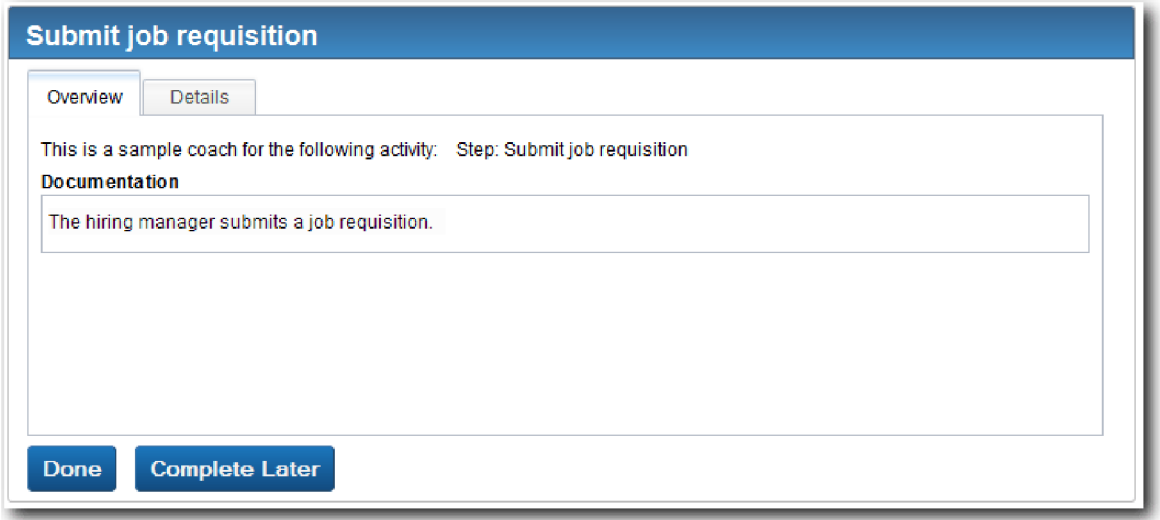

- 5. Személyzeti vezetőként kattintson a **Kész** gombra az Állásigény elküldése oldalon a böngészőben. A böngésző most megjeleníti az A szolgáltatás befejeződött feliratot, jelezve, hogy a személyzeti vezető feladata kész. Zárja be a webböngészőt.
- 6. Váltson át a Process Designer asztali szerkesztőre a Vizsgáló nézetben és kattintson az eszköztár  $\frac{\mathcal{S}}{\mathcal{S}}$  ikonjára a Folyamatpéldányok nézet frissítéséhez. Itt az látható, hogy az Állásigény elküldése feladat le van zárva. Mivel a megadott pozíciótípus New volt egy új pozíció betöltésére vonatkozó kérést szimulálva, a vezérigazgatónak jóvá kell hagynia az állásigénylést, mielőtt az továbbkerülhetne a HR-hez. A folyamatpéldány a következő tevékenységre lép és létrehoz egy Igénylés jóváhagyása vagy elutasítása feladatot a vezérigazgató számára.

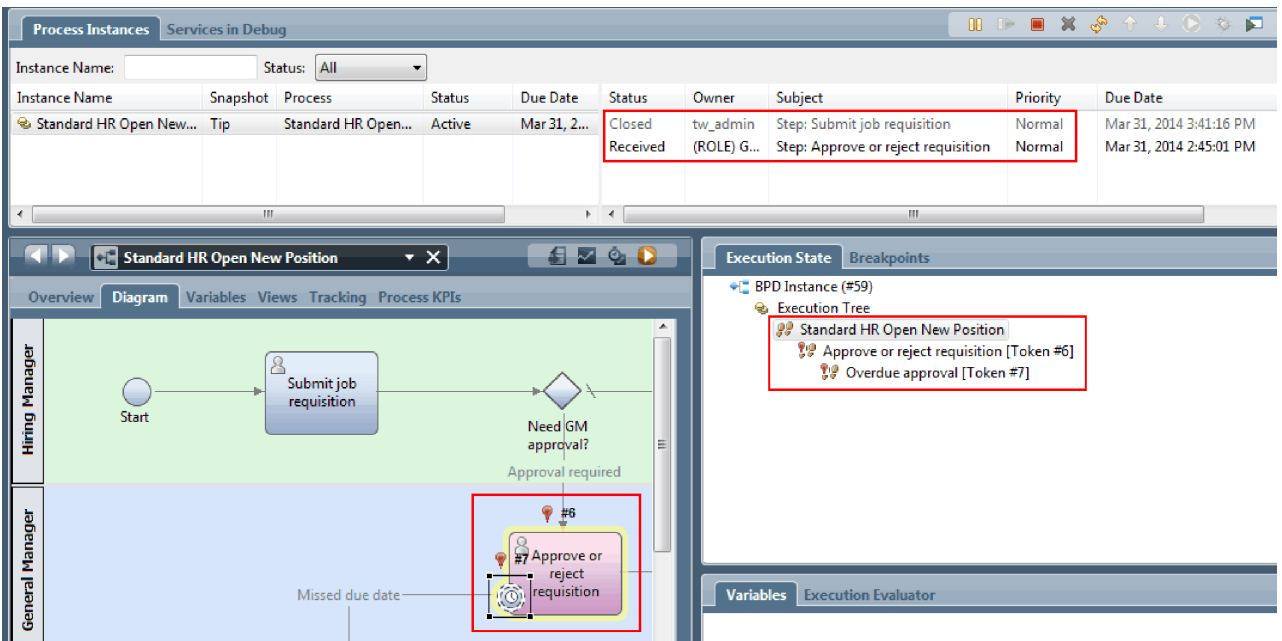

Figyelje meg, hogy a token most a folyamatábra **Igénylés jóváhagyása vagy elutasítása** eleménél található a végrehajtási fában.

7. Várjon legalább két percet, majd futtassa az **Igénylés jóváhagyása vagy elutasítása** feladatot és frissítse a Vizsgáló nézetet.

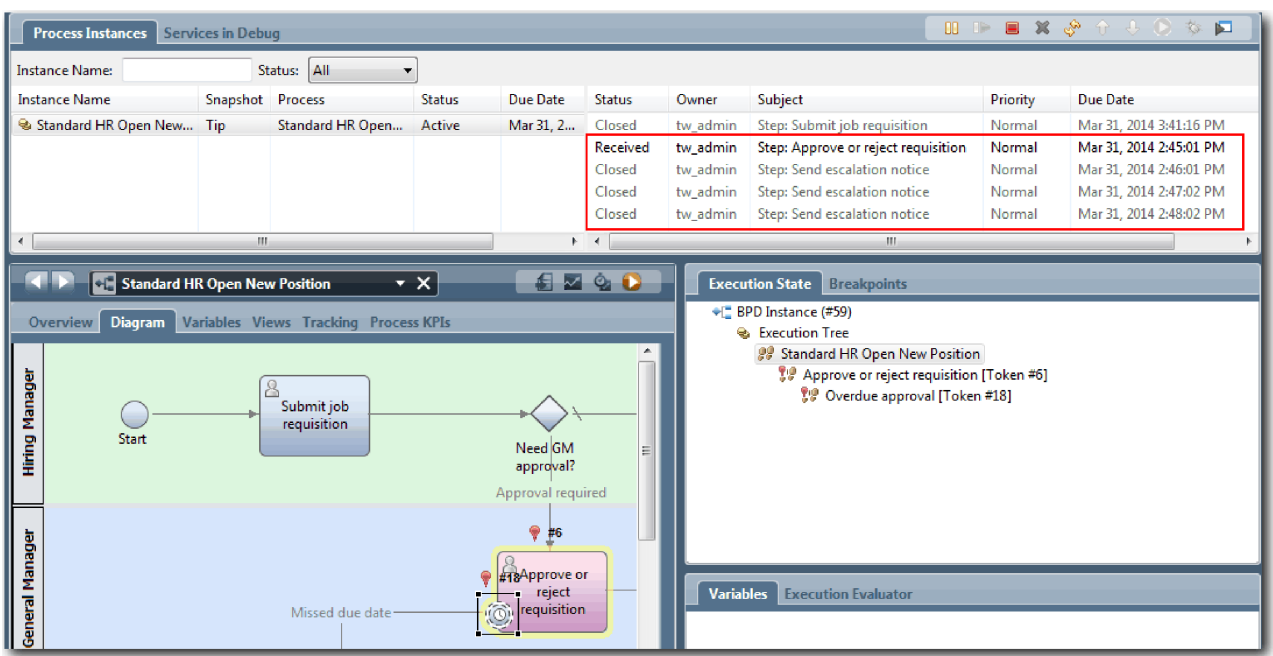

Figyelje meg, hogy a feladatlista minden percben egy **Eszkalációs feljegyzés** rendszerfeladatot jelenít meg a feladat esedékességének lejárta óta.

- 8. A webböngészőben vezérigazgatóként működe kattintson a **Kész** gombra az Igénylés jóváhagyása vagy elutasítása oldalon. A böngésző most megjeleníti az A szolgáltatás befejeződött feliratot, jelezve, hogy a vezérigazgató feladata kész.
- 9. Térjen vissza a Vizsgálóba és frissítse az oldalt.

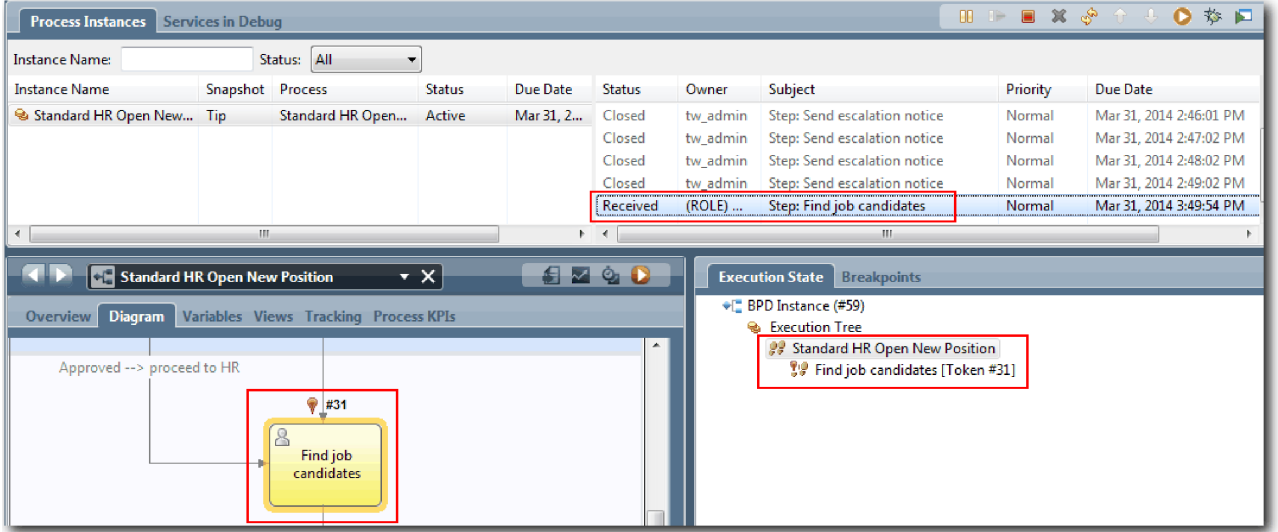

Látható, hogy az Igénylés jóváhagyása vagy elutasítása feladat és az eszkalációs feladat le van zárva, és az Állásra jelentkezők megkeresése feladat aktív.

- 10. Futtassa az Állásra jelentkezők megkeresése feladatot és fejezze be a feladatot a webböngészőben.
- 11. A Vizsgálóban frissítse az oldalt.

| <b>Process Instances</b>                                                                                                    | <b>Services in Debug</b> |                  |               |           |                                                           |                                                          |                                                                                                    |                                                |                                                                                                    |
|----------------------------------------------------------------------------------------------------|--------------------------|------------------|---------------|-----------|-----------------------------------------------------------|----------------------------------------------------------|----------------------------------------------------------------------------------------------------|------------------------------------------------|----------------------------------------------------------------------------------------------------|
| Status: All<br><b>Instance Name:</b>                                                                                                    |                          |                  |               |           |                                                           |                                                          |                                                                                                    |                                                |                                                                                                    |
| <b>Instance Name</b>                                                                                                    | Snapshot Process         |                  | <b>Status</b> | Due Date  | <b>Status</b>                                             | Owner                                                    | <b>Subject</b>                                                                                                    | Priority                                       | Due Date                                                                                                    |
| Standard HR Open New Tip<br>∢                                                                                                    | ш                        | Standard HR Open | Completed     | Mar 31, 2 | Closed<br>Closed<br>Closed<br>Closed<br>Closed<br>$+$ $+$ | tw admin<br>tw_admin<br>tw_admin<br>tw admin<br>tw admin | Step: Send escalation notice<br>Step: Send escalation notice<br>Step: Send escalation notice<br>Step: Send escalation notice<br>Step: Find job candidates<br>m. | Normal<br>Normal<br>Normal<br>Normal<br>Normal | Mar 31, 2014 2:46:01 PM<br>Mar 31, 2014 2:47:02 PM<br>Mar 31, 2014 2:48:02 PM<br>Mar 31, 2014 2:49:02 PM<br>Mar 31, 2014 3:49:54 PM |
| <b>ZOD</b><br>$\mathbf{v} \times$<br>編<br><b>CH</b> Standard HR Open New Position<br><b>Execution State</b><br><b>Breakpoints</b><br>● BPD Instance (#59)<br><b>Diagram</b><br>Variables Views Tracking Process KPIs<br>Overview<br><b>&amp;</b> Execution Tree<br>×<br><b>PP</b> Standard HR Open New Position<br>Approved --> proceed to HR<br>Find job<br>candidates |                          |                  |               |           |                                                           |                                                          |                                                                                                    |                                                |                                                                                                    |

A folyamatpéldány most kész.

Miután tesztelte az egyik útvonalat a Vizsgálóban, most tesztelheti a másikat.

### **Meglévő pozíció betöltése útvonal tesztelése**

Most készen áll annak az útvonalnak a tesztelésére, amelyben egy felhasználó egy meglévő pozíció betöltését választja, ami nem igényel vezérigazgatói jóváhagyást.

Az új pozíció útvonalának tesztelésénél leírt metódust használva tesztelje a második munkafolyamatot:

- 1. Indítsa el az Általános HR új pozíció megnyitása folyamat egy új példányát.
- 2. Az *currentPosition* változónál állítsa be a **positionType** értékét: **Existing**.
- 3. Futtassa az Állásigénylés elküldése feladatot és fejezze be a feladatot a webböngészőben.
- 4. Térjen vissza a Vizsgálóba és frissítse az oldalt.
- 5. Futtassa az Állásra jelentkezők megkeresése feladatot és fejezze be a feladatot a webböngészőben.
- 6. Térjen vissza a Vizsgálóba és frissítse az oldalt. Itt az látható, hogy a folyamatpéldány kész.
- 7. Készítsen pillanatfelvételt a folyamatalkalmazásról a fő eszköztár<sup>5napshot</sup> ikonjára kattintva.
- 8. A pillanatkép neveként adja meg, hogy 1. lejátszás, majd kattintson az **OK** gombra.
- 9. A leíráshoz írja be, hogy Ez a folyamatalkalmazás pillanatképe, legfeljebb 1. lejátszás.

### **Összegzés**

Egy valós projektnél az összes modellezett példahelyzetet lefuttatja és teszteli annak ellenőrzésére, hogy az összes folyamútvonal megfelelő. A teszthelyzetek meghatározhatók a döntési átjárók, események és időmérők adott folyamban egyedi számából.

A két döntési átjáró miatt, amelyek mindegyike két lehetséges kimenettel rendelkezik, az Általános HR - új pozíció megnyitása folyamatnak négy lehetséges eredménye van. Egy időmérővel is rendelkezik. Következésképpen legalább a következő példahelyzetekre van szüksége a lehetséges folyamútvonalak teszteléséhez a folyamat során. Különféle felhasználói fiókokra is szükség van, amelyek más-más csoportok tagjai, így vizsgálható, hogy a megfelelő felhasználók érhetik el a megfelelő feladatokat.

- v A személyzeti vezető létrehoz egy olyan állásigénylést, amelyhez vezérigazgatói jóváhagyás kell. Aktivál egy "küldés és követés" időmérőt, amely egy megadott idősávban meghatározott számú értesítést hoz létre. A kérést a vezérigazgató nem hagyja jóvá, erről a személyzeti vezető értesítést kap.
- v A személyzeti vezető létrehoz egy olyan állásigénylést, amelyhez nincs szükség vezérigazgatói jóváhagyásra, és az igénylés elküldésre kerül a HR-nek.
- v A személyzeti vezető létrehoz egy olyan állásigénylést, amelyhez vezérigazgatói jóváhagyás kell. Az igénylést a vezérigazgató jóváhagyja, és továbbküldi a HR-nek.
- v A személyzeti vezető létrehoz egy olyan állásigénylést, amelyhez vezérigazgatói jóváhagyás kell. Aktivál egy "küldés és követés" időmérőt, amely egy megadott idősávban meghatározott számú értesítést hoz létre. A kérést a vezérigazgató a 3. értesítés után jóváhagyja és az állásigény továbbküldésre kerül a HR-nek.
- v A személyzeti vezető létrehoz egy olyan állásigénylést, amelyhez vezérigazgatói jóváhagyás kell. A kérést a vezérigazgató nem hagyja jóvá, erről a személyzeti vezető értesítést kap.

### **Lecke ellenőrzési pontja**

Érvényesítette a folyamat útvonalait és a döntési átjárókat az 1. lejátszással. A folyamatalkalmazásról pillanatképet is készített.

Ebben a leckében megtanulta,

- v hogyan futtasson folyamatpéldányokat és feladatokat a Vizsgálóban
- hogyan kövessen egy folyamatot a tokenek figyelésével
- v hogyan teszteljen időmérő eseményeket
- v hogyan készítsen pillanatképet a folyamatalkalmazásról

A következő modulban a felhasználói felület létrehozásáról lesz szó.

## **Felhasználói felület létrehozása**

Ebben a modulban hozható létre az a felhasználói felület, amelyet a személyzeti vezető és a vezérigazgató használ a folyamat során az interakcióra.

A felhasználói felület a tanácsadó nézetek készlete valamelyik emberi szolgáltatásban. Az örökölt emberi szolgáltatás a BPD tevékenység olyan megvalósítása, amelyben a felhasználó kommunikál a rendszerrel.

### **Tanulási célok**

Ha befejezte a modul leckéit, akkor a következő feladatok elvégzésére lesz képes:

- v Tanácsadó nézetek létrehozása.
- v Örökölt emberi szolgáltatások létrehozása.
- v Folyam létrehozása az örökölt emberi szolgáltatás egyik tanácsadó nézetéből a másikba.

### **Előfeltételek**

Az alábbi modulok összes leckéjének sikeres elvégzése:

- v Munkaerő-felvételi oktatóanyag: A folyamat modellezése
- v Munkaerő-felvételi oktatóanyag: A folyamat megvalósítása

## **Felhasználói felület megtervezése**

Ebben a leckében a folyamatkövetelmények használatával határozhatja meg, mely felhasználói felület elemekre van szüksége és melyeket hasznosíthat újra.

Az oktatóanyag elején áttekintettük a Folyamatkövetelményeket. Ebben a leckében a folyamatkövetelményeket használva megtervezheti a felhasználói felület oldalait.

A folyamatkövetelményeknél a személyzeti vezetőnek elő kell készítenie egy állásigénylést. Az állásigénylés első oldalán a személyzeti vezető megadja azokat az információkat, amelyek egyaránt vonatkoznak egy új és egy meglévő pozícióra. Ezek tartalmazzák az igénylés adatait, illetve a betöltendő pozíció információit.

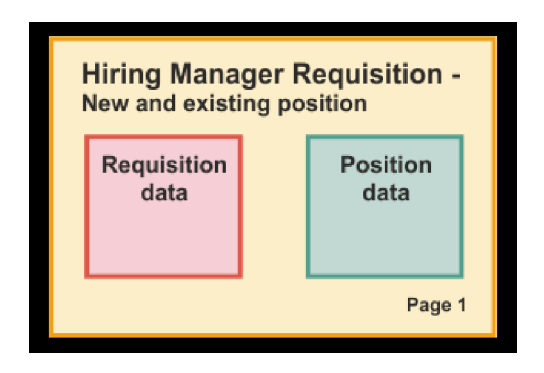

A személyzeti vezető ezután az állásigénylés következő oldalára lép. Ha az állásigénylés nem új pozíció, akkor a személyzeti vezetőnek nem kell további adatokat megadnia. Ez az oldal ugyanazokat az adatokat tartalmazza, mint az első oldal, de nem írható, így a személyzeti vezető csak áttekintheti azt a kérés elküldése előtt. Ha az adatok nem helyesek, akkor a személyzeti vezető visszalép az előző oldalra az adatok kijavításához, majd újra elküldi a kérést.

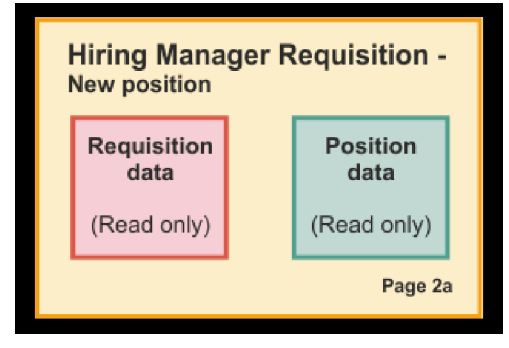

Ha az állásigénylés egy meglévő pozícióra szól, akkor a személyzeti vezető csak megerősíti a pozícióadatokat és megadja annak a személynek az adatait, aki jelenleg betölti a meglévő pozíciót.

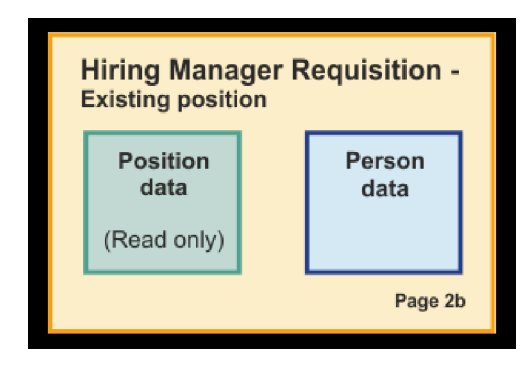

A vezérigazgató (GM) áttekinti az igénylést, ha az új pozícióra szól. Ilyenkor az összes igénylési adat írásvédett. A vezérigazgatónak el kell fogadnia vagy vissza kell utasítania az igénylést. A vezérigazgató megjegyzést is fűzhet az igényléshez.

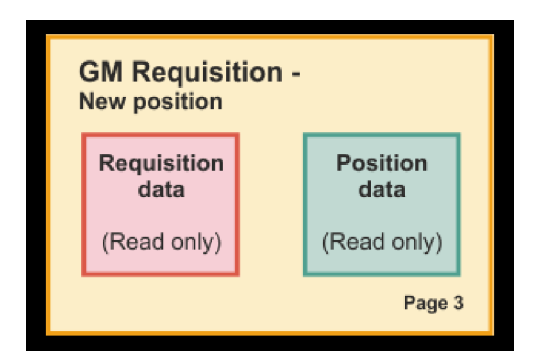

Most, hogy már rendelkezik a tervezett oldalakkal, ezek vizsgálatával eldöntheti, hogy újrahasznosíthatók-e a felhasználói felület egyes részei (például bizonyos üzleti objektumok). Az újrahasznosítható elemeket a következő lista tartalmazza:

- v Az igénylésben a pozíció típusa (új vagy meglévő), illetve a pozíció címe minden oldalon megtalálható. Ezek az adatok képezik az igénylés pozíció adatai részét. A Pozíció üzleti objektum tartalmazza a felhasználói felület ezen részének adatait.
- v A többi igénylési információ csak akkor jelenik meg, amikor egy állásigénylés létrehozásra kerül, vagy amikor a személyzeti vezető vagy a vezérigazgató áttekint egy új állásigénylést. Ezek az adatok képezik az igénylés állásigénylés részét. Az Igénylés üzleti objektum tartalmazza a felhasználói felület ezen részének adatait.
- v A meglévő pozícióknál a személyzeti vezető a személyről is megad adatokat. Ezek az adatok képezik az igénylés Személyes adatok részét. A Személy üzleti objektum tartalmazza a felhasználói felület ezen részének adatait.

## **Lecke ellenőrzési pontja**

Ön megvizsgálta a felhasználói felület részeinek azonosításához szükséges folyamatkövetelményeket. Meghatározta az újrahasznosítható elemeket is.

Ebben a leckében megtanulta, hogyan lehet a felhasználói felületet folyamatkövetelmények segítségével megtervezni.

A következő leckében létre fogja hozni a tanácsadó nézeteket az állásigénylési adatokhoz.

# **Állásigénylési adatokhoz tartozó tanácsadó nézetek létrehozása**

Ebben a leckében olyan tanácsadó nézetet fog létrehozni, amely megjeleníti az igénylési adatokat, pl. a személyzeti vezető, a részleg és a kezdő dátum adatait.

Az ebben a leckében található tanácsadó nézet az *Igénylés* üzleti objektummal van összerendelve. Erről az üzleti objektumról és arról, hogy hogy kell létrehozni, további információkat a következő dokumentum szolgáltat: Munkaerő-felvételi oktatóanyag: Üzleti objektumok létrehozása.

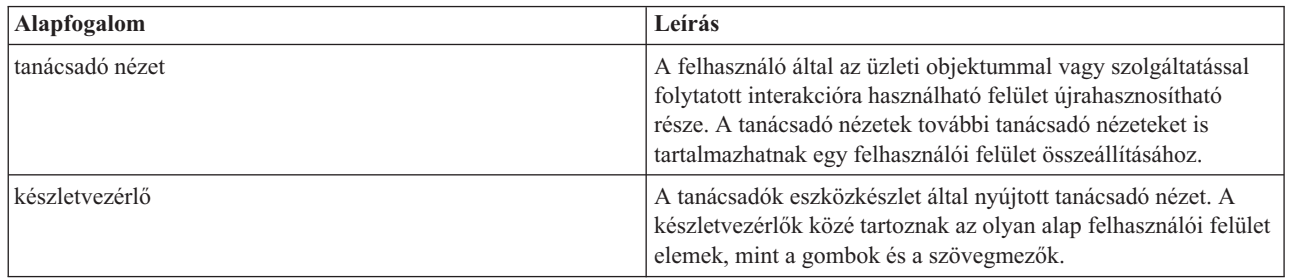

A lecke a következő alapfogalmakat használja:

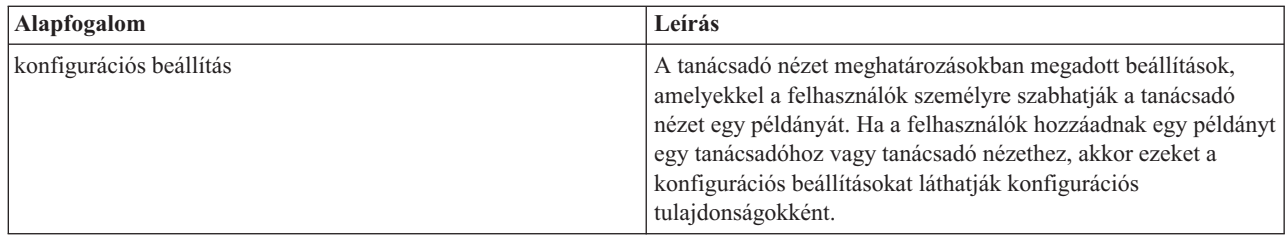

Az előző leckében (Munkaerő-felvételi oktatóanyag: A felhasználói felület megtervezése) arról volt szó, hogy a Saját munkaerő-felvételi példa folyamat több tanácsadó nézetet használhat. Ezeket a tanácsadó nézeteket és a megvalósítási nevüket a következő táblázat tartalmazza:

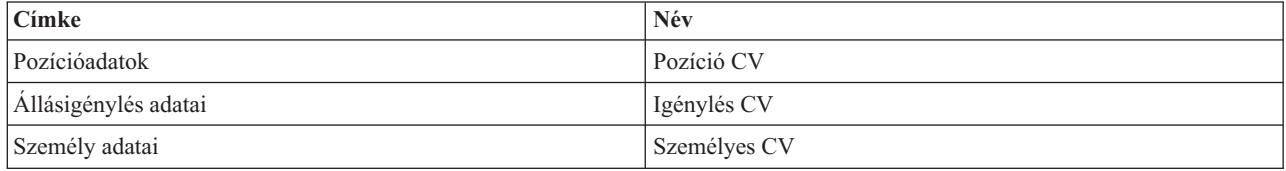

Ez a lecke az Igénylés CV tanácsadó nézet létrehozását mutatja be.

Az Igénylés CV tanácsadó nézet egy vízszintes részt tartalmaz, amelyben az űrlapok címe található. A vízszintes részben három függőleges, rész található, amelyek három oszlopot hoznak létre. A függőleges részek címe az oszlopok címe. Minden oszlop három készletvezérlőt tartalmaz, amelyek tanácsadó nézetek is.

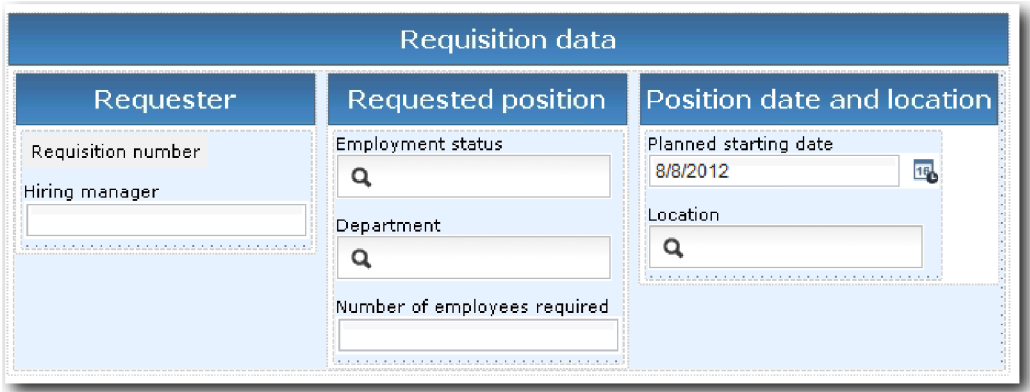

Hozza létre az Igénylés CV tanácsadó nézetet:

- 1. Gondoskodjék róla, hogy a Saját munkaerő-felvételi példa folyamatalkalmazás meg legyen nyitva a Process Designer termékben.
- 2. A könyvtárban kattintson a plusz jelre a **Felhasználói felület** mellett, azután válassza az **Tanácsadó nézet** lehetőséget.

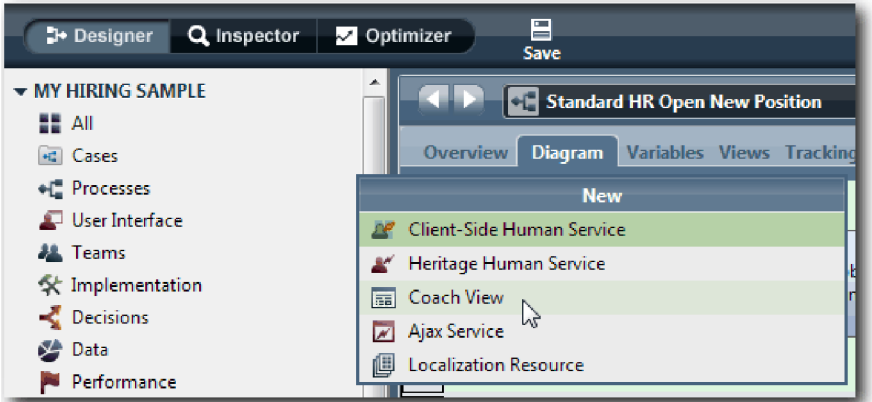

- 3. Írja be névként, hogy Igénylési CV, majd kattintson a **Befejezés** gombra. A létrehozott tanácsadó nézet most szerkeszthető.
- 4. Rendelje össze a Tanácsadó nézetet az *Igénylés* üzleti objektummal egy Igénylés változót létrehozva és ehhez típusként az Igénylés üzleti objektumot hozzárendelve:
	- a. Válassza ki a **Változók** lapot.
	- b. Kattintson az **Üzleti adatok** melletti plusz jelre.
	- c. Adja meg névként, hogy Igénylés.
	- d. A kimenet változótípusánál kattintson a **Kiválasztás** lehetőségre, majd válassza ki az **Igénylés** üzleti objektumot.

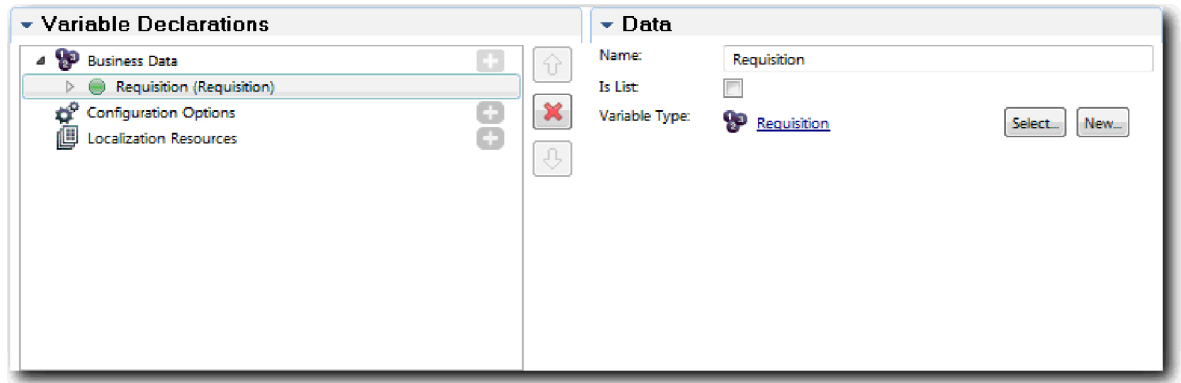

- 5. Adjon hozzá konfigurációs beállításokat ennek a tanácsadó nézetnek a személyre szabásához a tanácsadóhoz adáskor:
	- a. Kattintson a **Konfigurációs beállítás** lehetőség melletti plusz jelre.
	- b. Adja meg névként, hogy EmpStatusList1. Egyelőre hagyja a típust **Objektum** beállításon, a változótípust pedig **Karaktersorozat** beállításon. A típus **Szolgáltatásra** változtatható, és adja meg a szolgáltatást Munkaerő-felvételi oktatóanyag: Ajax szolgáltatások létrehozása-ban.
	- c. Ugyanígy adja meg konfigurációs beállításként a **LocationList1** és **DepartmentList1** konfigurációs beállításokat is.

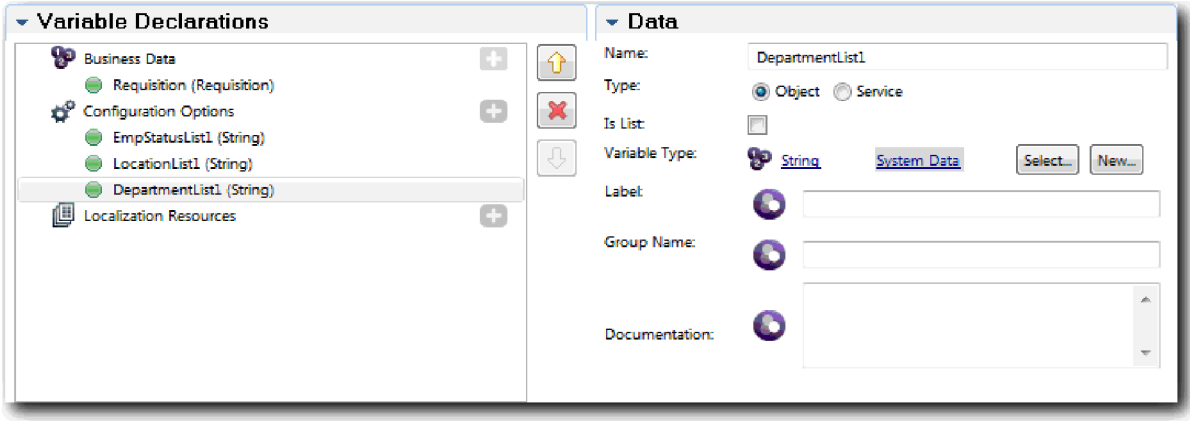

6. Kattintson az **Elrendezés** lapra, majd a palettáról adjon hozzá egy vízszintes részt az elrendezési munkaterülethez és nevezze át a címkét Igénylési adatok értékre. Egy vízszintes részt használva egymás melletti információs oszlopok hozhatók létre. Az ábra a következő képhez hasonlít:

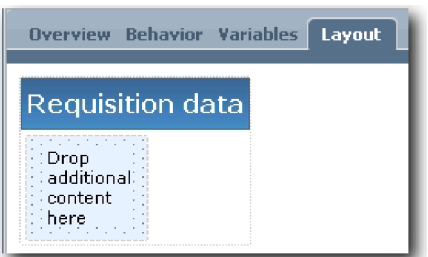

- 7. Hozza létre az **Igénylő** oszlopot:
	- a. Húzzon át egy függőleges részt az igénylési adatok rész **További tartalmat ide húzni** területére. Nevezze át a függőleges részt Igénylő értékre.
	- b. A függőleges részben vegyen fel egy kimeneti szöveges vezérlőelemet és egy szöveges vezérlőelemet. Nevezze át a kimeneti szöveges vezérlőelemet Igénylés száma névre, a szöveges vezérlőelemet pedig Személyzeti vezető névre.

**Tipp:** Amikor vezérlőket ad egy részhez, amelyben már vannak vezérlők, az új vezérlőt egy meglévő vezérlőre húzza, ne mellé. A tervező a meglévő vezérlő alá vagy attól jobbra helyzi el az új vezérlőt, a rész típusától függően.

Az ábra a következő képhez hasonlít:

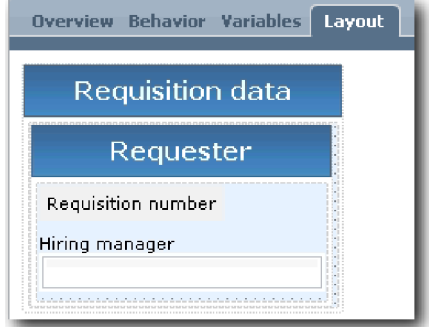

c. Válassza ki az igénylés száma vezérlőelemet. Az Általános tulajdonságaiban kattintson a **Kiválasztás** elemre az összerendeléshez, majd a listáról válassza ki a **reqNum** értéket. A vezérlő most összerendelésre került az *Igénylés* üzleti objektum **reqNum**paraméterével.

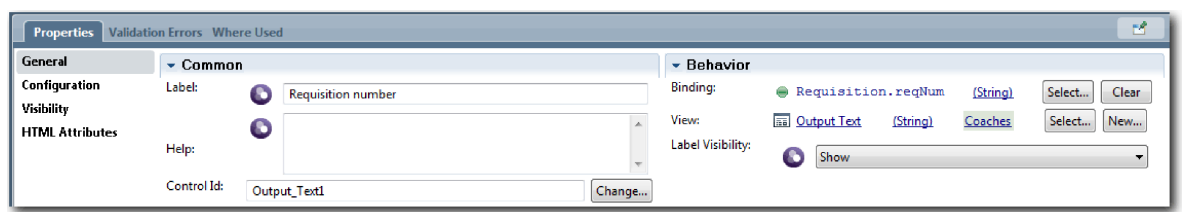

- d. Ugyanígy rendelje össze a személyzeti vezető vezérlőt a *Requisition.requestor* paraméterrel.
- 8. Hozza létre az igényelt pozíció oszlopot:
	- a. Adjon hozzá egy függőleges részt az igénylés adatok részhez és nevezze át úgy, hogy Igényelt pozíció.
	- b. Az oszlophoz adja hozzá a következő vezérlőelemeket:

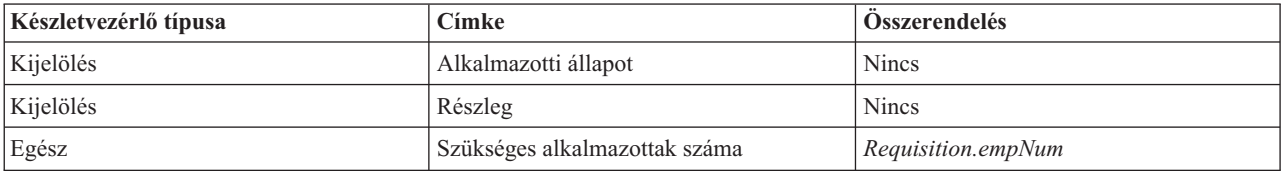

Az ábra a következő képhez hasonlít:

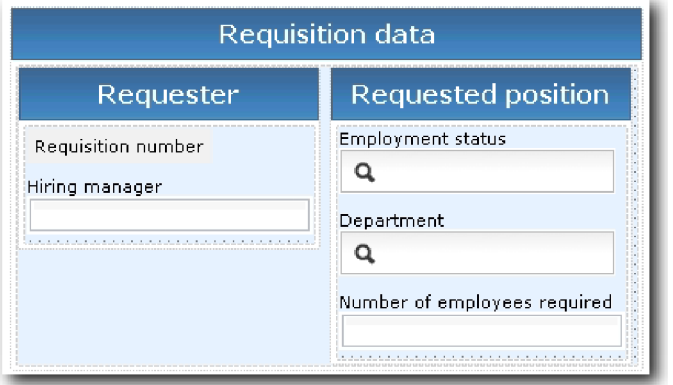

- c. Válassza ki az **Alkalmazotti állapot** vezérlőelemet.
- d. A **Tulajdonságok** lapon válassza ki a **Konfiguráció** lehetőséget. A **Kiválasztott elemnél** kattintson a **Kiválasztás** lehetőségre. A megnyíló ablakban törölje ki a **Csak az illeszkedő változók megjelenítése** lehetőség kijelölését.

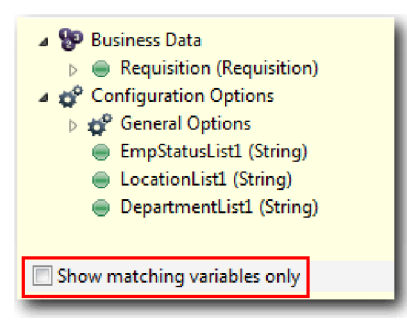

#### **Fontos:**

.

A jelölőnégyzetből azért fontos törölni a kijelölést, mivel a Kiválasztott elem konfigurációs beállításának típusa **BÁRMELY**, és ez nem egyezik a *Requisition.status* típusával, ami **Karaktersorozat**. Ebben az esetben a típusok nem egyezése elfogadható, mivel ez a konfigurációs beállítás bármilyen típusú lehet.

e. Bontsa ki az **Igénylés** lehetőséget és válassza a **status** értéket.

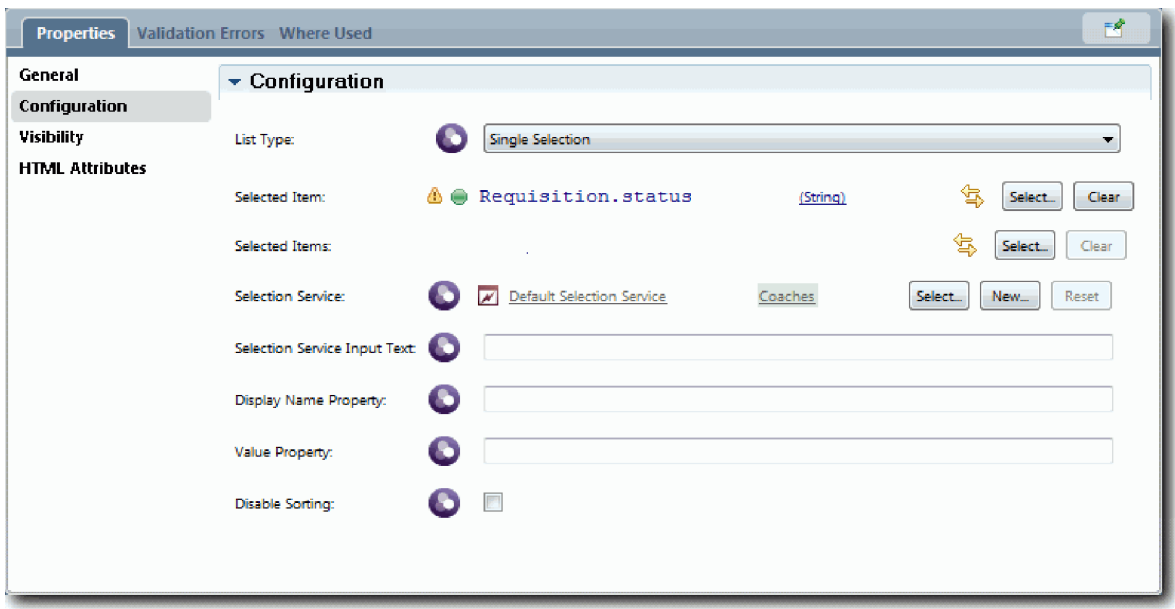

- f. Válassza ki a **Részleg** vezérlőelemet és nyissa meg a konfigurációs beállításait.
- g. Állítsa a **Kiválasztott elem** beállítást **Requisition.department** értékre.
- 9. Hozza létre a pozíció dátuma és a hely oszlopot:
	- a. Adjon hozzá egy függőleges részt az Igénylési adatok részhez és nevezze át Pozíció dátuma és helye névre.
	- b. Az oszlophoz adja hozzá a következő vezérlőelemeket:

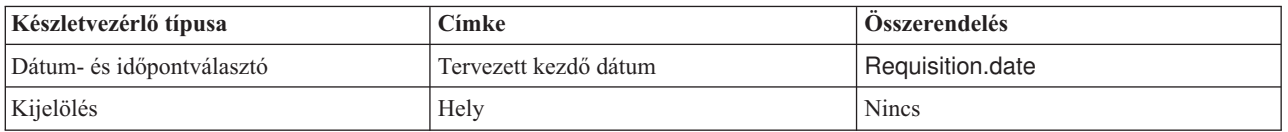

Az ábra a következő képhez hasonlít:

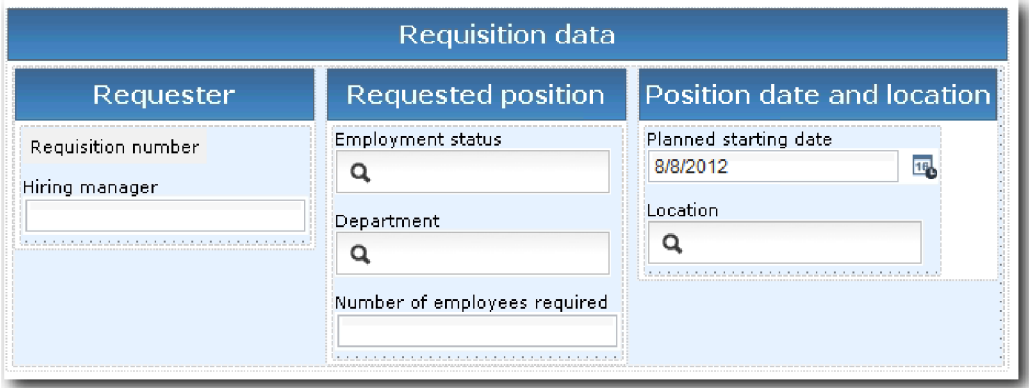

- c. Válassza ki a **Hely** vezérlőelemet és nyissa meg a konfigurációs beállításait. Állítsa a **Kiválasztott elem** beállítást **Requisition.location** értékre.
- 10. Mentse el a munkát.

### **Lecke ellenőrzési pontja**

Létrehozta az Igénylés CV tanácsadó nézetet, amelyet az állásigénylés felhasználói felületen használhat.

Ebben a leckében megtanulta,

v Hogyan hozható létre felhasználói felület az űrlaphoz tanácsadó nézetként

- v Hogyan társítson személyes szolgáltatási adatokat az adatokat megjelenítő egyes készletvezérlőkhöz
- v Hogyan lehet beállítani más vezérlőket adatokkal

A következő leckében a pozícióadatok a tanácsadó nézetét fogja létrehozni.

# **Pozícióadatok tanácsadó nézet létrehozása**

Ebben a leckében olyan tanácsadó nézetet fog létrehozni, amely pozícióadatokat jelenít meg, például a pozíció típusát és címét.

Rendelkeznie kell a Pozíció üzleti objektummal, mert a leckében szereplő tanácsadó nézet össze van rendelve a Pozíció üzleti objektummal. Ha ez az üzleti objektum még nem került létrehozásra, akkor lásd: Munkaerő-felvételi oktatóanyag: Üzleti objektumok létrehozása.

A Munkaerő-felvételi oktatóanyag: A felhasználói felület megtervezése leckéből kiderült, hogy a Saját munkaerő-felvételi példa folyamat több tanácsadó nézetet használhat. Ezeket a tanácsadó nézeteket és a megvalósítási nevüket a következő táblázat tartalmazza:

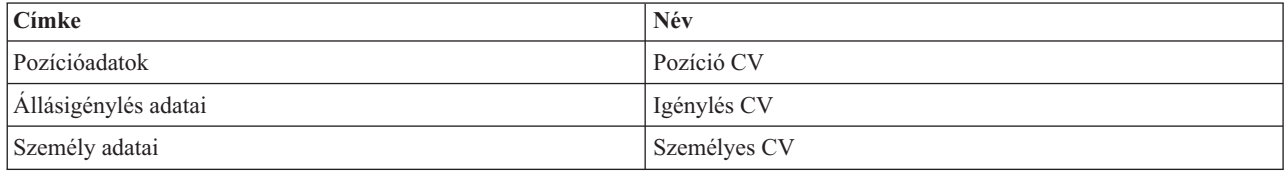

Ez a lecke a pozícióadatok tanácsadó nézetének (*Pozíció CV*) létrehozását mutatja be. Ha további információkra van szüksége, nézze meg a megfelelő lépéseket a következő helyen: Munkaerő-felvételi oktatóanyag: Állásigénylési adatok tanácsadó nézetének létrehozása.

A Pozíció CV tanácsadó nézet egy vízszintes részt tartalmaz, amelyben az űrlapok címe található. A vízszintes részben függőleges rész használatával oszlopot hozhat létre. A függőleges rész címe az oszlop címe. Az oszlop két készletvezérlőt tartalmaz, amelyek tanácsadó nézetek is.

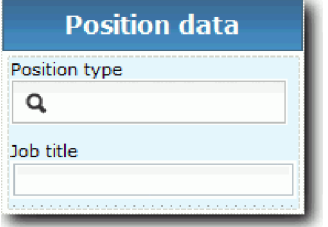

A következő tábla a Pozíció CV tanácsadó nézet tartalmát sorolja fel, az összerendelési vagy konfigurációs beállításaikkal együtt. Ezek az információk használhatók a tanácsadó nézet létrehozásához vagy az eljárásban található lépések használatához.

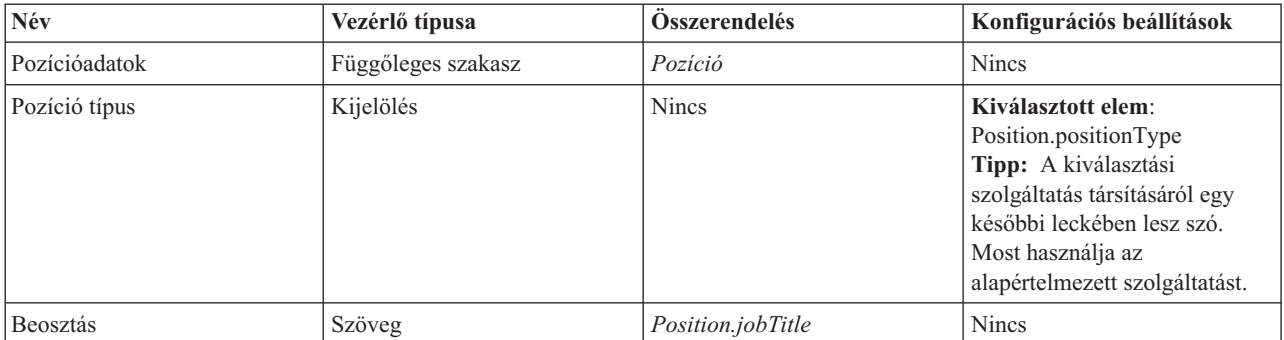

Hozza létre a Pozíció CV tanácsadó nézetet:

- 1. Hozzon létre egy tanácsadó nézetet nevezze el a következőképpen: Pozíció CV.
- 2. Rendelje össze a tanácsadó nézetet üzleti adatokkal:
	- a. Válassza ki a **Változók** lapot.
	- b. Adja hozzá a *Position* változót üzletiadat-változóként, és állítsa be a típusát **Pozíció** üzleti objektumra.
- 3. Adja hozzá a PositionList1 konfigurációs beállítást. Egyelőre hagyja a típust **Objektum** beállításon, a változótípust pedig **Karaktersorozat** beállításon. A típus **Szolgáltatásra** változtatható, és adja meg a szolgáltatást Munkaerő-felvételi oktatóanyag: Ajax szolgáltatások létrehozása-ban.
- 4. Kattintson az **Elrendezés** lapra, majd a palettáról adjon hozzá egy függőleges részt az elrendezési munkaterülethez és nevezze át Pozícióadatok értékre.
- 5. Rendelje össze a függőleges részt a **Pozíció** üzleti objektummal.
- 6. A függőleges részhez adja hozzá a következő vezérlőelemeket:

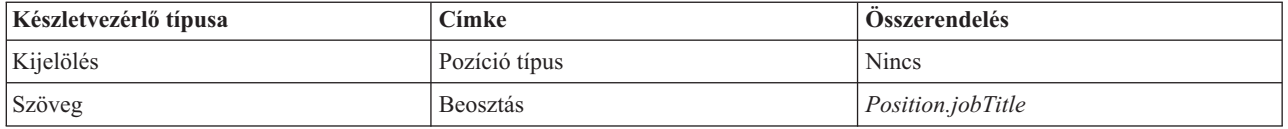

- 7. Válassza ki a **Pozíciótípus** vezérlőelemet és nyissa meg a konfigurációs beállításait. Állítsa a **Kiválasztott elem** beállítást Position.positionType értékre. Létrehozta a Pozíció CV tanácsadó nézetet.
- 8. Mentse el a munkát.

### **Lecke ellenőrzési pontja**

Létrehozta a Pozíció CV tanácsadó nézetet.

Ebben a leckében megtanulta,

- v Hogyan hozható létre felhasználói felület az űrlaphoz tanácsadó nézetként
- v Hogyan lehet beállítani más vezérlőket adatokkal

A következő leckében a személyes adatok tanácsadó nézetét fogja létrehozni.

## **Személyes adatok tanácsadó nézetek létrehozása**

Ebben a leckében olyan tanácsadó nézetet fog létrehozni, amely személyes adatokat jelenít meg, pl. a vezetéknevet és a fizetési szintet.

Rendelkeznie kell a Pozíció üzleti objektummal, mert a leckében szereplő tanácsadó nézet össze van rendelve a Pozíció üzleti objektummal. Ha ez az üzleti objektum még nem került létrehozásra, akkor lásd: Munkaerő-felvételi oktatóanyag: Üzleti objektumok létrehozása.

A Munkaerő-felvételi oktatóanyag: A felhasználói felület megtervezése lecke bemutatta, hogy a Saját munkaerő-felvételi példa egy sor tanácsadó nézetet használhat. Ezeket a tanácsadó nézeteket és a megvalósítási nevüket a következő táblázat tartalmazza:

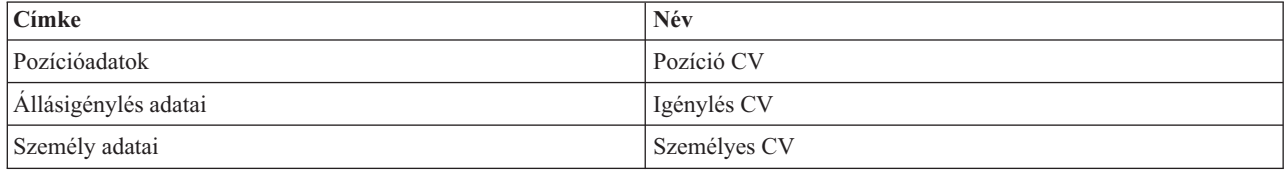

Ez a lecke leírja, hogyan kell létrehozni a személyes adatok tanácsadó nézetét. Alapinformációkat nyújt az egyes lépésekről. Ha további információkra van szüksége, nézze meg a megfelelő lépéseket a következő helyen: Munkaerő-felvételi oktatóanyag: Állásigénylési adatok tanácsadó nézetének létrehozása.

A Személyes CV tanácsadó nézet egy olyan függőleges részből áll, amely három szöveges készlet-vezérlőelemet és egy szöveges terület készlet-vezérlőelemet tartalmaz.

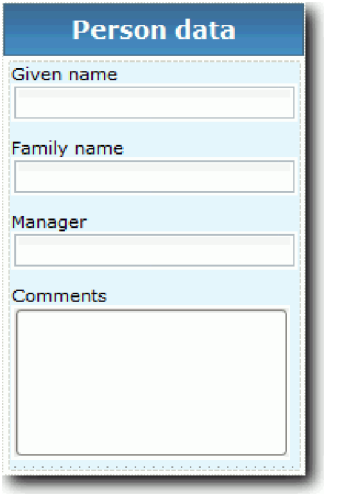

A következő tábla a Személyes CV tanácsadó nézet tartalmát sorolja fel, az összerendelési vagy konfigurációs beállításaikkal együtt. Ezek az információk használhatók a tanácsadó nézet létrehozásához vagy az eljárásban található lépések használatához.

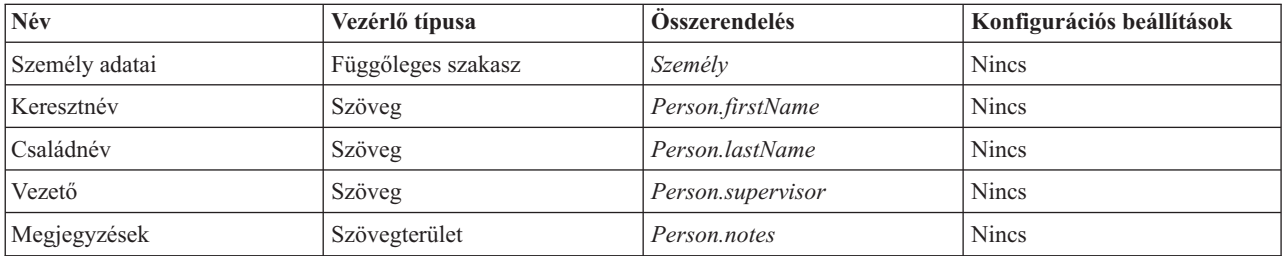

Hozza létre a Személyes CV tanácsadó nézetet:

- 1. Hozzon létre egy tanácsadó nézetet nevezze el a következőképpen: Személyes CV.
- 2. Rendelje össze a nézetet üzleti adatokkal:
	- a. Válassza ki a **Változók** lapot.
	- b. Adja hozzá a *Személy* változót üzletiadat-változóként, és állítsa be a típusát **Személy** üzleti objektumra.
- 3. Kattintson az **Elrendezés** lapra, majd a palettáról adjon hozzá egy függőleges részt az elrendezési munkaterülethez és nevezze át Személyes adatok értékre.
- 4. Rendelje össze a függőleges részt a **Személy** üzleti objektummal.
- 5. A függőleges részhez adja hozzá a következő vezérlőelemeket:

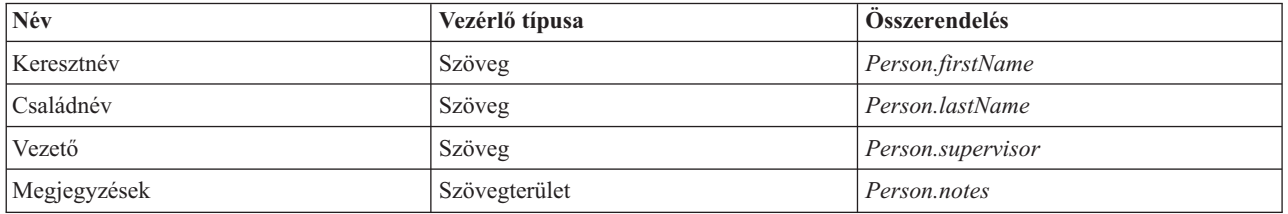

6. Mentse el a munkát.

## **Lecke ellenőrzési pontja**

Létrehozta a Személyes CV tanácsadó nézetet. Most már rendelkezik azokkal a tanácsadó nézetekkel, amelyekre a Saját munkaerő-felvételi példában használt tanácsadók összeállításához szüksége van.

Ebben a leckében megtanulta,

- v Hogyan hozható létre felhasználói felület az űrlaphoz tanácsadó nézetként
- v Hogyan lehet beállítani más vezérlőket adatokkal
- v Hogyan kell összerendelni a tanácsadó nézeteket üzleti adatokkal

A következő leckében az Igénylés elküldése HS személyes szolgáltatás létrehozásáról lesz szó.

# **Az Igénylés elküldése HS örökölt emberi szolgáltatás létrehozása**

Ebben a leckében egy olyan örökölt emberi szolgáltatást fogunk létrehozni, amely tartalmazza azt a felhasználói felületet, amelyet a személyzeti vezető használ az állásigénylésnél.

Ez a lecke a(z) Munkaerő-felvételi oktatóanyag: A folyamat modellezése és Munkaerő-felvételi oktatóanyag: A folyamat megvalósítása modulokban létrehozott műtermékeket használja. Ha ezeket a modulokat még nem teljesítette, akkor másolja át a következő műtermékeket a Munkaerő-felvételi példa folyamatalkalmazásból a Saját munkaerő-felvételi példa folyamatalkalmazásba:

- v Általános HR Új pozíció megnyitása üzletifolyamat-meghatározás (BPD)
- Az Igénylés üzleti objektum
- v A Pozíció üzleti objektum

Az Általános HR – Új pozíció megnyitása folyamatban a személyzeti vezető végrehajt egy állásigénylés elküldése tevékenységet. Az IBM Business Process Manager termékben a személyzeti vezető végrehajtott tevékenységek örökölt emberi szolgáltatásokként kerülnek megvalósításra. Ebben az ismertetőben az örökölt emberi szolgáltatásnak az Általános HR – Új pozíció megnyitása folyamat következő követelményeit kell kielégítenie:

- v A személyzeti vezető bead egy igénylést egy új pozíció betöltésére vagy egy meglévő pozícióból távozó alkalmazott pótlására.
- v A személyzeti vezető meghatározza a pozíció követelményeit, és előkészít egy, a humánerőforrás (HR) részleghez elküldendő igénylést.

Ezeknek követelményeknek a kielégítéséhez létre kell hozni egy olyan örökölt emberi szolgáltatást, amelyhez felhasználói felület tartozik. Ez a felhasználói felület több űrlapot tartalmaz. Az IBM Business Process Manager termékben ezek az űrlapok az örökölt emberi szolgáltatásban található tanácsadók segítségével kerülnek létrehozásra. Az ezen tanácsadók által használt adatok az örökölt emberi szolgáltatás változói. Ebben a leckében meghatározza az örökölt emberi szolgáltatások által használt adatokat és előkészíti azokat a felhasználói felület számára.

A lecke a következő alapfogalmakat használja:

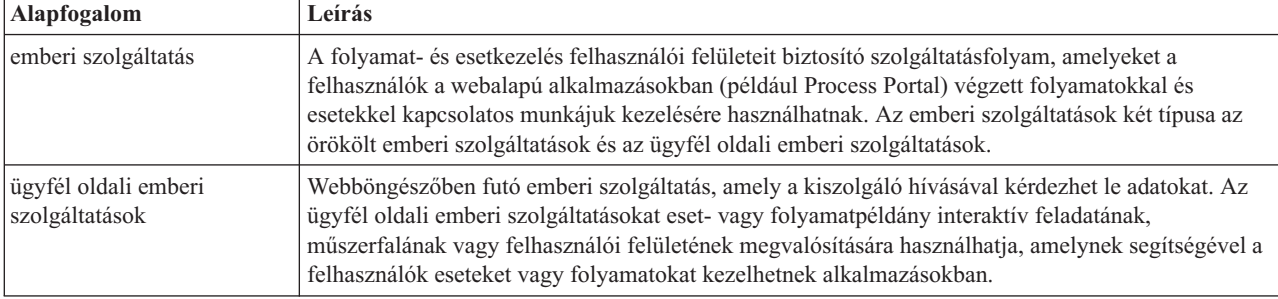

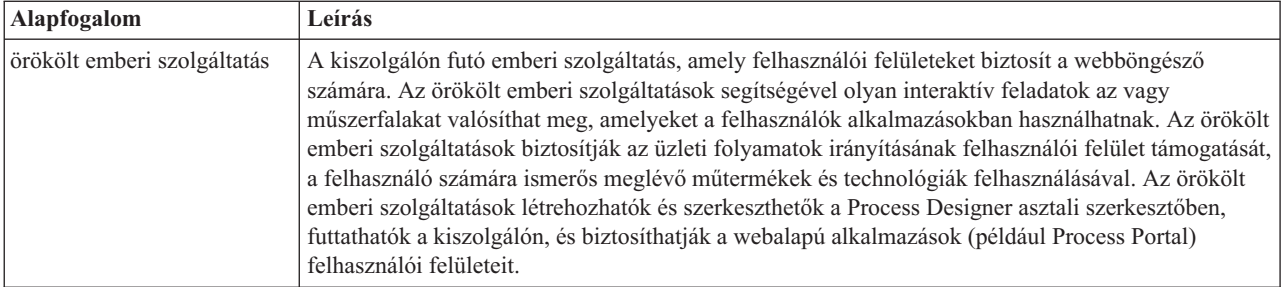

Hozza létre az Igénylés elküldése HS örökölt emberi szolgáltatást:

- 1. Hozza létre az örökölt emberi szolgáltatást az állásigénylés elküldése tevékenységhez.
	- a. Gondoskodjék róla, hogy a Saját munkaerő-felvételi példa folyamatalkalmazás meg legyen nyitva a Process Designer termékben.
	- b. Az Általános HR új pozíció megnyitása BPD-ben válassza ki az **Állásigénylés elküldése** tevékenységet. A **Tulajdonságok** lapon válassza ki a **Megvalósítás** lehetőséget.
	- c. Hozza létre az örökölt emberi szolgáltatást az **Új** lehetőségre kattintva.

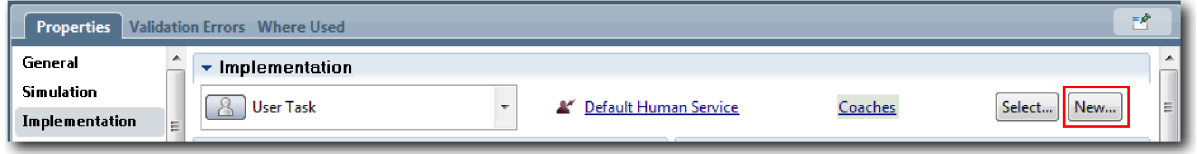

A létrehozott örökölt emberi szolgáltatás felülírja az alapértelmezett emberi szolgáltatást.

- d. Írja be az Igénylés elküldése HS nevet és hagyja az **Örökölt emberi szolgáltatás létrehozása** beállítást kiválasztva. Kattintson a **Befejezés** gombra. Megnyílik az Igénylés elküldése HS örökölt ember szolgáltatás.
- 2. Adja hozzá az adatbeviteli és kimeneti változókat:
	- a. Válassza ki a **Változók** lapot.
	- b. Adja meg bemeneti változóként az *instanceId* beállítást. A változótípusa az alapértelmezett **Karaktersorozat**.
	- c. Kimeneti változóként adja meg a *requisition* és *currentPosition* változókat. Ezek típusának megadásához kattintson a **Kiválasztás** lehetőségre és adja meg a(z) Munkaerő-felvételi oktatóanyag: Üzleti objektumok létrehozása részben létrehozott Igénylés és Pozíció változókat.

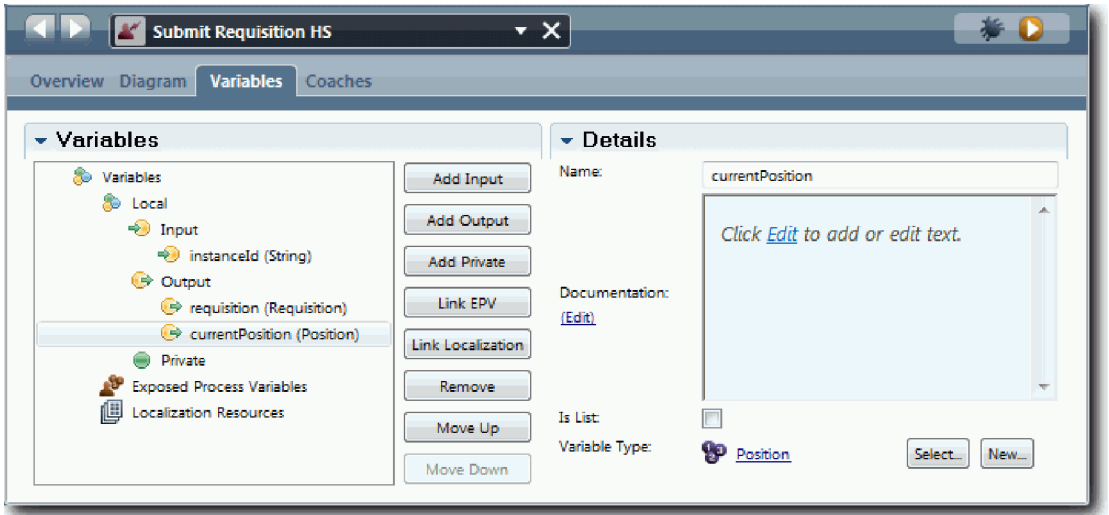

Ha kiválasztja az **Állásigénylés elküldése tevékenységet** az **Általános HR - új pozíció megnyitása BPD**-ből és megnyitja az **Adatleképezés** tulajdonságokat, akkor a leképezések most már ezeket a változókat is tartalmazzák.

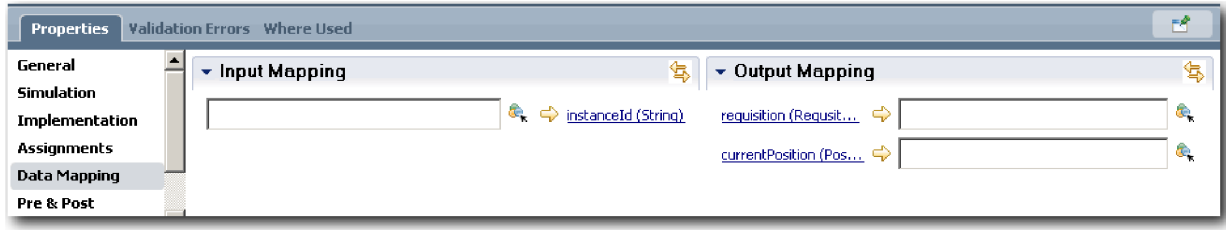

- 3. Örökölt emberi szolgáltatás folyamatábra létrehozása elemek hozzáadásával:
	- a. Válassza ki az **Ábra** lapot.
	- b. Az örökölt emberi szolgáltatások által használt változók inicializálásához használható parancsfájl létrehozásához húzzon át egy kiszolgáló parancsfájl elemet a palettáról az ábrára.
	- c. Nevezze át a kiszolgáló parancsfájlt Initialize Output névre.
	- d. Válassza ki a parancsfájl elemet és adja hozzá a következő kódot a megvalósítási tulajdonságaihoz:

```
tw.local.requisition=new tw.object.Requisition();
tw.local.requisition.date=new tw.object.Date();
tw.local.requisition.instanceId=tw.local.instanceId;
tw.local.currentPosition=new tw.object.Position();
tw.local.currentPosition.replacement=new tw.object.Person();
tw.local.requisition.reqNum = "1141";
tw.local.requisition.requestor = "Tom Miller";
tw.local.requisition.empNum = 1;
tw.local.requisition.department = "Software Engineering";
tw.local.currentPosition.jobTitle = "Head of Product Development";
tw.local.currentPosition.replacement.lastName = "Smith";
tw.local.currentPosition.replacement.firstName = "Bob";
tw.local.currentPosition.replacement.supervisor = "Ann Fisher";
tw.local.currentPosition.replacement.payLevel = "8";
tw.local.currentPosition.replacement.payType = "Exempt";
```
A példa lefuttatásakor az igénylő űrlap mezi ezeket az adatokat fogják tartalmazni.

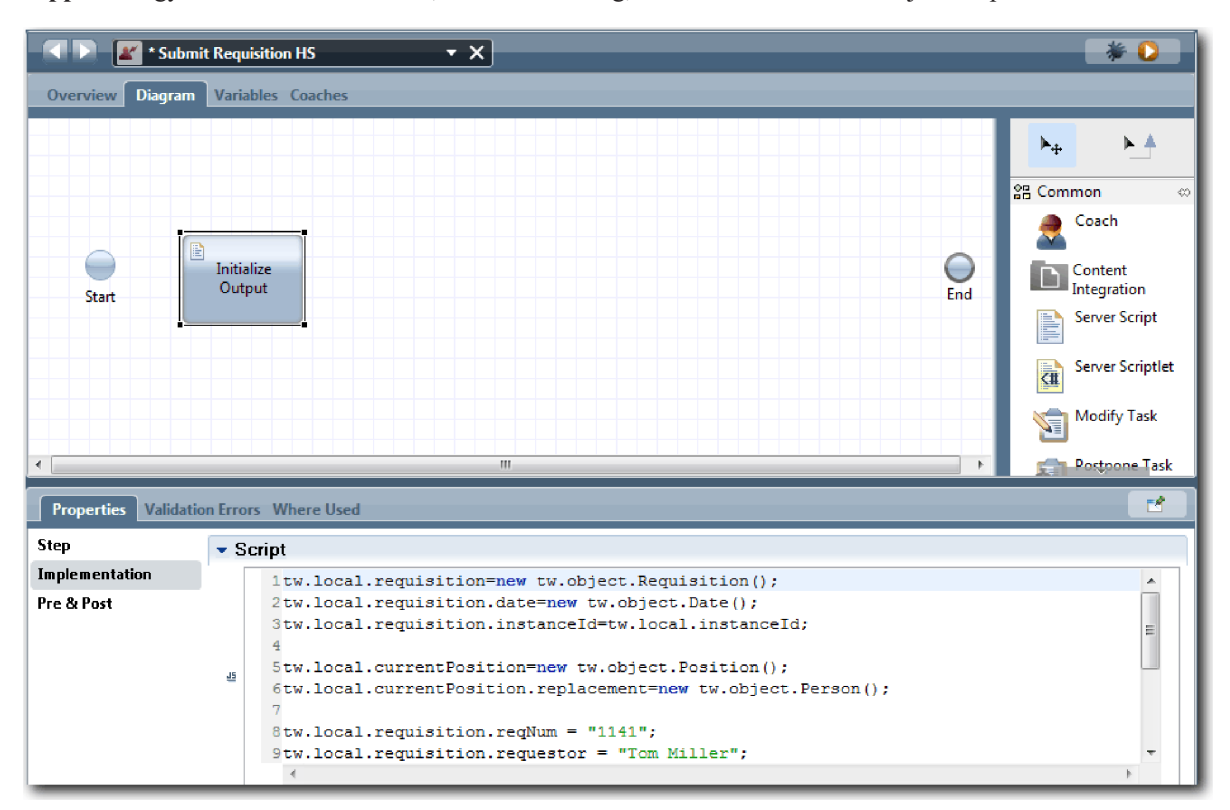

**Tipp:** Ha figyelmeztetések tűnnek fel, akkor nézze meg, nincs-e elírás az üzleti objektum paramétereiben.

- e. Adjon hozzá az ábrához három tanácsadót. Nevezze át őket a következőképpen:
	- v Igénylés létrehozása tanácsadó
	- v Létező pozíció megadása tanácsadó
	- v Pozíció részleteinek megerősítése tanácsadó

Az első tanácsadó tartalmazza azt az űrlapot, amelynek kitöltésével a személyzeti vezető új pozíciót igényel vagy egy meglévő pozíciót ki akar tölteni. A második tanácsadó tartalmazza azt az űrlapot, amely információkat nyújt a meglévő pozícióról. A harmadik tanácsadó a személyzeti vezető által áttekintett igénylési információkat összegző űrlapot tartalmazza.

- f. Adjon hozzá egy döntési átjárót az ábrához.
- g. Nevezze át a döntést Pozíciótípus-ra. A döntés megvalósítása nem tartalmaz útvonalakat. A Tervező akkor adja hozzá ezeket az útvonalakat, amikor a döntést az ábra más csomópontjaihoz kapcsolja.
- 4. A palettán kattintson a sorozatfolyam ikonra $\blacktriangleright$ , majd alakítsa ki a következő kapcsolatokat:
	- v Az **Indítás** esemény a **Kimenet inicializálása** kiszolgáló parancsfájlhoz csatlakozzon
	- v A **Kimenet inicializálása** az **Igénylés létrehozása tanácsadóhoz** csatlakozzon.
	- v Az **Igénylés létrehozása tanácsadó** a **pozíció típusa** döntéshez csatlakozzon.
	- v A **pozíció típusa** döntés legfelső kijelölési pontja a **Létező pozíció megadása tanácsadóhoz** csatlakozzon. Bár bármelyik kijelölési pontot használhatja, használja a legfelső kijelölési pontot egy rendes ábrához.
	- v A **pozíció típusa** döntés alsó kijelölési pontja a **Pozíció részleteinek megerősítése tanácsadóhoz** csatlakozzon. Ha a két útvonalhoz különböző kijelölési pontokat használ, akkor a két folyam jobban látható az ábrán.
	- v A **Meglévő pozíció megadása tanácsadó** a **Pozíció részleteinek megerősítése tanácsadóhoz** csatlakozzon
	- v A **Pozíció részleteinek megerősítése tanácsadó** a **Befejezés** eseményhez csatlakozzon.

Rendezze át az ábrában az elemeket, hogy könnyebben olvashatók legyenek. Az ábra a következő képre hasonlít:

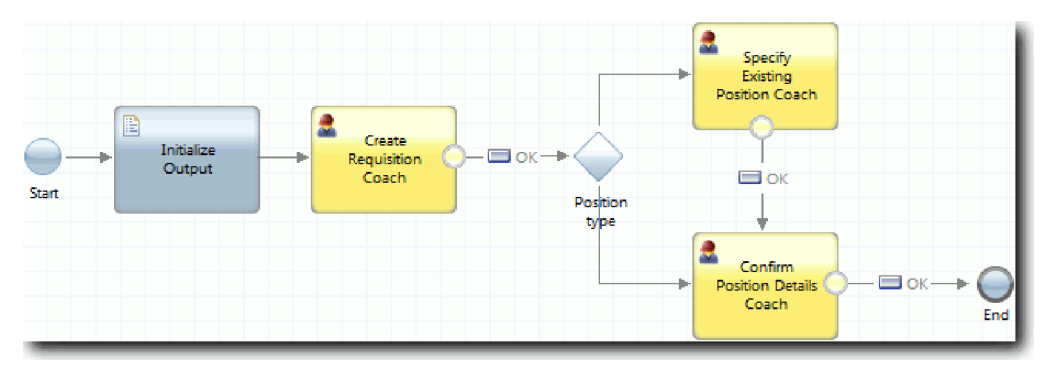

A folyamvonalak, amelyek a tanácsadókból kilépnek, az alapértelmezett tanácsadókban megadott **OK** gombot használják.

- 5. Határozza meg a döntéshez a leágazásokat. A folyamatkövetelményeknél az állásigény által végrehajtott folyamat attól függ, hogy a pozíció új, vagy meglévő. Ha a pozíció már létezik, akkor a személyzeti vezetőnek meg kell adnia a meglévő pozíció adatait. Ha személyzeti vezető ezután áttekinti az állásigényt és elküldi. A felosztási útvonalak megvalósításához használja a döntés vezérlőelemet.
	- a. Válassza ki azt a sort, amely a **Pozíció típusa** döntés aljától indul a **Pozíció részleteinek megerősítése tanácsadóhoz**. A vonaltulajdonságok között adja meg a nevet Új-ként, majd válassza a **Név látható** lehetőséget. A vonal felcímkézése segít a döntésekben és az ábrában látható leágazások azonosításában.

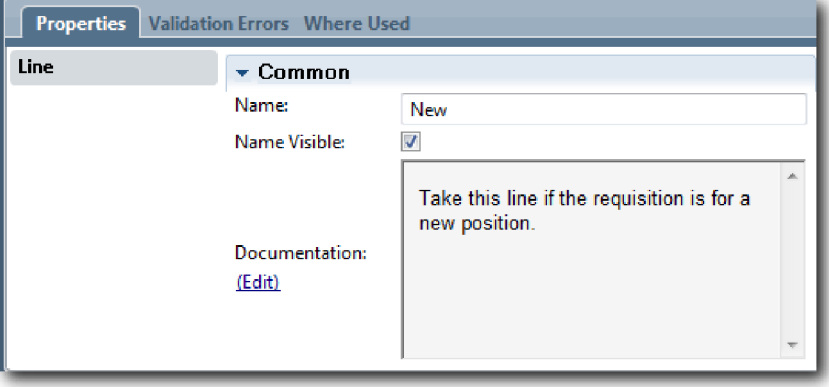

b. Ugyanígy címkézze fel azt a vonalat is, amely a **Pozíció típusa** döntéstől a **Meglévő pozíció megadása tanácsadóig**, és onnan a Meglévő elemre vezet, majd válassza ki a **Név látható** lehetőséget. A vonalaknak mostantól címkéik vannak. Az ábra a következő képre hasonlít:

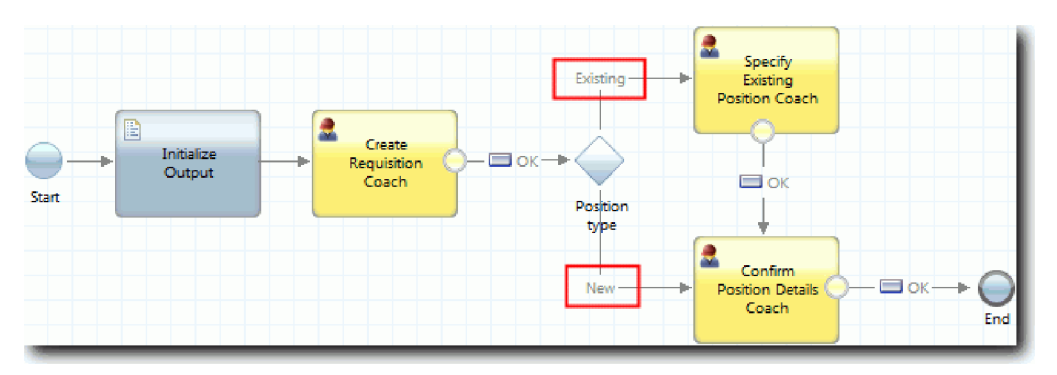

c. Válassza ki a **Pozíciótípus** döntést és nyissa meg annak megvalósítási tulajdonságait.

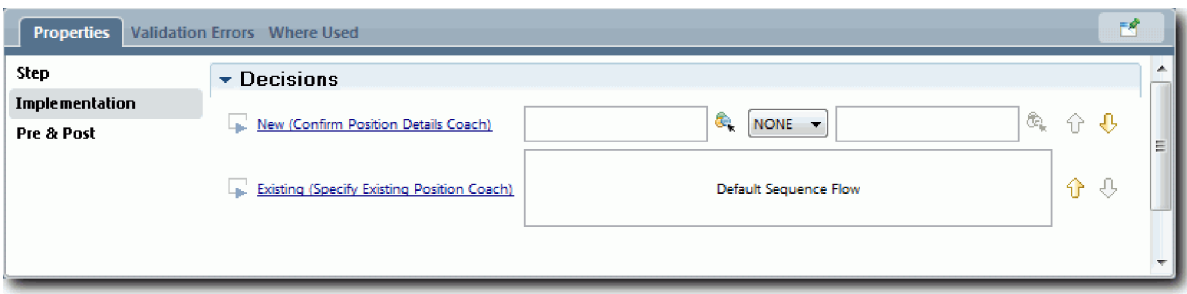

d. Az **Új (Pozíció részleteinek megerősítése tanácsadó)** lehetőségnél kattintson a **Változó kiválasztása** ikonra és jelölje ki a *currentPosition.positionType* változót. Az első mező tartalmazza a változónevet.

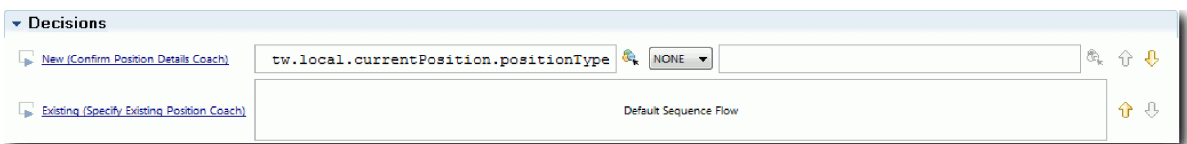

A név **tw.local** része az a névtér, amelyet a rendszer az értékek tárolására használ.

e. Mivel azt szeretné, hogy a folyamat csak akkor kövesse ezt a vonalat, ha a pozíció új (vagy *currentPosition.positionType* =="New"), állítsa át ezt a műveletet == értékre és a második mezőt "New" értékre. Mivel az *currentPosition.positionType* változó karaktersorozat, idézőjeleket használva változtassa az értéket karaktersorozattá.

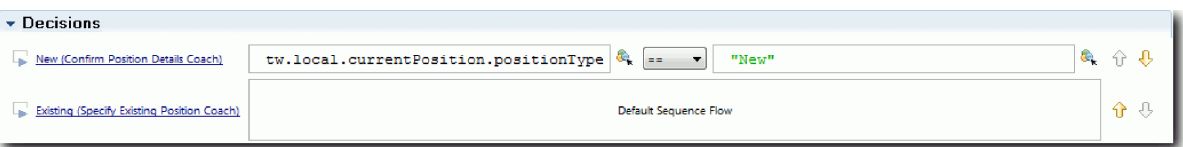

A folyamat az Új vonalat követi, ha a *positionType* változó értéke "New". A folyamat a Meglévő vonalat követi, ha a *positionType* változó értéke ettől eltér.

6. Mentse el a munkát.

Részben létrehozta az Igénylés elküldése HS örökölt emberi szolgáltatást. Mostantól készen áll azoknak a tanácsadóknak a létrehozására, amelyek az örökölt emberi személyes szolgáltatás felhasználói felületei.

### **Lecke ellenőrzési pontja**

Létrehozott egy örökölt emberi szolgáltatást az állásigénylési tevékenység elküldése a BPD-ben megvalósításához. Meghatározta azokat az adatokat, amelyeket az örökölt emberi szolgáltatás használ, és létrehozta a folyamat nagy részét.

Ebben a leckében megtanulta,

- v Hogyan adhatja hozzá az örökölt emberi szolgáltatás által használt adatokat
- v Hogyan hozhatja létre az örökölt emberi szolgáltatás folyamatát, amely tartalmazza, hogyan használhatók az adatok a folyamat által követett útvonal meghatározására

A következő leckében be fogja fejezni a Igénylés elküldése HS örökölt emberi szolgáltatás folyamát azoknak a tanácsadóknak a létrehozásával, amelyek az örökölt emberi szolgáltatás felhasználói felületei.

## **Az Igénylés elküldése HS örökölt emberi szolgáltatás tanácsadóinak létrehozása**

Ebben a leckében annak a felhasználói felületnek a létrehozásáról lesz szó, amelyet a személyzeti vezető használ egy állásigénylés létrehozásához.

A következő műtermékekkel kell rendelkeznie:

- v Az **Igénylés elküldése tevékenység** az Általános HR Új pozíció megnyitása üzletifolyamat-meghatározásban (BPD).
- v Az Igénylés és Pozíció üzleti objektumok.
- v A felhasználói felületen használt Igénylés CV, Pozíció CV és Személy CV tanácsadó nézetek.

Az Általános HR – Új pozíció megnyitása folyamatban a személyzeti vezető végrehajt egy állásigénylés elküldése tevékenységet, ami egy örökölt emberi szolgáltatás. Hogy a személyzeti vezető ezt megtehesse, létre kell hozni a felhasználói felületet az IBM Business Process Manager alkalmazásban legalább egy tanácsadó segítségével, és össze kell rendelni annak elemeit az adatokkal. Az ezen tanácsadók által kezelt adatok az örökölt emberi szolgáltatás változói.

A lecke a következő alapfogalmakat használja:

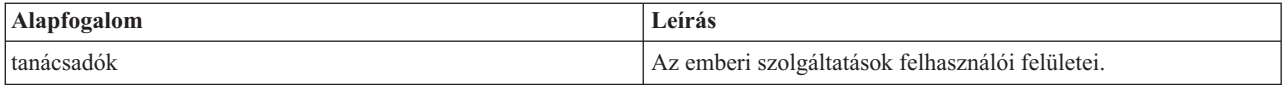

Ebben a leckében elkezdi az **Igénylés létrehozása tanácsadó** létrehozását. Ez az a tanácsadó, ahová a személyzeti vezető beírja az információkat a pozícióról. A kész tanácsadó az alábbi képen láthatóhoz hasonlóan néz ki:

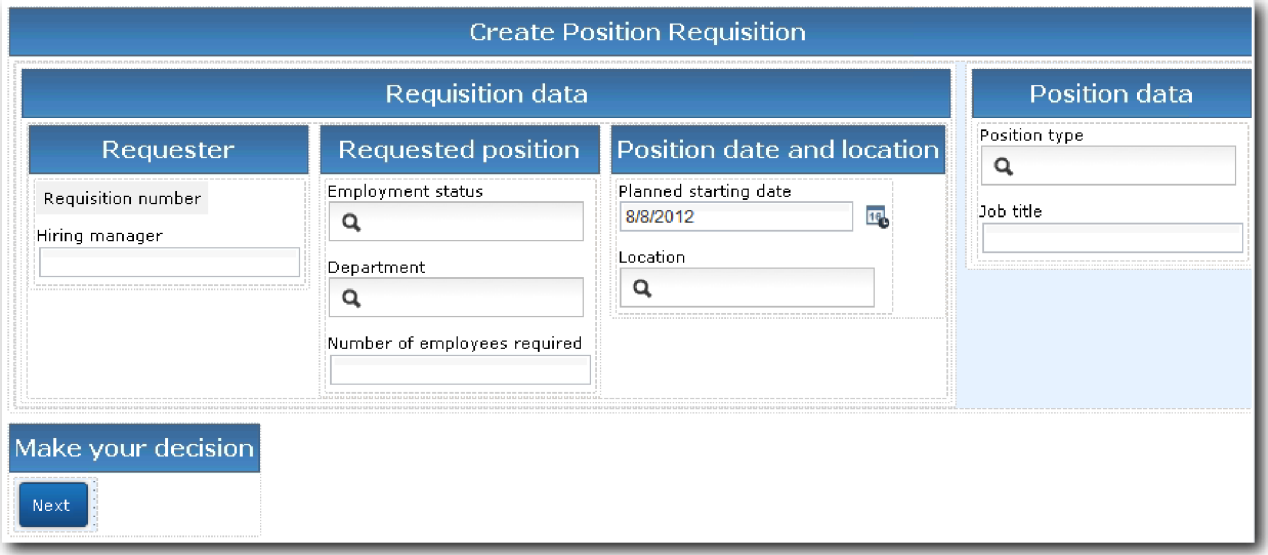

Az Igénylés elküldése HS örökölt emberi szolgáltatás tanácsadóinak létrehozása

- 1. Hozza létre a **Pozíció részleteinek megerősítése tanácsadót**.
	- a. Az Igénylés elküldése HS örökölt emberi szolgáltatásnál válassza a **Tanácsadók** lapot, majd az **Igénylés létrehozása tanácsadó** lehetőséget.
	- b. Rakjon le két vízszintes részt az **OK** gomb feletti elhelyezési területre.
	- c. Nevezze át az első vízszintes részt Pozícióigénylés létrehozása, a másodikat pedig Saját döntések létrehozása névre.

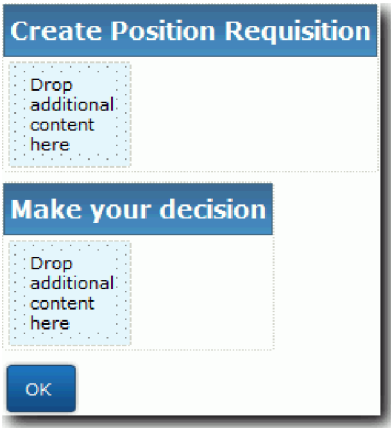

Az első rész tartalmazza a személyzeti vezető által elolvasott űrlapot, illetve azt, amelybe adatokat ír a pozícióról. A második rész azt a gombot fogja tartalmazni, amelyre a felhasználó majd kattint az örökölt emberi szolgáltatás folyam következő lépésére továbbhaladáshoz.

- 2. Hozza létre az űrlap részt a tanácsadóban:
	- a. A palettáról adja hozzá az **Igénylés CV** tanácsadó nézetet a **Pozícióigénylés létrehozása** részhez. Tanácsadó nézet létrehozásakor a nézet hozzáadásra kerül a palettához, úgyhogy azt más tanácsadó nézetekhez adhatja majd.

**Tipp:** Ha nem jelenik meg a **Igénylés CV** tanácsadó nézet a palettán, akkor az ki van szűrve. Kattintson a **Szűrés** lehetőségre, majd válassza az **Összes megjelenítése** lehetőséget.

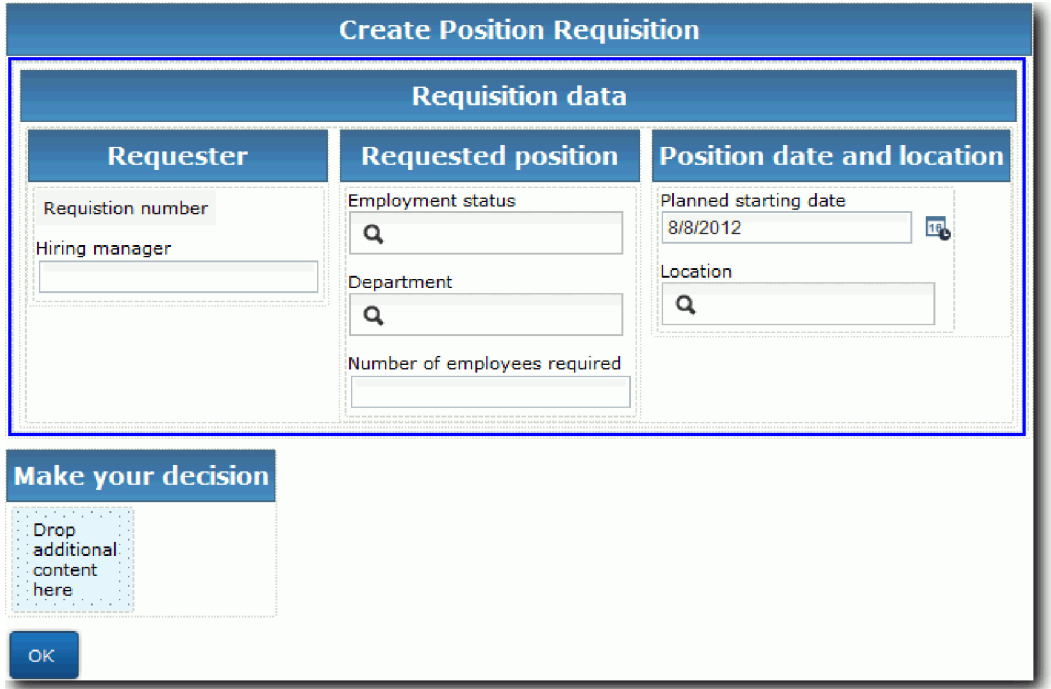

Az Igénylés CV tanácsadó nézet már hozzá van rendelve az igénylésváltozóhoz.

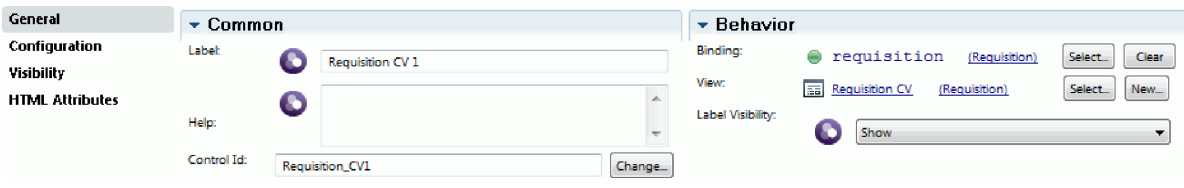

b. Adja hozzá a **Pozíció CV** tanácsadó nézetet a **Pozícióigénylés létrehozása** részhez.

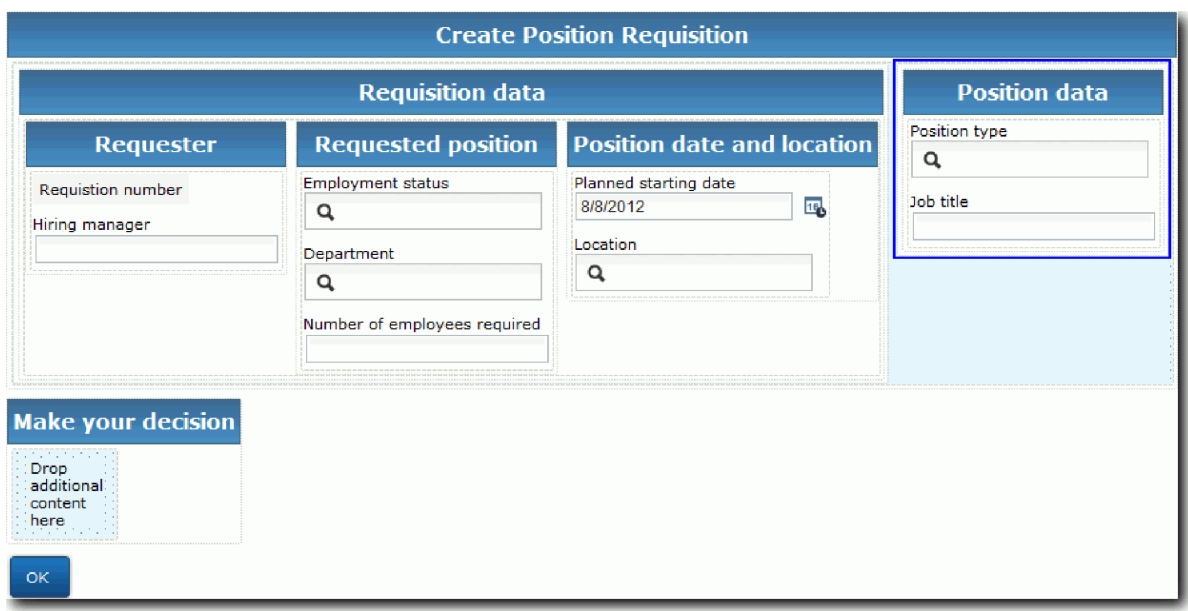

A Pozíció CV tanácsadó nézet már hozzá van rendelve a *currentPosition* változóhoz.

- 3. Hozza létre a tanácsadó tevékenység részét:
	- a. Húzza át az **OK** gombot a **Saját döntés meghozása** részre.
	- b. Nevezze át a Tovább gombnak.
- 4. Mentse el a munkát.
- 5. Hozza létre a **Pozíció részleteinek megerősítése tanácsadót**.

A Pozíció részleteinek megerősítése tanácsadó oldal az, ahol a személyzeti vezető áttekinti az igénylést. Hasonló az Igénylés létrehozása tanácsadó oldalhoz, kivéve a következő változtatásokat:

- v A vízszintes rész címkéje a **Pozíció részleteinek megerősítése**
- v A tanácsadó tevékenység részén egy **Vissza** és egy **Elküldés** gomb van a **Tovább** gomb helyett.
- a. Válassza ki a **Pozíció részleteinek létrehozása tanácsadó** elemet.
- b. Hozzon létre egy, a következő képhez hasonló elrendezést:

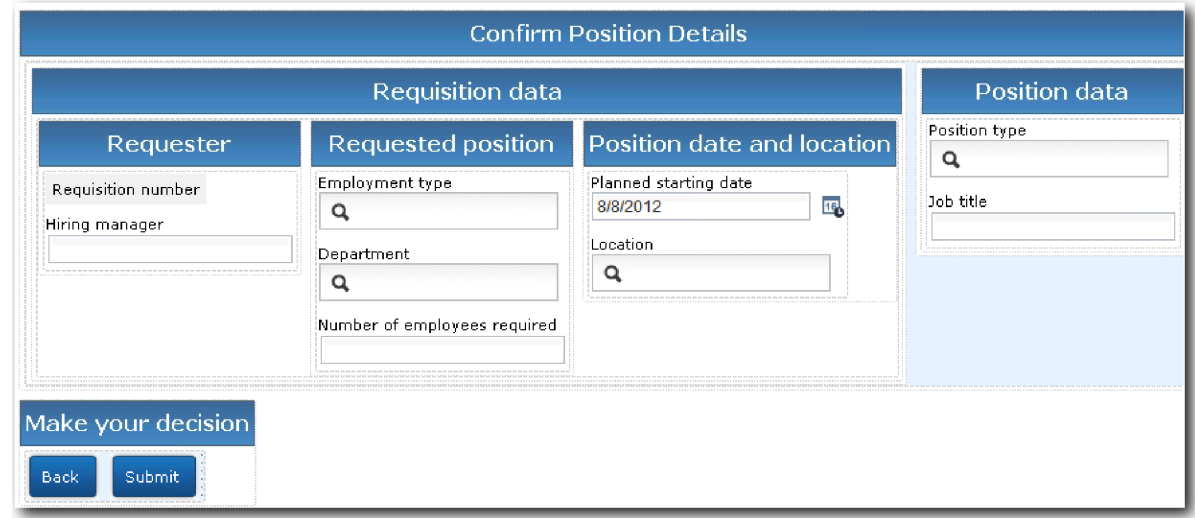

c. Az elhelyezendő vezérlőelemekkel és összerendelésekkel kapcsolatban tájékozódjon a következő táblázatból:

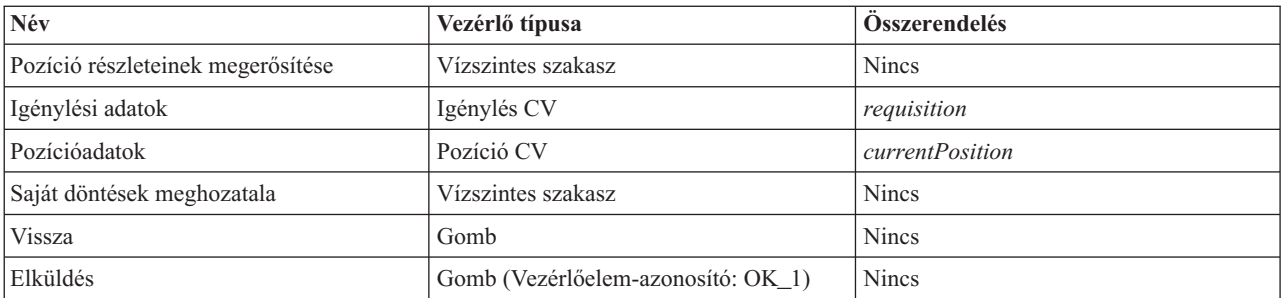

d. A **Pozíció részleteinek megerősítése tanácsadó** nézetben válassza ki a CV igénylés tanácsadó nézetet. A **Láthatósági** tulajdonságoknál állítsa a forrást **Érték**re, és válassz aki az **Írásvédett** elemet.

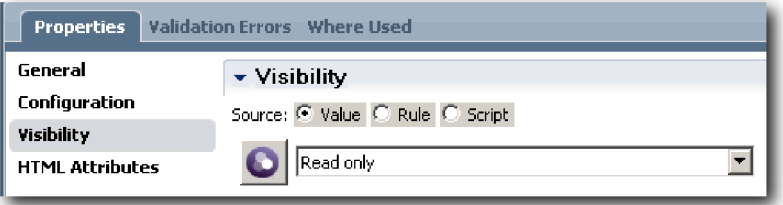

- e. Állítsa be a **Pozíció CV** tanácsadó nézet láthatósági tulajdonságait **Csak olvasható** értékre.
- 6. Mentse el a munkát.
- 7. Hozza létre a **Meglévő pozíció megadása tanácsadót**. A Meglévő pozíció megadása tanácsadó az a nézet, ahol a személyzeti vezető információkat ad meg egy meglévő pozícióról, és az azt betöltő jelenlegi személyről.
	- a. Válassza ki a **Meglévő pozíció megadása tanácsadót**.
	- b. Hozzon létre egy, a következő képhez hasonló elrendezést:

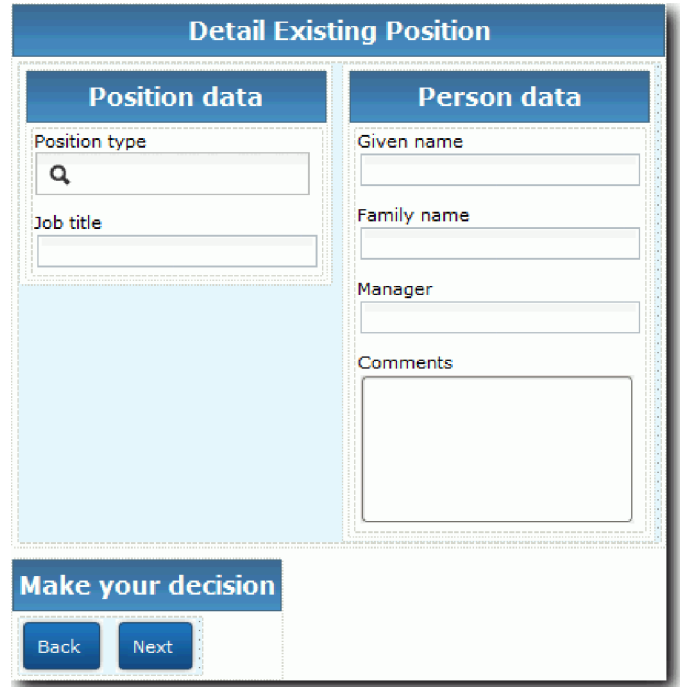

c. Az elhelyezendő vezérlőelemekkel és összerendelésekkel kapcsolatban tájékozódjon a következő táblázatból:

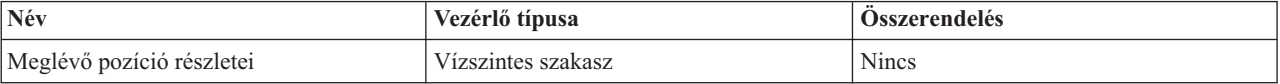

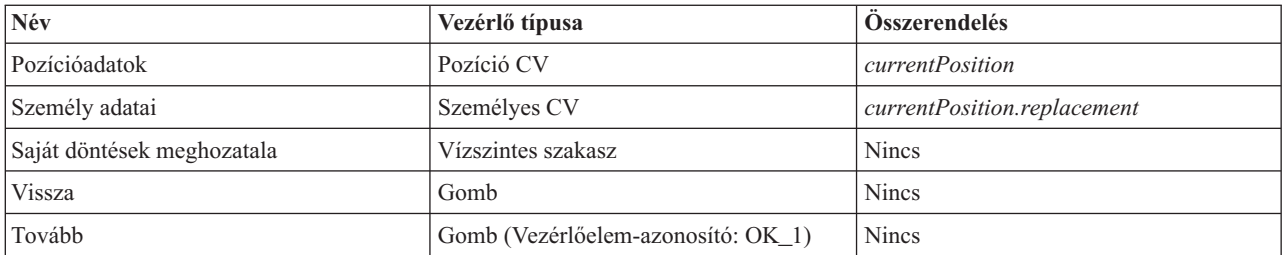

**Tipp:** Ebben az estben a Személyes CV tanácsadó nézet nincs automatikusan összerendelve az üzleti objektummal. Az összerendelést saját kezűleg kell létrehoznia.

- d. Állítsa be a **Pozíció CV** tanácsadó nézet láthatósági tulajdonságait **Csak olvasható** értékre.
- 8. Mentse el a munkát.

Létrehozta a tanácsadókat az Igénylés elküldése HS örökölt emberi szolgáltatáshoz.

## **Lecke ellenőrzési pontja**

Létrehozta azt a felhasználói felületet, amelyet a személyzeti vezető használ egy állásigénylés létrehozásához.

Ebben a leckében megtanulta,

- v Hogyan állítson össze tanácsadót tanácsadó nézetekből és vezérlőelemekből
- v Hogyan módosítsa a tanácsadó nézet láthatóságát

A következő leckében létre fogja hozni és be fogja fejezni az Igénylés elküldése HS örökölt emberi szolgáltatások folyamot.

# **Az Igénylés elküldése HS örökölt emberi szolgáltatás folyamának végrehajtása**

Ebben a leckében két **Vissza** gomb hozzáadásával lehetőséget fog teremteni a személyzeti vezető számára, hogy visszatérjen a szerkeszthető állásigénylési űrlapra.

Győződjön meg róla, hogy rendelkezik a tanácsadókkal az Igénylés elküldése HS örökölt emberi szolgáltatásban.

Az Igénylés elküldése HS örökölt emberi szolgáltatás részben három tanácsadó található. Amikor a tanácsadókat egy örökölt emberi szolgáltatási folyamathoz kapcsolja, akkor a határesemények létrehozzák azokhoz az **OK** gombot, amely a következő lépésben átmozgatható a folyamatba. A tanácsadókban a felhasználói felület létrehozásának részeként átnevezte az **OK** gombokat **Tovább** vagy **Elküldés** gombokra. Az emberi szolgáltatások ábra ezt a módosítást tükrözi.

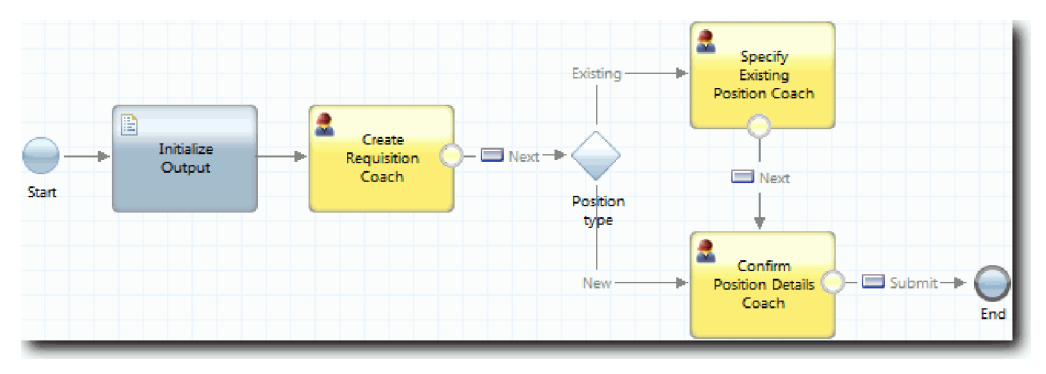

Ha a felhasználó a **Tovább** gombra kattint az **Igénylés létrehozása tanácsadó** nézetben, a folyam elhagyja az adott tanácsadót, majd belép a döntésbe. A folyamat azután belép a másik két tanácsadó valamelyikébe. A **Meglévő pozíció megadása tanácsadó** két gombot tartalmaz. Ha a felhasználó a **Tovább** gombra kattint, akkor a folyam a **Pozíció**

**részleteinek megerősítése tanácsadó** nézetre lép. Ha a felhasználó a **Vissza** gombra kattint, semmi sem történik. Ebben a leckében ön egy olyan határeseményt hoz létre, amelynek következtében ez a második folyam visszalép az **Igénylés létrehozása tanácsadó** nézetbe.

Az Igénylés elküldése HS örökölt emberi szolgáltatás folyamat létrehozása:

- 1. Az Igénylés elküldése HS örökölt emberi szolgáltatásnál válassza az **Ábra** lapot.
- 2. A palettában válassza a **Sorozatfolyam** ikont  $\uparrow$ , és alakítsa ki a következő kapcsolatokat:
	- v A **Meglévő pozíció megadása tanácsadó** az **Igénylés létrehozása tanácsadóhoz**
	- v A **Pozíció részleteinek megerősítése tanácsadó** az **Igénylés létrehozása tanácsadóhoz**

**Tipp:** Ha az ábrán a gomb felirata a két csomópont között nem Vissza, akkor jelölje ki a sort. A sor tulajdonságaiban kattintson a végpont összerendelés **Kijelölés** lehetőségére. Az ábrán válassza ki a **Vissza** gombot. Az ábrán most olyan folyamsorok jelennek meg, amelyek visszaviszik a folyamot az **Igénylés létrehozása tanácsadó**-hoz, amikor a felhasználó a **Vissza** gombra kattint.

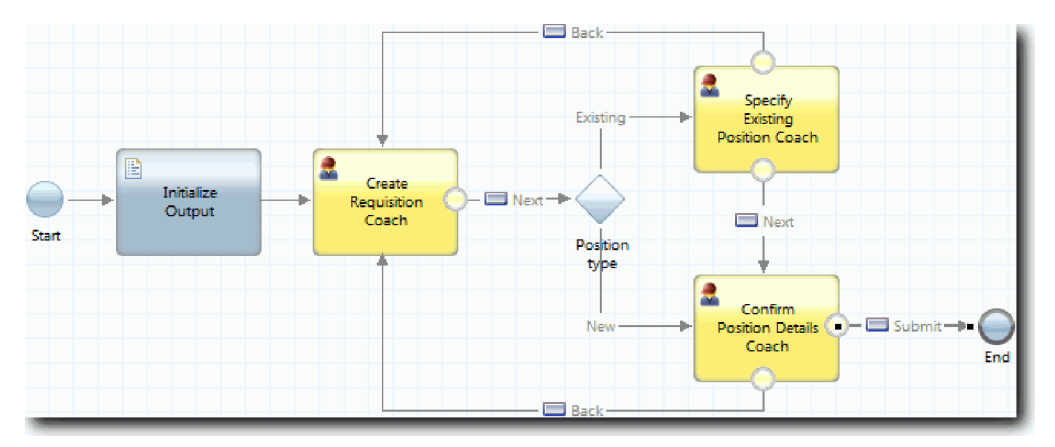

**Tipp:** Mindkét tanácsadó két tanácsadó nézettel rendelkezik, amely határeseményeket indít el: a **Tovább** gombbal és a **Vissza** gombbal. A **Tovább** gomb már hozzá van kötve egy határeseményhez. A **Vissza** gombnak nincs összerendelése, így a rendszer a **Vissza** gombot használja a folyam létrehozásához.

3. Mentse el a munkát.

### **Lecke ellenőrzési pontja**

Most már vannak olyan folyamatvonalak, amelyek visszavezetik a személyzeti vezetőket a szerkeszthető igénylési űrlapra, ha a tanácsadó nézetekben a **Vissza** gombra kattintanak.

Ebbe a leckében megtanulta, hogyan hozzon létre több folyamatvonalat a folyamat vezérlésére attól függően, hogy a felhasználó melyik gombra kattint.

következő leckében a Vezérigazgatói jóváhagyás HS örökölt emberi szolgáltatást fogja létrehozni.

# **A Vezérigazgatói jóváhagyás HS emberi szolgáltatás létrehozása**

Ebben a leckében létre fogunk hozni egy örökölt emberi szolgáltatást, amelyet a vezérigazgató használ az állásigény áttekintéséhez. Az örökölt emberi szolgáltatás egy olyan tanácsadót tartalmaz, amely a felhasználói felületet biztosítja. A vezérigazgató ezután jóváhagyja vagy elutasítja a kérést.

Ez a lecke a(z) Munkaerő-felvételi oktatóanyag: A folyamat modellezése és Munkaerő-felvételi oktatóanyag: A folyamat megvalósítása modulokban létrehozott műtermékeket használja. Ha ezeket a modulokat még nem teljesítette, akkor másolja át a következő műtermékeket a Munkaerő-felvételi példa folyamatalkalmazásból a Saját munkaerő-felvételi példa folyamatalkalmazásba:

v Általános HR - új pozíció megnyitása BPD

- Az Igénylés üzleti objektum
- A Személy üzleti objektum

Az Általános HR – Új pozíció megnyitása folyamatban a vezérigazgató végrehajt egy Állásigénylés jóváhagyása vagy elutasítása műveletet. Az IBM Business Process Manager termékben az emberek által végrehajtott tevékenységek örökölt emberi szolgáltatásokként kerülnek megvalósításra. Ebben az oktatóanyagban az örökölt emberi szolgáltatásnak ki kell elégítenie azt az igényt, hogy az új pozíciókra vonatkozó igények továbbításra kerüljenek a vezérigazgatóhoz jóváhagyásra. Az vezérigazgató értékeli az igényt, és jóváhagyja vagy elutasítja.

A követelmények kielégítéséhez létre kell hozni egy olyan örökölt emberi szolgáltatást, amelyhez felhasználói felület tartozik, így a vezérigazgató egy űrlapot használva tekintheti át az állásigényt. A felhasználói felület a vezérigazgató számára az igénylés jóváhagyására vagy elutasítására is módot nyújt. Ebben a leckében létrehozza a Vezérigazgatói jóváhagyás HS örökölt emberi szolgáltatást és az ahhoz tartozó felhasználói felületet, amelynek neve **Igénylés jóváhagyása tanácsadó**. Az örökölt emberi szolgáltatás ábrája a következő képhez hasonlít:

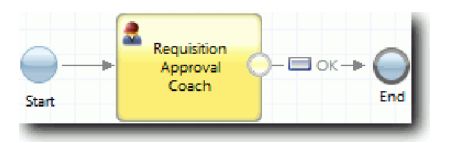

Az **Igénylés jóváhagyása tanácsadó** az örökölt emberi szolgáltatásban a következő képre hasonlít:

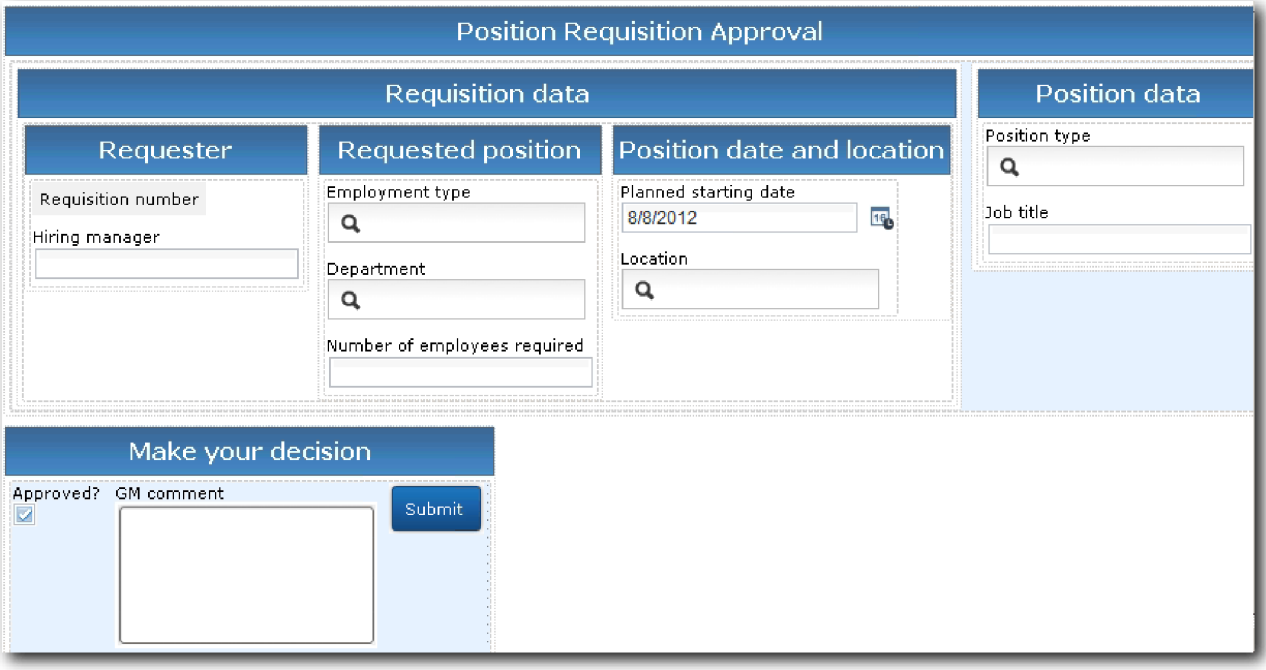

A Vezérigazgatói jóváhagyás HS örökölt emberi szolgáltatás létrehozása:

- 1. Hozzon létre egy örökölt emberi szolgáltatást az **Állásigénylés jóváhagyása vagy elutasítása** tevékenységhez.
	- a. Gondoskodjék róla, hogy a Saját munkaerő felvételi példa folyamatalkalmazás meg legyen nyitva a Process Designer asztali szerkesztőjében.
	- b. Válassza ki az **Állásigénylés jóváhagyása vagy elutasítása** alkalmazást. A **Tulajdonságok** lapon válassza ki a **Megvalósítás** lehetőséget.
	- c. Hozza létre az örökölt emberi szolgáltatást az **Új** lehetőségre kattintva.
	- d. Írja be a Vezérigazgatói jóváhagyás HS elemet, majd kattintson a **Befejezés** gombra. Megnyílik a Vezérigazgatói jóváhagyás HS örökölt ember szolgáltatás.
- 2. Adja hozzá az adatbemenetet és -kimenetet az örökölt emberi szolgáltatáshoz:
- a. Válassza ki a **Változók** lapot.
- b. Bemeneti változóként adja meg a *requisition* és *currentPosition* változókat. Ezek típusának megadásához kattintson a **Kiválasztás** lehetőségre és adja meg a(z) Munkaerő-felvételi oktatóanyag: Üzleti objektumok létrehozása részben létrehozott Igénylés és Pozíció változókat.
- c. Adja meg kimeneti változóként a **requisition** értéket. Megfigyelheti, hogy a változó létrehozásakor hiba történik. Nem lehet két azonos nevű, de eltérő típusó változat. A hibát úgy javíthatja ki, ha rákattint a **Kiválasztás** gombra, majd kiválasztja azt a requisition változótípust, amelyet az Munkaerő-felvételi oktatóanyag: Üzleti objektumok létrehozása rézben létrehozott.

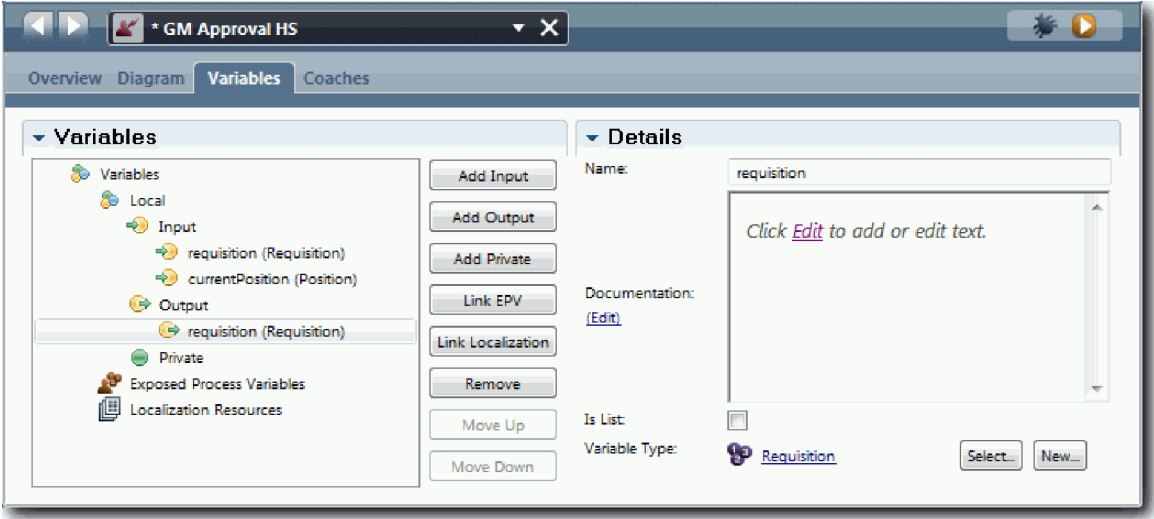

- 3. Örökölt emberi szolgáltatás folyamatábra létrehozása elemek hozzáadásával:
	- a. Válassza ki az **Ábra** lapot.
	- b. Adjon hozzá egy tanácsadót az ábrához, majd nevezze át Igénylés jóváhagyása tanácsadó névre.
- 4. A palettán kattintson a sorozatfolyam ikonra $\blacktriangleright$ , majd alakítsa ki a következő kapcsolatokat:
	- v Az Indító esemény az Igénylés jóváhagyása tanácsadóhoz csatlakozzon
	- v Az Igénylés jóváhagyása tanácsadó a Befejező eseményhez

Az örökölt emberi szolgáltatás ábrája a következő képhez hasonlít:

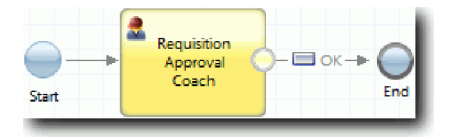

5. Hozza létre az **Igénylés jóváhagyása tanácsadót**. Ha segítségre van szüksége, akkor használja a Munkaerő-felvételi oktatóanyag: Tanácsadók létrehozása az Igénylés elküldése HS személyes szolgáltatáshoz rész lépéseit, majd tekintse meg a táblát később, ebben a lépésben. Az **Igénylés jóváhagyása tanácsadó** elrendezése megegyezik a következő képpel:

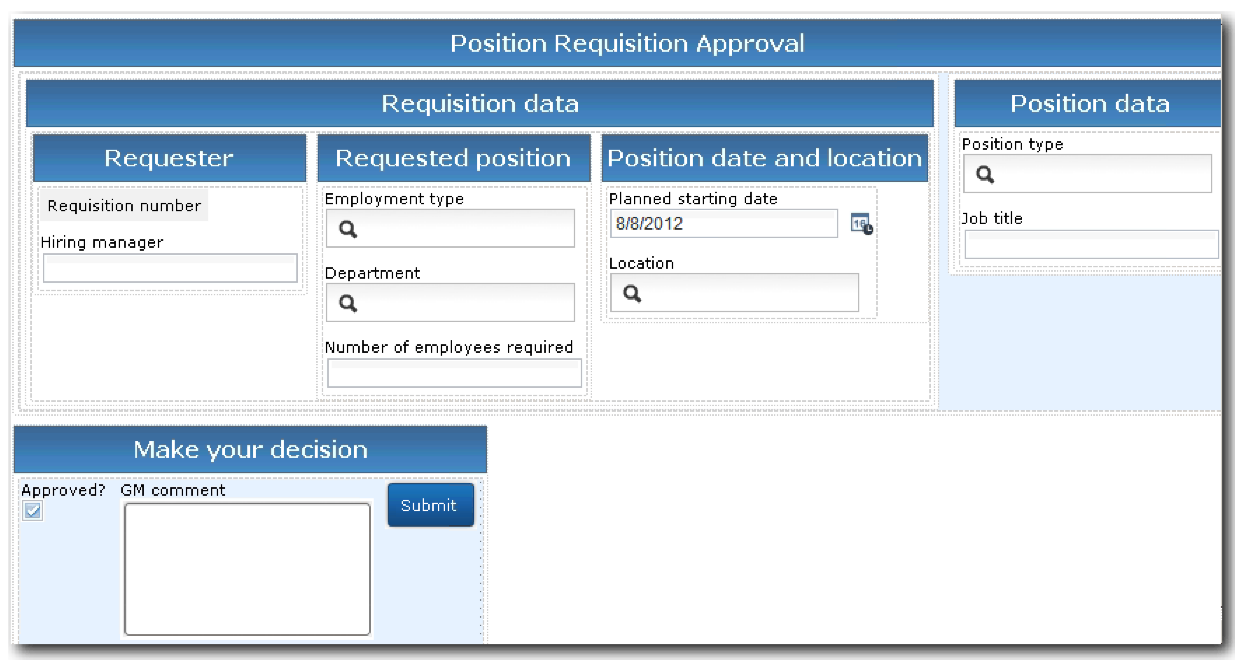

Az elhelyezendő vezérlőelemekkel és összerendelésekkel kapcsolatban tájékozódjon a következő táblázatból:

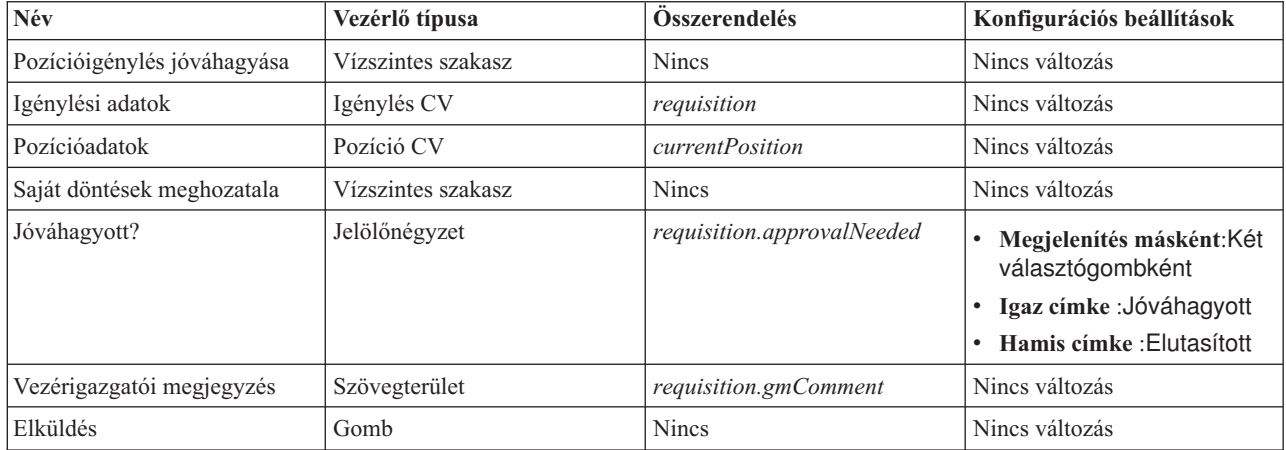

6. Válassza a **CV igénylés** tanácsadó nézetet. A **Láthatósági** tulajdonságoknál állítsa a forrást **Érték**re, és adja meg az **Írásvédett** értéket.

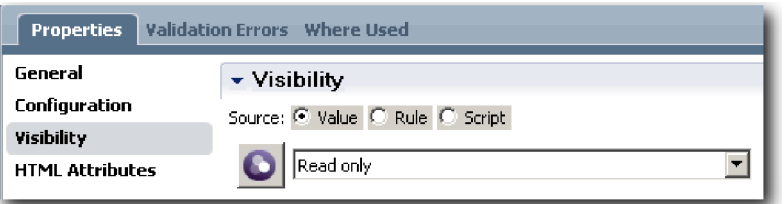

- 7. Állítsa be a **Pozíció CV** tanácsadó nézet láthatósági tulajdonságát **Csak olvasható** értékre.
- 8. Mentse el a munkát.

Létrehozta a Vezérigazgatói jóváhagyás HS örökölt emberi szolgáltatást és az ahhoz tartozó felhasználói felületet: Igénylés jóváhagyása tanácsadó.

## **Lecke ellenőrzési pontja**

Létreghozott egy örökölt emberi szolgáltatást, amelyet a vezérigazgató használ az új pozíció adatainak áttekintéséhez. Ezután jóváhagyja vagy elutasítja az örökölt emberi szolgáltatást.

Ebben a leckében megtanulta, hogyan hozhat létre örökölt emberi szolgáltatást.

A következő leckében a 2. lejátszást fogjuk lefolytatni.

# **2. lejátszás lefolytatása**

Ebben a leckében sor kerül a 2. lejátszás lefolytatására annak ellenőrzésével, hogy az egyedi örökölt emberi szolgáltatások az elvárt módon működnek, és hogy a tanácsadók megfelelően megjelennek. Ezután pillanatképet fog készíteni.

A következő műtermékekkel kell rendelkeznie:

- v Az **Igénylés elküldése HS** örökölt emberi szolgáltatás az **Igénylés létrehozása tanácsadóval**.
- v A **Meglévő pozíció részletezése tanácsadó**.
- v A **Pozíciórészletek jóváhagyása tanácsadó**.
- v A **Vezérigazgatói jóváhagyás HS** örökölt emberi szolgáltatás az **Igénylés jóváhagyása tanácsadóval**.

A 2. lejátszás során ellenőrzi az összes örökölt emberi szolgáltatást és tanácsadót a folyamatban a következő példahelyzetek tesztelésével:

- v A személyzeti vezető cserét kér egy meglévő pozícióra.
- v A személyzeti vezető igénylést hoz létre egy meglévő pozícióra.
- v A vezérigazgató (GM) jóváhagyja az új pozícióra vonatkozó igénylést.
- v A vezérigazgató elutasít egy új pozícióra vonatkozó igénylést.

#### **Ideiglenes tesztadatok hozzáadása**

Mivel a szolgáltatáshoz még nincsenek adatok, ezért tesztadatokat kell hozzáadni a **Pozíciótípus** mezőhöz. Az adatok hozzáadása határozza meg az Igénylés létrehozása tanácsadóban megjelenő következő oldalt. Adja hozzá a tesztadatokat:

- 1. Nyissa meg a **Pozíció CV** tanácsadó nézetet.
- 2. A **Változók** lapon adjon meg egy konfigurációs beállítást a tesztadatokhoz:
	- a. Kattintson a **Konfigurációs beállítás** lehetőség melletti plusz jelre.
	- b. Az Adatok részbe írja be névként, hogy testData.
	- c. Válassza a **Lista** lehetőséget.
- 3. Váltson az **Elrendezés** lapra.
- 4. Válassza ki a **Pozíciótípus** vezérlőelemet és nyissa meg a konfigurációs beállításait. Válassza ki a **testData** összerendelést.

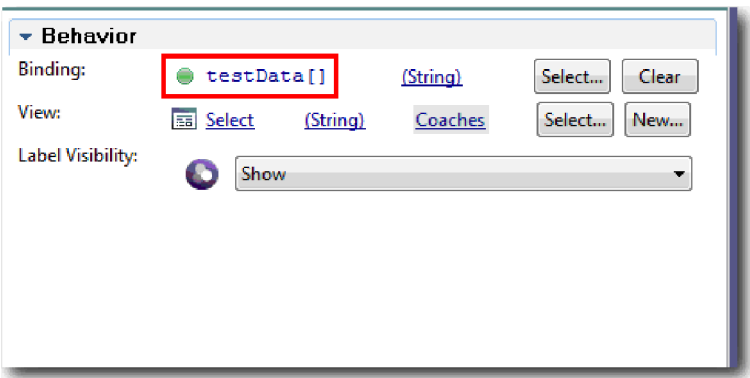

- 5. Mentse el a módosításokat.
- 6. Nyissa meg az **Igénylés elküldése HS** örökölt emberi szolgáltatást.
- 7. Kattintson duplán az **Igénylés létrehozása tanácsadóra**.
- 8. A tanácsadóban kattintson a **Pozíció adatai** nézetre.
- 9. Váltson a **Konfigurációs** tulajdonságokra.
- 10. Bontsa ki a **testData** elemet, kattintson a plusz jelre és írja az Új és Meglévő értékeket az Adat oszlopokba.

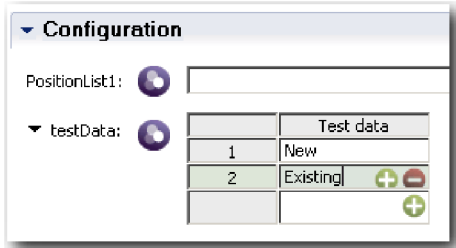

11. Mentse el a módosításokat.

Mostantól az örökölt emberiszolgáltatások futtathatók a webböngészőben.

#### **Az örökölt emberi szolgáltatások futtatása**

Futtassa az örökölt emberi szolgáltatásokat a webböngészőben:

Játssza vissza a legegyszerűbb útvonalat, amikor a személyzeti vezető helyettesítést kér egy meglévő pozícióra:

- 1. Az Általános HR Új pozíció megnyitása BPD-ben kattintson duplán az örökölt emberi szolgáltatásként megvalósított **Állásigénylés elküldése** tevékenységre. Megnyílik az Emberi szolgáltatás szerkesztő.
- 2. Kattintson a **Szolgáltatás futtatása** lehetőségre.

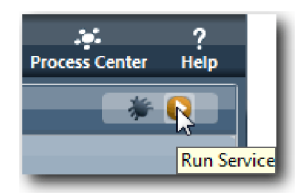

Az alapértelmezett webböngészőben megnyílik a Pozícióigénylés létrehozása oldal. Ellenőrizze, hogy az oldal hasonlít-e a következő képhez:

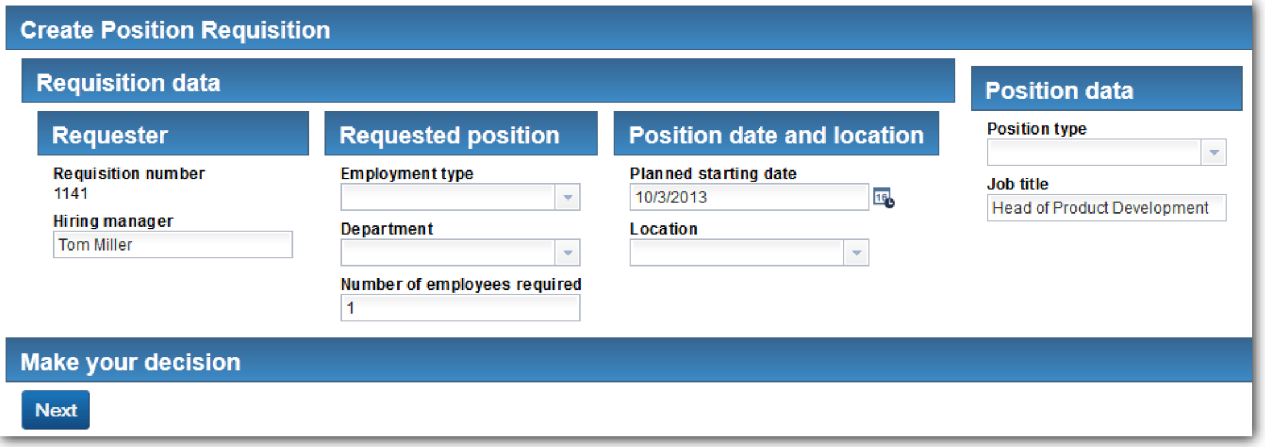

- 3. A **Pozíciótípus** listában válassza az **Létező** lehetőséget.
- 4. Kattintson a **Tovább** gombra. Megnyílik a Létező pozíció részletei űrlap. Ellenőrizze, hogy az űrlap hasonlít-e a következő képhez:

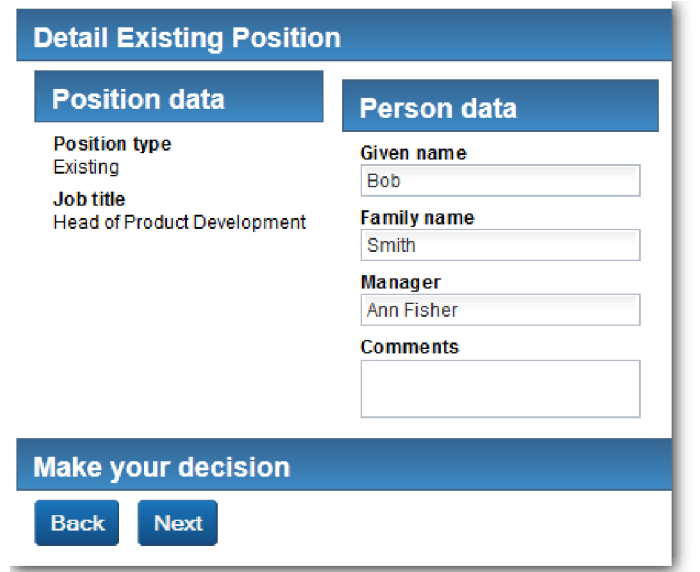

- 5. Ellenőrizze, hogy a **Vissza** gomb megfelelően működik, majd térjen vissza a Meglévő pozíció részletei oldalra.
- 6. Adja meg az adatokat a Személy adatai alatti mezőkben, majd kattintson a **Tovább** gombra. Megnyílik a Pozíciórészletek jóváhagyása oldal. Ellenőrizze, hogy az űrlap hasonlít-e a következő képhez:

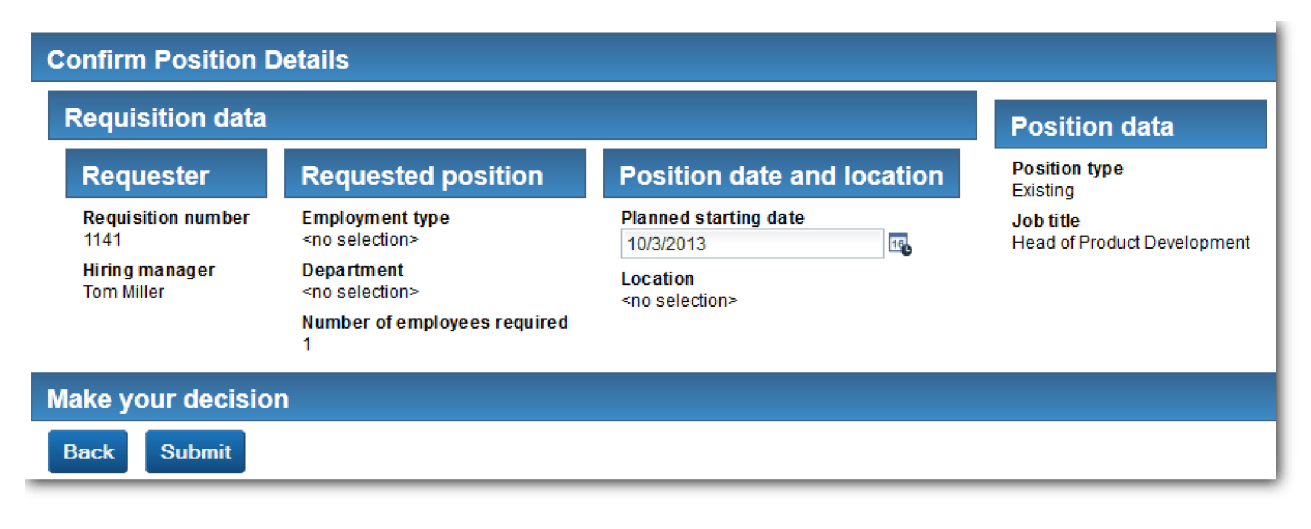

7. Kattintson az **Elküldés** gombra. A következő üzenet jelenik meg: "A szolgáltatás befejeződött." Játssza vissza az útvonalat odáig, ahol a személyzeti vezető jóváhagyást kér egy új pozícióhoz:

- 8. A Process Designer alkalmazásban futtassa az **Igénylés elküldése HS** örökölt emberi szolgáltatást.
- 9. Adja meg az adatokat az **Igénylés létrehozása** űrlapon. A **Pozíció típusa** mezőben válassza az **Új** lehetőséget.
- 10. Kattintson a **Tovább** gombra. Megnyílik a Pozíció részleteinek megerősítése oldal.
- 11. Kattintson az **Elküldés** gombra. A következő üzenet jelenik meg: "A szolgáltatás befejeződött." Ezzel sikeresen elküldte a kérést.
- 12. Váltson át Process Designer alkalmazásra, majd futtassa a **Igazgatói jóváhagyás HS** szolgáltatást. Az alapértelmezett webböngészőben megnyílik a **Pozícióigénylés jóváhagyása** oldal. Ellenőrizze, hogy az oldal hasonlít-e a következő képhez:

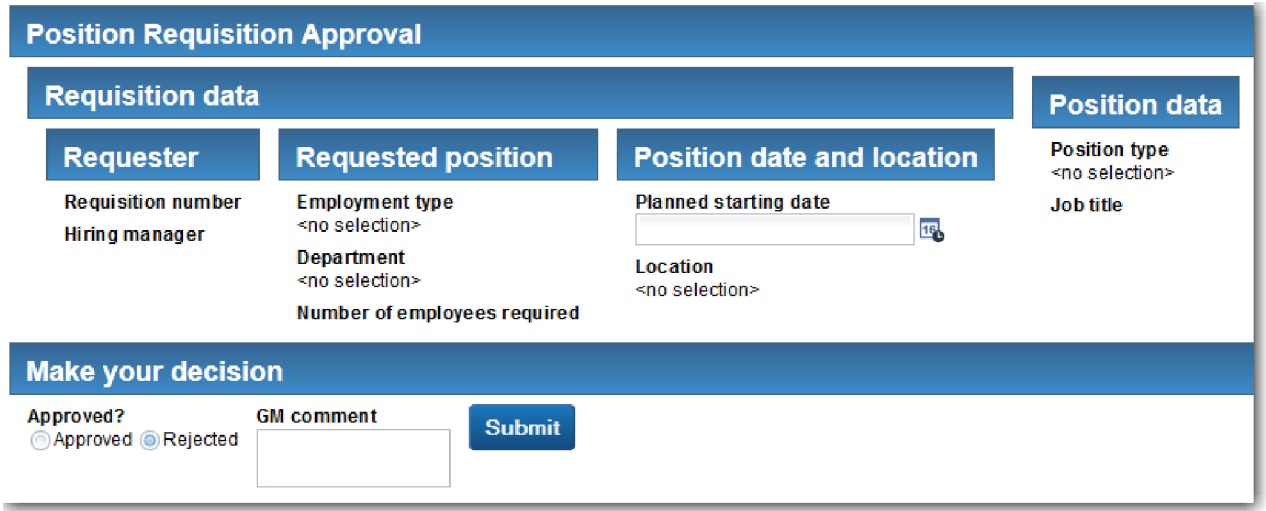

- 13. Kattintson a **Jóváhagyott** lehetőségre, majd az **Elküldés** gombra. A következő üzenet jelenik meg: "A szolgáltatás befejeződött."
- 14. Futtassa újra a szolgáltatást a Process Designer alkalmazásból.
- 15. A böngészőben a **Vezérigazgatói jóváhagyás** űrlapon kattintson az **Elutasított** lehetőségre, majd az **Elküldés** gombra. A következő üzenet jelenik meg: "A szolgáltatás befejeződött." Ezzel sikeresen tesztelte egy új állásigény útvonalát.

A következő lépésként állítsa vissza a **Pozíció CV** tanácsadó nézet eredeti konfigurációját:

### **A Pozíció CV tanácsadó nézet újrakonfigurálása**

Állítsa vissza a **Pozíció CV** tanácsadó nézet eredeti konfigurációját:

- 1. Nyissa meg a **Pozíció CV** tanácsadó nézetet, majd kattintson az **Elrendezés** lapra.
- 2. Kattintson a **Pozíciótípus** választóelemre.
- 3. Az Általános tulajdonságoknál kattintson a **Törlés** gombra a **testData** összerendelés eltávolításához.

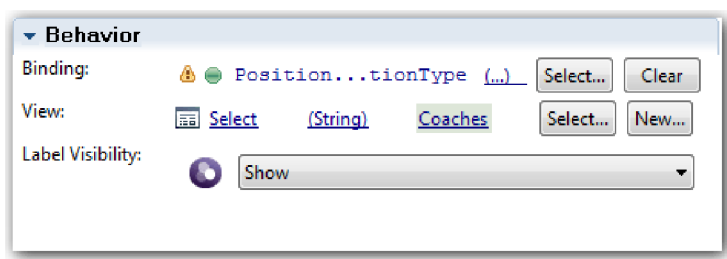

4. Mentse el a módosításokat.

#### **Pillanatkép készítése**

Hozzon létre egy pillanatképet a folyamatalkalmazásról:

- 1. A Process Designer termékben a fő eszköztáron kattintson a **Snapshot** ikonra.
- 2. A pillanatkép neveként adja meg, hogy 2. lejátszás, majd kattintson az **OK** gombra.
- 3. A leíráshoz írja be, hogy Ez a folyamatalkalmazás pillanatképe, legfeljebb 2. lejátszás.

#### **Lecke ellenőrzési pontja**

Végrehajtotta a 2. lejátszást ellenőrizve, hogy az egyedi örökölt emberi szolgáltatások az elvárt módon működnek, és hogy a tanácsadók megfelelően megjelennek. A folyamatalkalmazásról pillanatképet is készített.

loi

Ebben a leckében megtanulta,

- v hogyan játsszon le egy örökölt emberi szolgáltatást
- v hogyan készítsen pillanatképet a folyamatalkalmazásról

**Tipp:** Ebben a leckében egyedileg tesztelte a szolgáltatásokat. A szolgáltatások folyamaton belüli teszteléséhez kövesse az 1. lejátszásban leírt eljárást, egy kivétellel: az adatok beviteléhez a tanácsadó konfigurációs beállítását használja az ebben a leckében leírt módon ahelyett, hogy az 1. lejátszáshoz hasonlóan az Inspector eszközben vinné be a tesztadatokat.

A következő modulban a folyamatalkalmazás és a szolgáltatások integrálásáról lesz szó.

## **A folyamat és a szolgáltatások integrálása**

Ebben a modulban a folyamat és az általa használt adatokat előállító szolgáltató-összetevők integrálásáról lesz szó.

Az ismertető parancsfájlokat tartalmazó szolgáltatásokat használ. A parancsfájlok hozzák létre azokat az adatokat, amelyeket a Munkaerő-felvételi példa használ. Egy folyamatalkalmazás megvalósítása számos különféle szolgáltatásösszetevőt tud elérni. A Tervező nézetben szolgáltatásokat állít össze, hogy azok ezeknek a szolgáltatásösszetevőknek a felületeként működjenek. A szolgáltatások megvalósítása attól a szolgáltatásösszetevőtől függ, amelyet a folyamatalkalmazás elér, illetve hogy milyen adatokra vagy funkciókra van szüksége a szolgáltatásösszetevőtől.

### **Tanulási célok**

Ha befejezte a modul leckéit, akkor a érteni fogja az alapelveket, és tudni fogja, hogyan hozzon létre szolgáltatást a szolgáltatásösszetevők integrálásának példájaként egy folyamaton belül.

## **Előfeltételek**

Az alábbi modulok összes leckéjének sikeres elvégzése:

- v Munkaerő-felvételi oktatóanyag: A folyamat modellezése
- v Munkaerő-felvételi oktatóanyag: A folyamat megvalósítása
- v Munkaerő-felvételi oktatóanyag: A felhasználói felület létrehozása

# **Ajax szolgáltatások létrehozása**

Ebben a leckében létre fog hozni egy sor Ajax szolgáltatást azoknak az adatoknak a létrehozásához, amelyeket a folyamat használ. Ezután a tanácsadó nézeteket be kell állítani ezeknek a szolgáltatásoknak a meghívásához.

A következő tanácsadó nézetek egy Ajax szolgáltatást használnak a saját vezérlőelemeik feltöltéséhez:

- Személyes CV
- Pozíció CV
- Igénylés CV

A Saját munkaerő-felvételi példa tanácsadó nézetei információkat jelenítenek meg a személyzeti vezető és a vezérigazgató (GM) számára . Ebben a leckében arról lesz szó, hogyan hozhatók létre az adatok és hogyan állíthatók be a tanácsadó nézetek ezek megjelenítésére.

A lecke a következő alapfogalmakat használja:

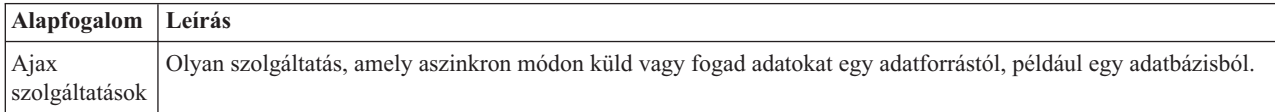

Ajax szolgáltatás létrehozása:

- 1. Győződjön meg róla, hogy a Saját munkaerő-felvételi példa folyamatalkalmazás meg van nyitva a Folyamattervezőben.
- 2. A Designer könyvtárban kattintson a plusz jelre a **Felhasználói felület** mellett, majd válassza ki az **Ajax szolgáltatás** elemet.

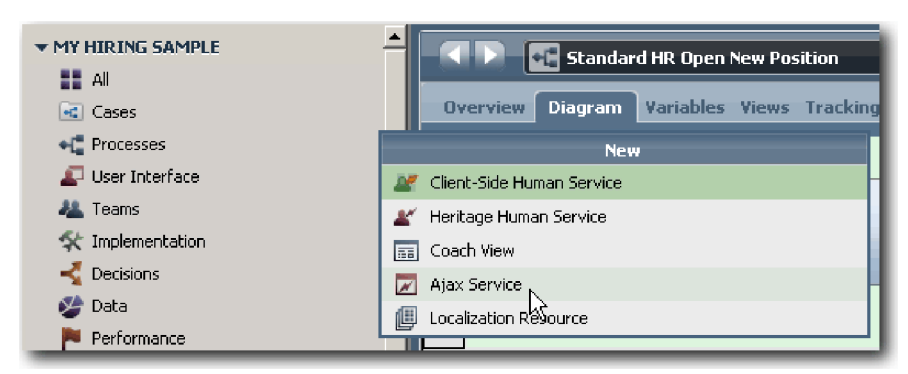

- 3. Írja be a Populate DepartmentList parancsot, majd kattintson a **Befejezésre**. A létrehozott Ajax szolgáltatás most szerkeszthető.
- 4. Adja meg a szolgáltatás bemenetét és kimenetét:
	- a. Válassza ki a **Változók** lapot.
	- b. Kattintson a **Bemenet hozzáadása** lehetőségre. A **Név** mezőbe írjon szöveget. A típusnál használja az alapértelmezett típust, vagyis azt, hogy **Karaktersorozat**.
	- c. Kattintson az **Kimenet hozzáadása** lehetőségre. A **Név** mezőbe írja be az eredményeket.
- d. A kimenet változótípusánál kattintson a **Kiválasztás** lehetőségre, majd a listából válassza ki a **BÁRMELY** típust. A **BÁRMELY** kiválasztásával azt adja meg, hogy a kimenet bármilyen típusú lehet.
- e. Válassza ki a **Lista** lehetőséget, hogy a szolgáltatás elemlistát adjon vissza.

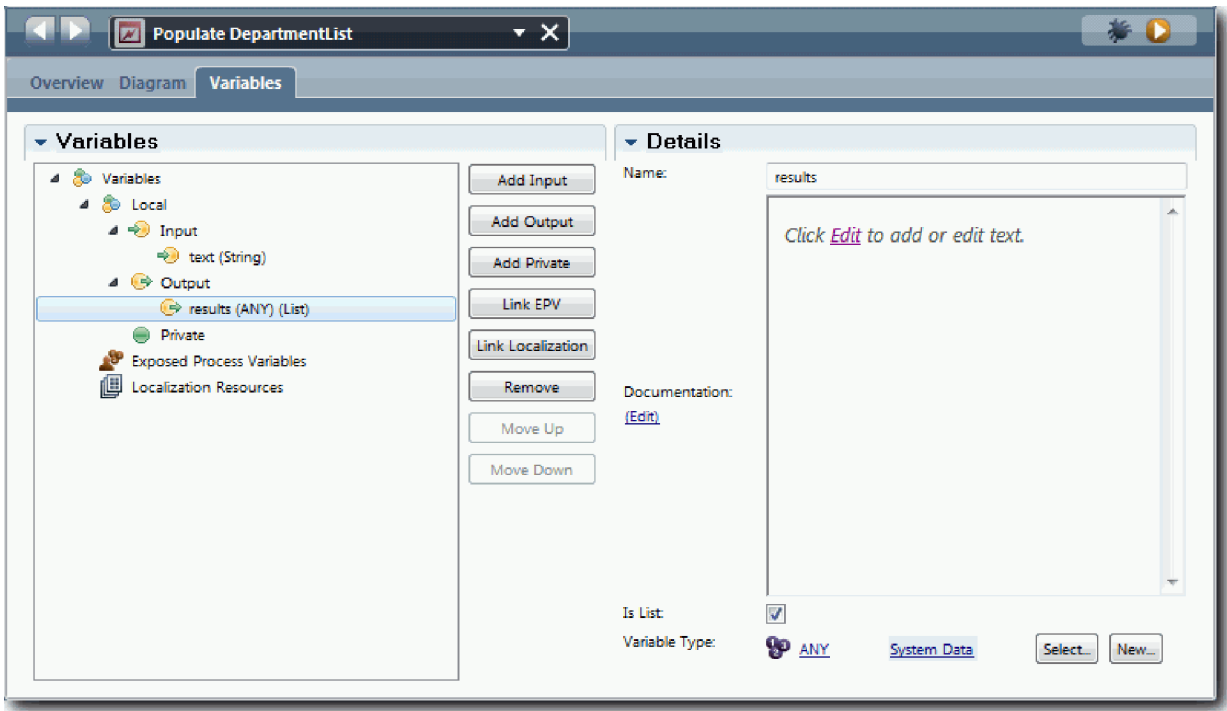

- 5. Hozza létre a szolgáltatásfolyamot:
	- a. Kattintson az **Ábra** lapra, majd a palettából adjon hozzá egy kiszolgáló-parancsfájlt folyamatábrához és nevezze át arra, hogy populateDepartmentList.
	- b. A **Tulajdonságok** lapon válassza ki a **Megvalósítás** lehetőséget, majd adja hozzá a következő kódot:

```
tw.local.results = new tw.object.listOf.String();
tw.local.results[0] = "Pénzügy";
tw.\texttt{local}.\texttt{results}[\overline{1}] = \texttt{"Marketing"};tw.local.results[2] = "Termékfejlesztés";
tw.local.results[3] = "Emberi erőforrások";
tw.local.results\overline{4}<sup>1</sup> = "Értékesítés";
tw.local.results[5] = "Ügyfélszolgálat";
tw.local.results[6] = "Üzletipartner-kiszolgálás";
tw.local.results[7] = "Üzleti stratégiák";
tw.local.results.listAddSelected(0);
```
- **c.** A palettában válassza ki a **Sorozatfolyam** eszköz ikonjátt ► ↑ Alakítsa ki a következő kapcsolatokat:
	- v Az **Indítás** esemény a **populateDepartmentList** kiszolgáló parancsfájlhoz csatlakozzon
	- v A **populateDepartmentList** kiszolgáló parancsfájl a **Befejezés** eseményhez csatlakozzon

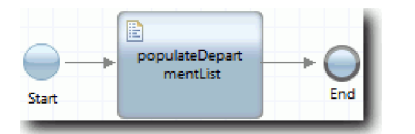

- 6. Mentse el a munkát.
- 7. Állítsa be a Részleg készletvezérlőt úgy, hogy az Ajax szolgáltatást használja a tartalmai lekérésére.
	- a. Nyissa meg az Igényelt CV tanácsadó nézetet, majd válassza a **Részleg** vezérlőelemet.
		- b. A Konfigurációs tulajdonságok között kattintson a **Kiválasztás** elemre a kiválasztási szolgáltatáshoz. Válassza ki a **Populate DepartmentList** Ajax szolgáltatást.

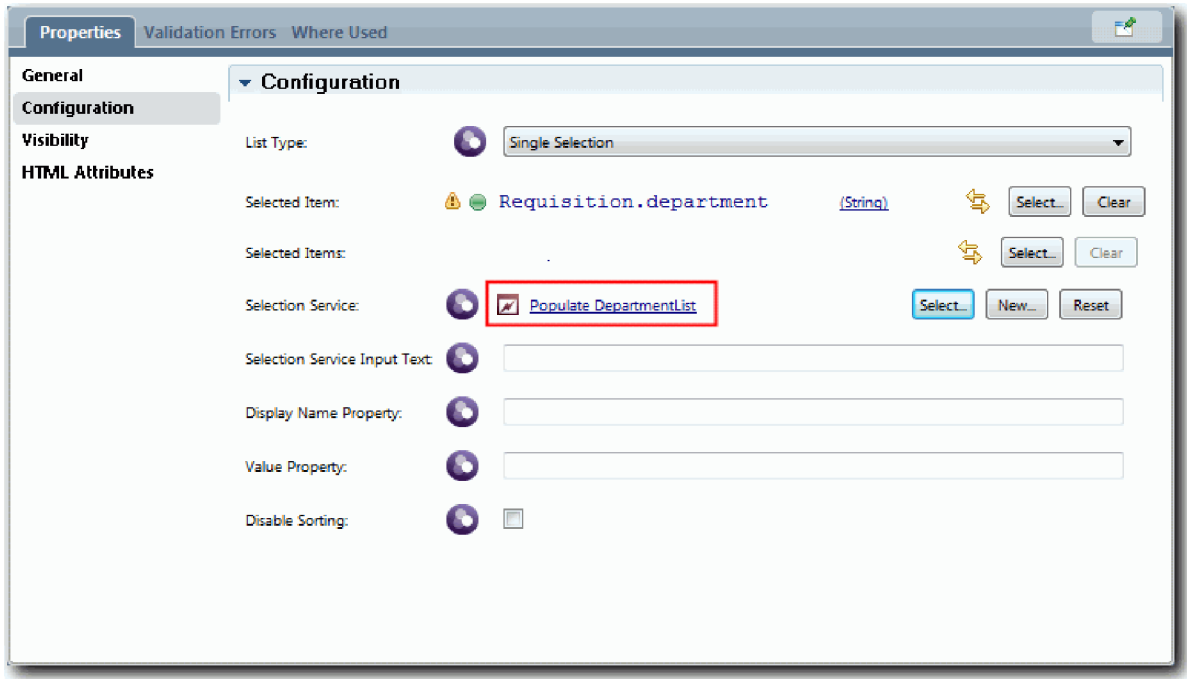

8. Hozzon létre más Ajax szolgáltatásokat a következő tábla adataival:

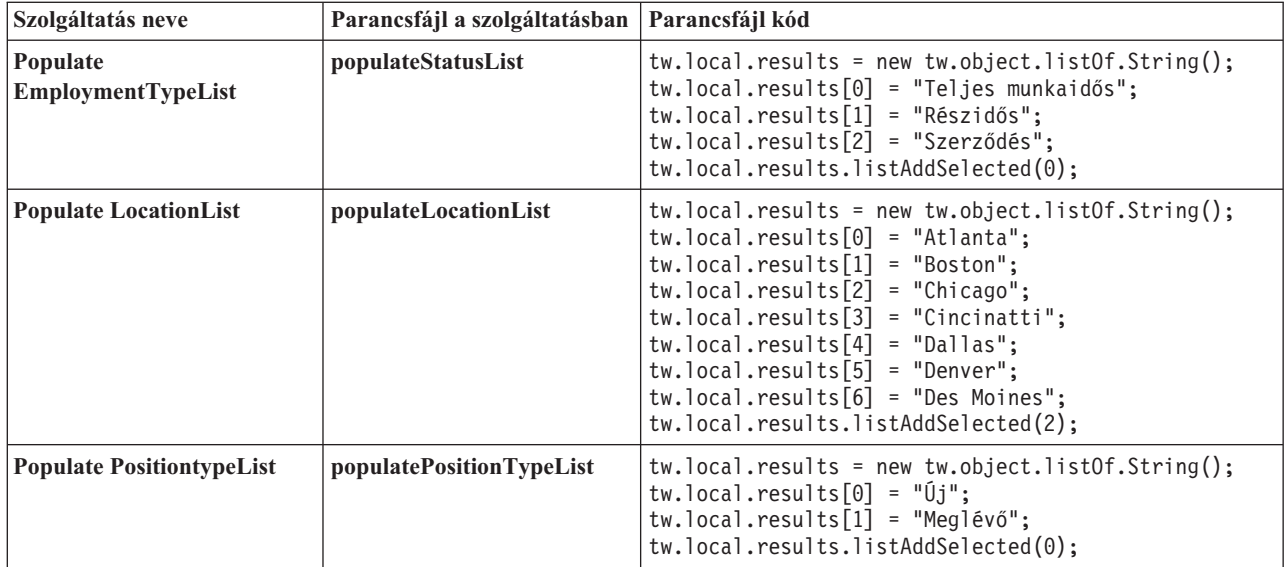

9. Állítsa be a készletvezérlőket egy szolgáltatás használatához a tartalmuk kinyerésére. Ezeket a készletvezérlőket és azokat az Ajax szolgáltatásokat, amelyeket a Kiválasztó szolgáltatás konfigurációs beállításaihoz kiválaszt, a következő tábla tartalmazza:

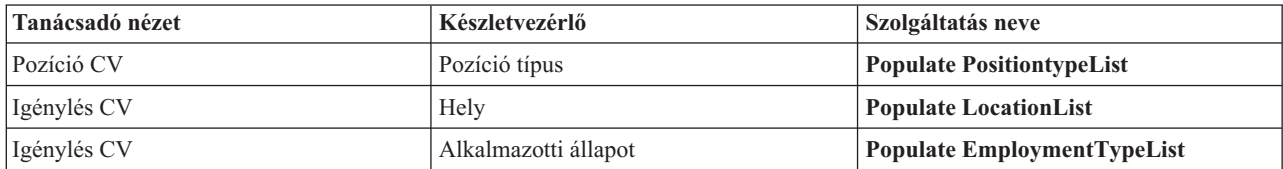

### **Lecke ellenőrzési pontja**

Létrehozta az Ajax szolgáltatásokat és beállította a kiválasztási vezérlőelemeket az adatokat lekérő szolgáltatások használatához.

Ebben a leckében megtanulta,

- v Hogyan hozzon létre Ajax szolgáltatást
- v Hogyan állítsa be a tanácsadó nézetet az Ajax szolgáltatás használatához

A következő leckében érvényesítést ad hozzá az Igénylés létrehozása tanácsadóhoz.

# **Érvényesítés hozzáadása az Igénylés létrehozása tanácsadóhoz**

Ebben a leckében létrehoz egy érvényesítési szolgáltatást, amellyel biztosíthatja, hogy az Igénylés létrehozása tanácsadó érvényes adatokat tartalmazzon, amikor a felhasználó a **Tovább** gombra kattint.

Ez a lecke a Munkaerő-felvételi oktatóanyag: A folyamat modellezése és Munkaerő-felvételi oktatóanyag: A folyamat megvalósítása modulokban létrehozott műtermékekre épül. Ha ezeket a modulokat még nem teljesítette, akkor másolja át az Igénylés elküldése HS emberi szolgáltatást a Munkaerő-felvételi példa folyamatalkalmazásból a Saját munkaerő-felvételi példa folyamatalkalmazásba:

Az Igénylés létrehozása tanácsadó számos olyan mezőt tartalmaz, amelyekben a felhasználók érvénytelen adatokat adhatnak meg, vagy ahol a felhasználóknak választaniuk kell. A tervezett indítási dátummező olyan példa, ahol a felhasználók esetleg érvénytelen adatokat adhatnak meg, mivel a mezőben a felhasználó nem adhatna meg múltbeli dátumokat. A pozíció típusa az utóbbira példa, mert a szolgáltatásfolyam attól függ, hogy a felhasználó egy új pozíciót vagy egy meglévő pozíciót választ-e ki. Hozzon létre egy érvényesítési szolgáltatást az adatok ellenőrzéséhez a tanácsadóban. A szolgáltatás érvényesíti az adatokat több vezérlőelemben és megakadályozza, hogy a folyam elhagyja a tanácsadót, amíg az adatok ezekben a vezérlőelemekben nem érvényesek.

Érvényesítés hozzáadása az Igénylés létrehozása tanácsadóhoz:

- 1. Győződjön meg róla, hogy a Saját munkaerő-felvételi példa folyamatalkalmazás meg van nyitva a Folyamattervezőben.
- 2. A Tervező függvénytárban kattintson a plusz jelre a **Megvalósítás** mellett, majd válassza az **Általános rendszerszolgáltatás** lehetőséget. Az érvényesítéséshez bármelyik szolgáltatást használhatja. Ebben az esetben a minta egy általános rendszerszolgáltatást használ.

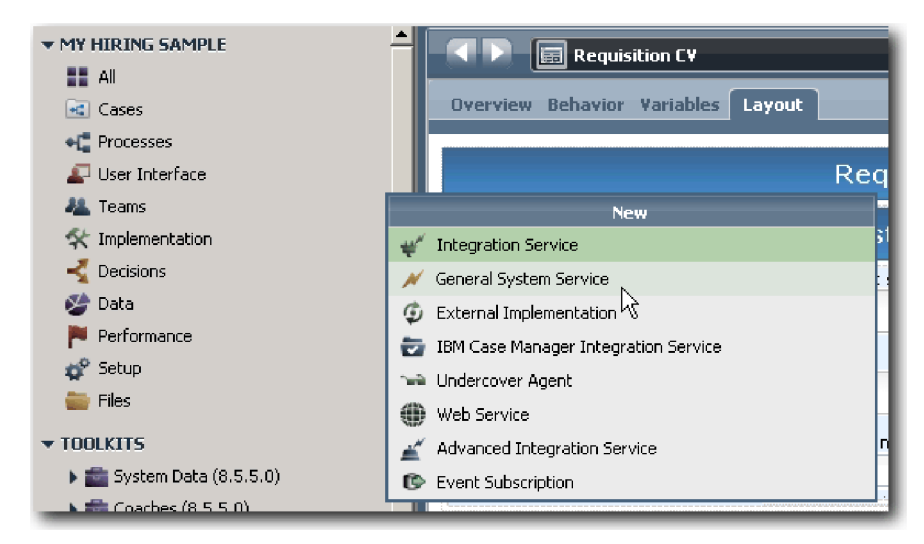

- 3. Írja be a CV igénylés érvényesítése elemet, majd kattintson a **Befejezés** gombra. Most már módosíthatja a létrehozott szolgáltatást.
- 4. Állítsa be a szolgáltatás bemenetét és kimenetét. A bemenetek azok az adatok, amelyeket érvényesíteni szeretne, a kimenet pedig mindig a **CoachValidation** objektum.
- a. Válassza ki a **Változók** lapot.
- b. Kattintson a **Bemenet hozzáadása** lehetőségre.
- c. A **Név** mezőbe írja be a pozícióDátuma értéket. A típushoz használja annak az adatobjektumnak a típusát, amely amely az érvényesítés alatt álló vezérlőelemhez van kötve. Ebben az esetben a tervezett kezdő dátum az **Igénylés.dátuma** értékhez van kötve, amely **Dátum** típusú.
- d. Ugyanilyen módon vegye fel a következő bemeneti változókat:
	- v **positionType (karaktersorozat)**
	- v **positionLocation (karaktersorozat)**
	- v **positionStatus (karaktersorozat)**
	- v **positionDepartment (karaktersorozat)**
- e. Kattintson az **Kimenet hozzáadása** lehetőségre.
- f. A **Név** mezőbe írja be a coachValidation elemet.
- g. Rendelje össze a **coachValidation** értékét a **CoachValidation** típussal.

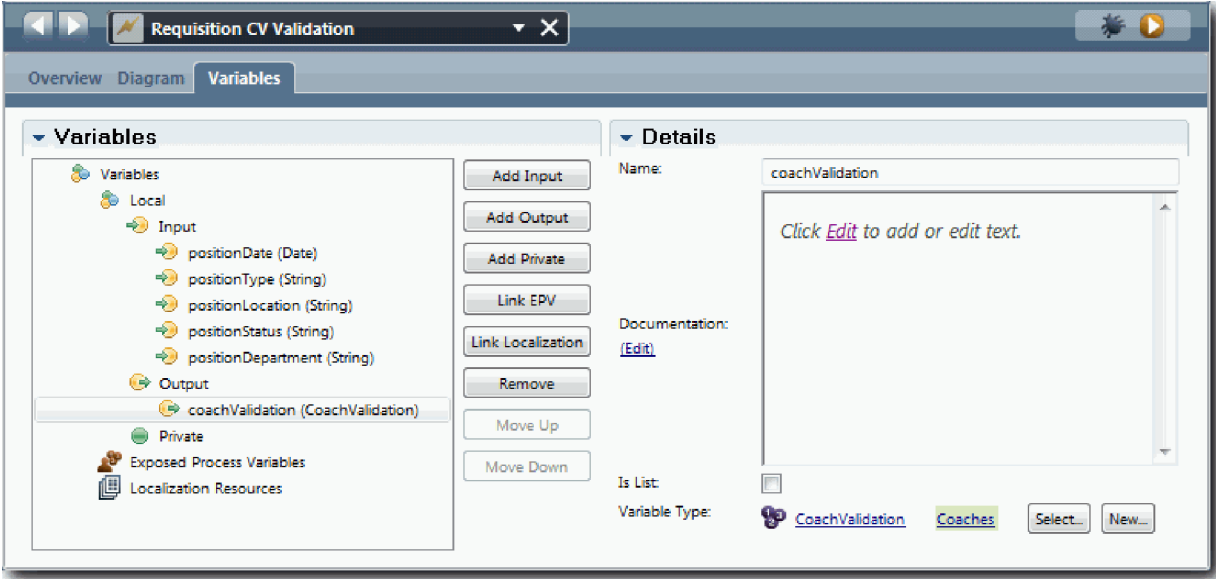

- 5. Hozza létre a szolgáltatásfolyamot:
	- a. Kattintson a **Diagram** lapra, majd a palettáról adjon hozzá egy kiszolgáló parancsfájlt a folyamatábrához, majd nevezze át Adatok beállítása névre.
	- b. A **Tulajdonságok** lapon válassza ki a **Megvalósítás** lehetőséget, majd adja hozzá a következő kódot:

```
tw.local.coachValidation = new tw.object.CoachValidation();
tw.local.coachValidation.validationErrors = new tw.object.listOf.CoachValidationError();
function checkString(value) {
  return value != null && value == "";
}
function checkDate(value) {
   var date = new TWDate();
   return value == null || ( date.getTime() > value.getTime() );
}
ha ( checkString(tw.local.positionType) ){
  tw.system.addCoachValidationError(tw.local.coachValidation, "tw.local.currentPosition.positionType", "Válassza ki
}
ha ( checkString(tw.local.positionLocation) ){
  tw.system.addCoachValidationError(tw.local.coachValidation, "tw.local.requisition.location", "Válasszon ki egy hel
```

```
}
ha ( checkDate(tw.local.positionDate) ){
  tw.system.addCoachValidationError(tw.local.coachValidation, "tw.local.requisition.date", "Válasszon ki egy jövő
}
ha ( checkString(tw.local.positionStatus) ){
  tw.system.addCoachValidationError(tw.local.coachValidation, "tw.local.requisition.status", "Válasszon ki egy al
}
ha ( checkString(tw.local.positionDepartment) ){
  tw.system.addCoachValidationError(tw.local.coachValidation, "tw.local.requisition.department", "Válasszon ki eg
}
```
- c. A palettán kattintson a **Sorozatfolyam** eszköz ikonjára , majd alakítsa ki a következő kapcsolatokat:
	- v Az **Indítás** esemény az **Adatok beállítása** kiszolgáló parancsfájlhoz csatlakozzon
	- v Az **Adatok beállítása** kiszolgáló parancsfájl a **Befejezés** eseményhez csatlakozzon

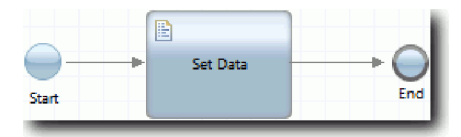

- 6. Adja hozzá a szükséges díszítőket a vezérlőelemekhez, amelyek felhasználói bemenetet igényelnek:
	- a. Nyissa meg az **Igénylés CV** tanácsadó nézetet.
	- b. Válassza ki az alkalmazotti állapot vezérlőelemet, majd nyissa meg a **Láthatóság** tulajdonságait.
	- c. Állítsa be a láthatóságot Kötelező értékre.

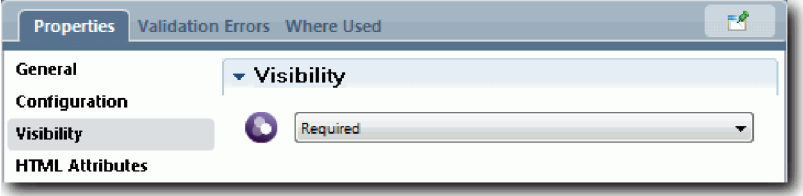

- d. Ugyanígy állítsa be a következő vezérlőelemek láthatósági tulajdonságát Kötelező értékre:
	- Részleg
	- v Tervezett kezdő dátum
	- Hely

**Fontos:** Ez a lépés csak a díszítőket adja hozzá. Nem ad semmilyen érvényesítési támogatást a mezőhöz. Az adatokat az érvényesítési szolgáltatás érvényesíti.

- e. A **Pozíció CV** tanácsadó nézetben állítsa be a pozíció típusa vezérlőelem láthatóságát Kötelező értékre.
- 7. Szúrja be az érvényesítést az **Igénylés elküldése HS** örökölt emberi szolgáltatásfolyamba:
	- a. Nyissa meg az Igénylés elküldése HS örökölt emberi szolgáltatás ábráját.
	- b. Válassza ki a vonalat, amely az **Igénylés létrehozása tanácsadóból** a pozíció típusa döntésbe vezet. A vonalhoz egy **Tovább** címke tartozik.
	- c. A Vonal tulajdonságaiban állítsa be az **Érvényesítés indítása** elemet Előtte értékre.

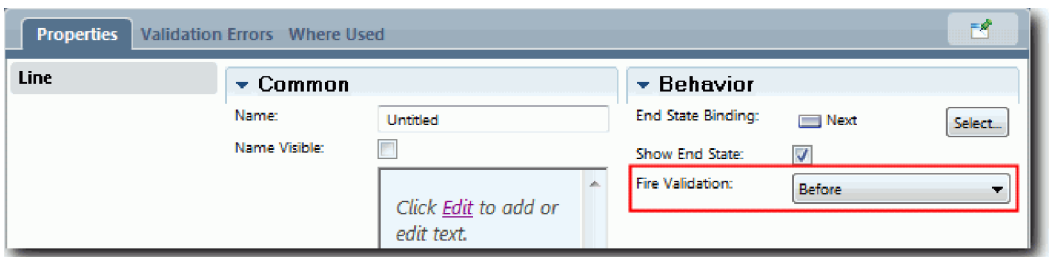

A vonal horgonypontjában vagy egy érvényesítési jelölés és az Igénylés létrehozása tanácsadónak van egy olyan horgonypontja, amelyet a tanácsadó és az érvényesítési szolgáltatás csatlakoztatására használhat.

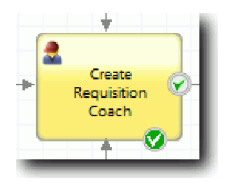

- d. A palettáról adjon hozzá egy egymásba ágyazott szolgáltatást az Igénylés elküldése HS ábrához. Nevezze át a szolgáltatást Tanácsadó adatok érvényesítése névre.
- e. A beágyazott szolgáltatás Megvalósítási tulajdonságaiban állítsa be a csatolt beágyazott szolgáltatást a Igénylés CV érvényesítése általános rendszerszolgáltatásra.

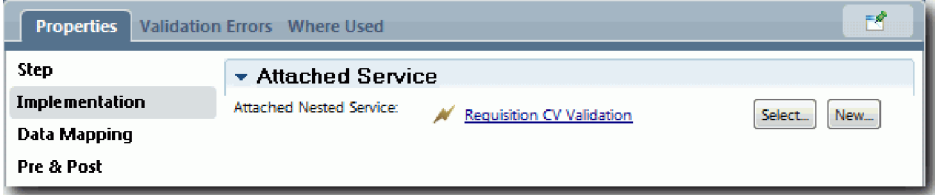

- f. Nyissa meg az adatleképzési tulajdonságokat.
- g. A **positionDate** bemenet leképzéséhez kattintson a hozzárendelt változó ikonjára <sub>k</sub>, majd válassza ki a requisition.date elemet.

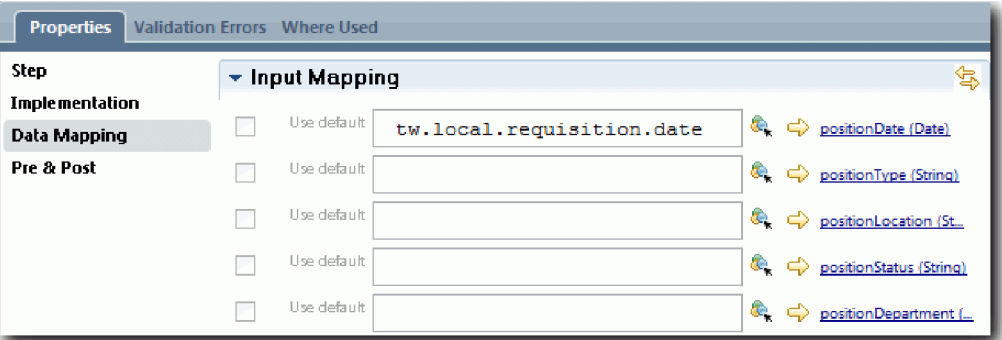

h. Képezze le a többi bemeneti változót a következő táblában található információk felhasználásával:

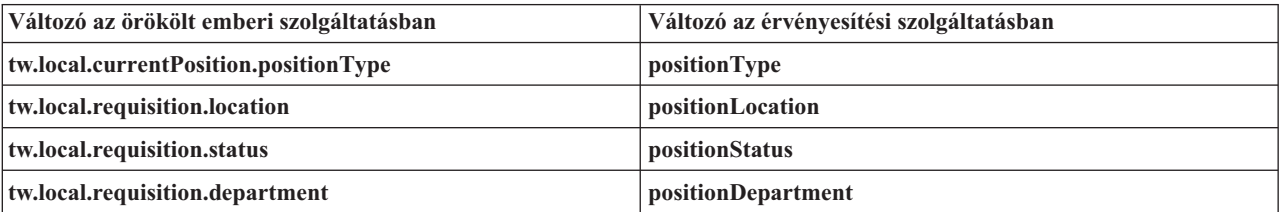

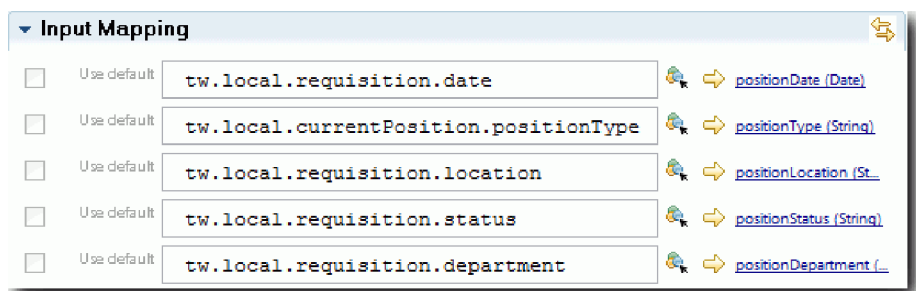

- i. A **coachValidation** kimenet leképzéséhez írja be a tw.system.coachValidation változót. A **tw.system.coachValidation** változó olyan rendszerváltozó, amely támogatja az érvényesítési tanácsadókat.
- j. A palettáról adjon hozzá egy Maradjon az oldalon eseményt az Igénylés elküldése HS ábrához.
- k. Kattintson a **Sorozatfolyam** eszköz ikonjára . Alakítsa ki a következő kapcsolatokat:
	- v Az **Igénylés létrehozása tanácsadó** érvényesítési horgonypontja a **Tanácsadó adatok érvényesítése** szolgáltatáshoz csatlakozzon
	- v A **Tanácsadó adatok érvényesítése** szolgáltatás a **Maradjon az oldalon** csomóponthoz csatlakozzon.

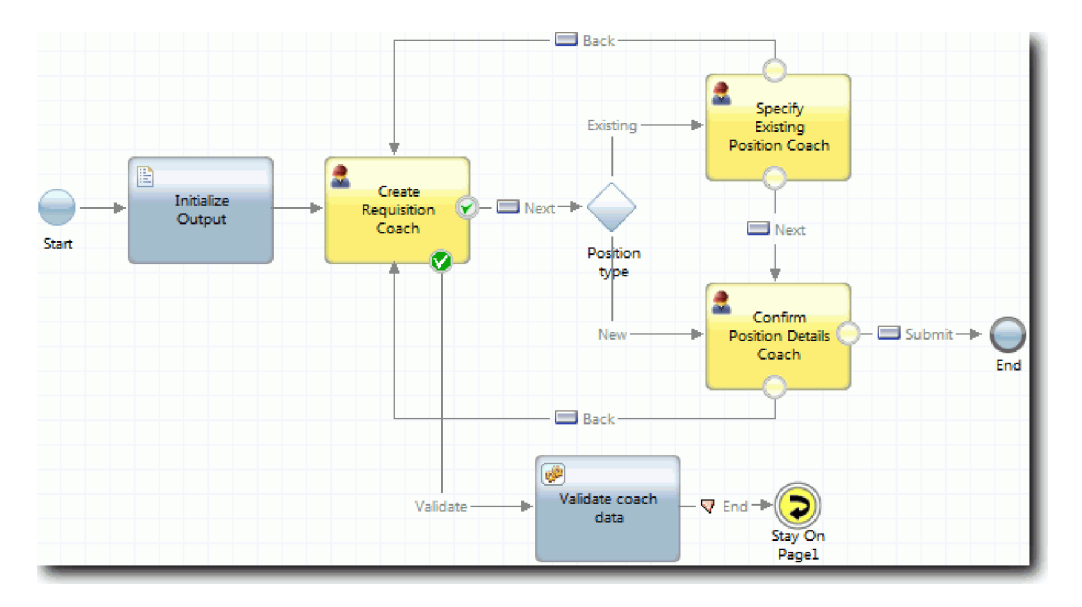

#### **Lecke ellenőrzési pontja**

Létrehozta az Igénylés CV érvényesítése szolgáltatást és hozzákötötte az Igénylés létrehozása tanácsadót.

Ebben a leckében megtanulta,

- v Érvényesítési szolgáltatás létrehozása
- v Jelezni a felhasználóknak, hogy kötelező adatokat megadni a vezérlőelemben
- v Tanácsadó összekötése az érvényesítési szolgáltatással

A következő leckében a 3. lejátszást fogjuk lefolytatni.

## **3. lejátszás lefolytatása**

Ebben a leckében a feladat a 3. lejátszás végrehajtása, ami a hibakereső használatával az Ajax szolgáltatások és az érvényesítési parancsfájl tesztelése. Ezután pillanatképet készít a folyamatról.

A szolgáltatásokat jellemzően két módban szokták tesztelni:

- v Közvetlenül az IBM Process Server rendszeren a szolgáltatások hibakereső módban történő futtatásával bizonyosodjon meg arról, hogy azok az elvárt módon futnak, mivel nem minden szolgáltatás rendelkezik megfelelő felhasználói felület összetevővel.
- v Ha a szolgáltatás egy webböngészős ügyfél számára is elérhető, akkor az URL közvetlenül is meghívható a bemeneti adatokkal. Mivel az Ajax szolgáltatások egy tanácsadóban webböngészőből kerülnek meghívásra, ezért az ügyfél/kiszolgáló HTTP problémák elhárítása érdekében használjon a webböngészővel kompatibilis HTTP-sniffert. A Mozilla Firefox esetén például a Firebug kiegészítőt.

Az Ajax szolgáltatások a hibakeresőben:

1. A Process Designer alkalmazásban nyissa meg a **Részleglista kitöltése** Ajax szolgáltatást.

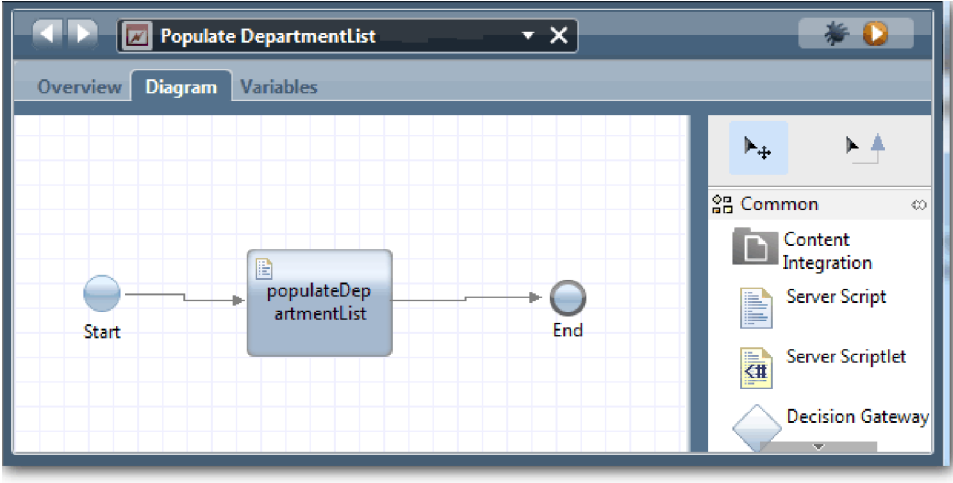

2. Kattintson a **Hibakeresés** ikonra.

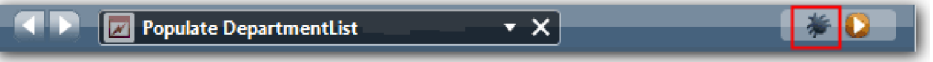

- 3. Váltson a Process Designer alkalmazásra.
- 4. A Nézetváltás ablakban kattintson az **Igen** lehetőségre a Vizsgáló nézetbe váltáshoz.
- 5. Válassza ki a **Részleglista feltöltése** lépést. Megnyílik a Vizsgáló Hibakeresés ablaka. Figyelje meg, hogy az aktív végrehajtási lépést jelző token a populateDepartmentList kiszolgáló parancsfájlon áll.

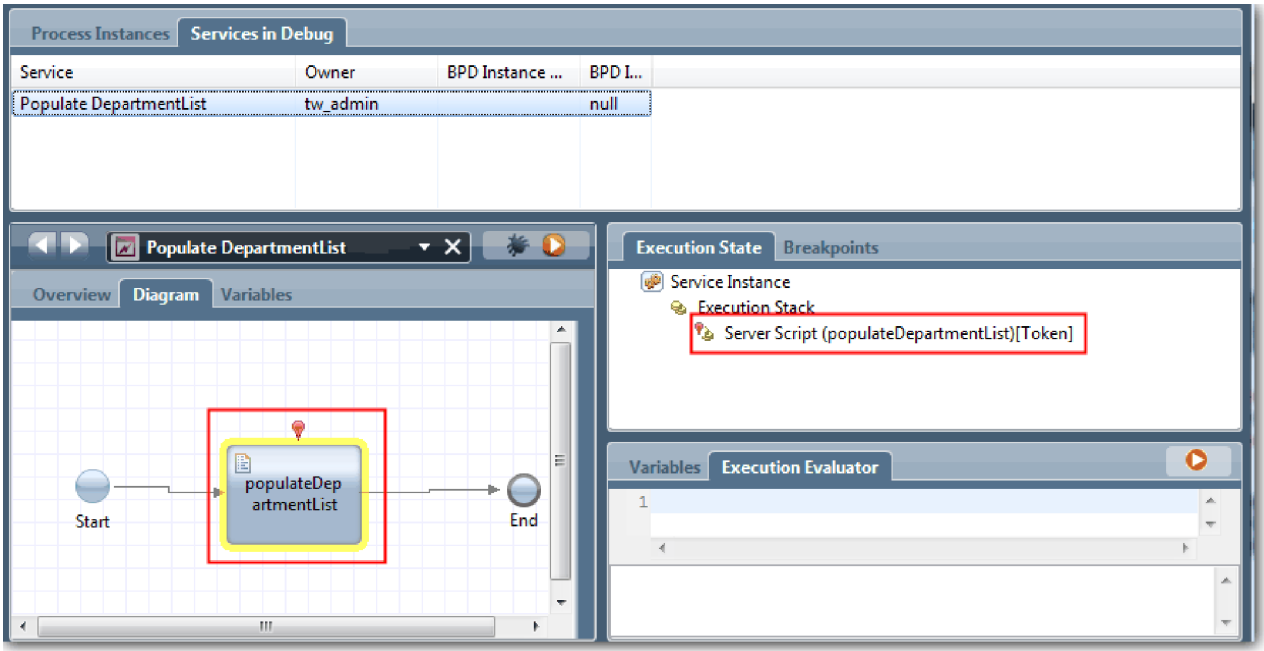

- 6. Válassza ki Részleglista feltöltése lépést.
- 7. Tartsa egymás mellett a böngésző alapú hibakeresőt és a Vizsgálót a képernyőn, majd kattintson a webböngésző felső részén a **Léptetés** gombra a populateDepartmentList parancsfájlblokk futtatásához a populateDepartmentList Ajax szolgáltatásban. A böngészőben látható, hogy az eddig üres eredményterület feltöltésre kerül.

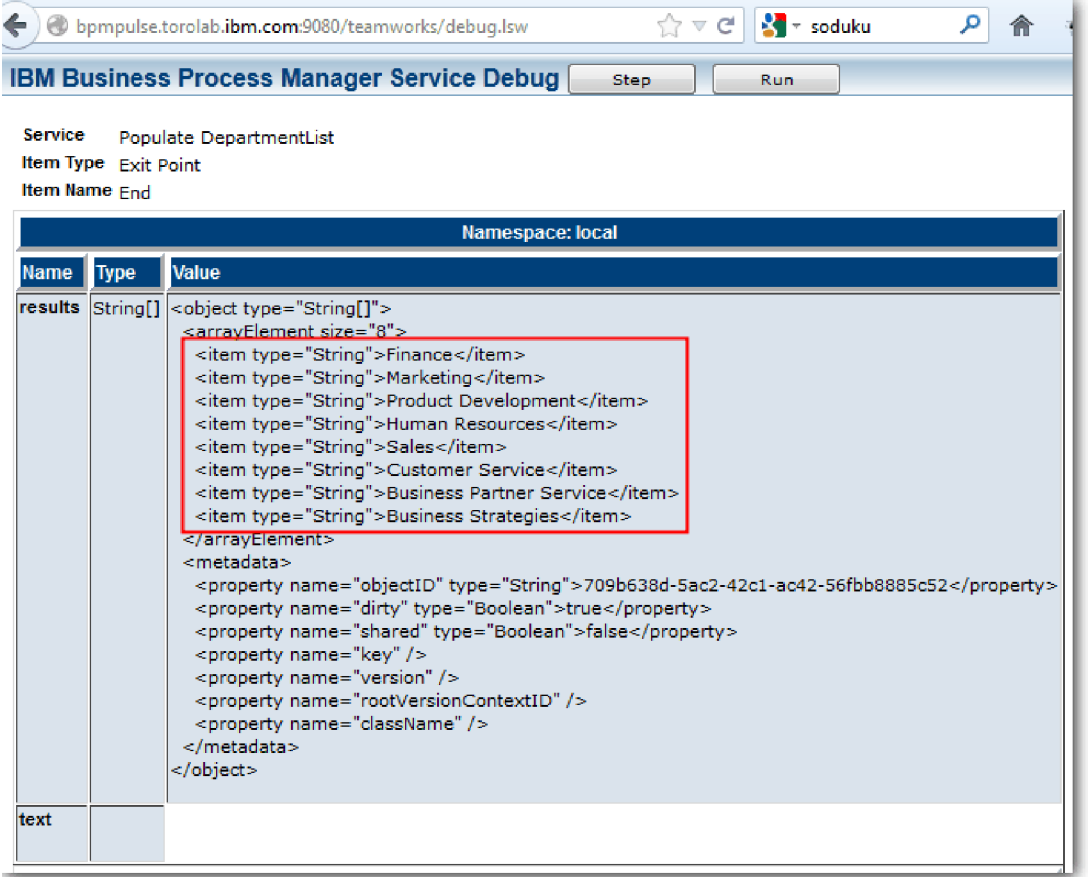

A Vizsgálóban a token most a Befejező eseménynél áll.

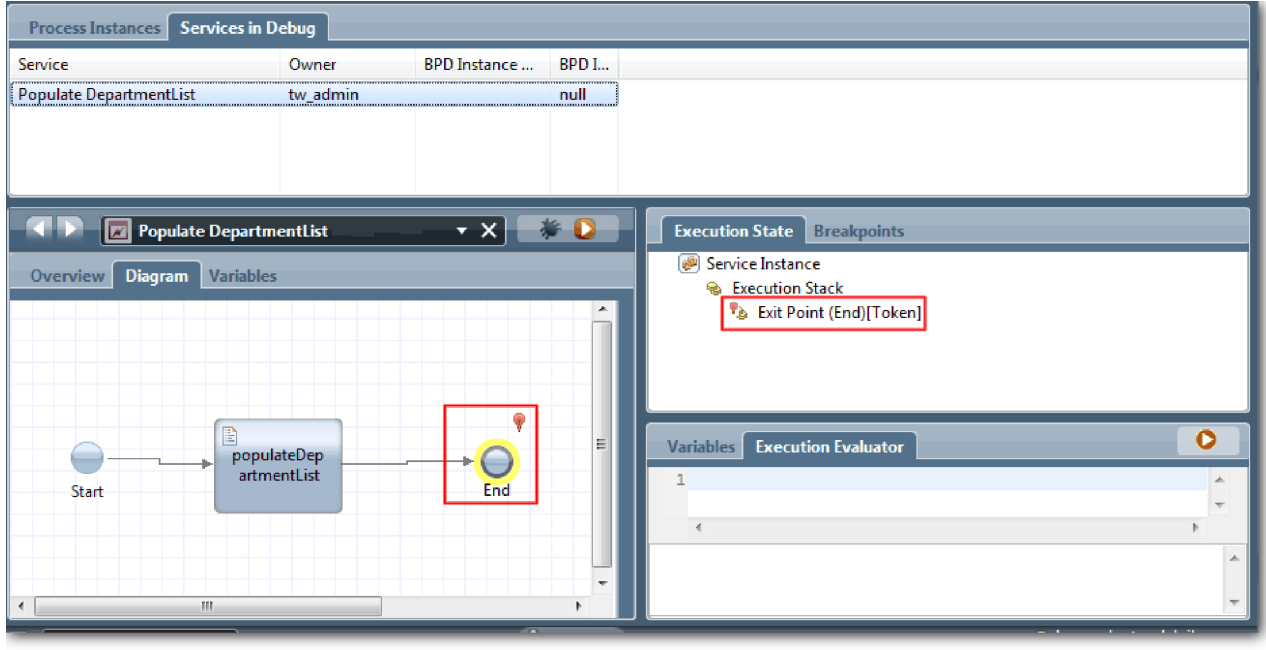

- 8. A böngészőben kattintson a **Léptetés**-re. A szolgáltatás befejeződik.
- 9. Ehhez hasonlóan tesztelje a többi Ajax szolgáltatást:
- Populate LocationList
- Populate EmploymentypeList
- Populate PositionTypeList
- 10. Futtassa az **Igénylés elküldése HS** örökölt emberi szolgáltatást.
- 11. Kattintson a **Tovább** gombra az információk megadása nélkül. A kötelező mezőket a rendszer kiemeli.
- 12. Lebegtesse az egeret a figyelmeztetés ikon felett az egyik kiemelt mező mellett. Hibaüzenet jelenik meg, amely jelzi, hogy ki kell választania egy alkalmazotti típust.

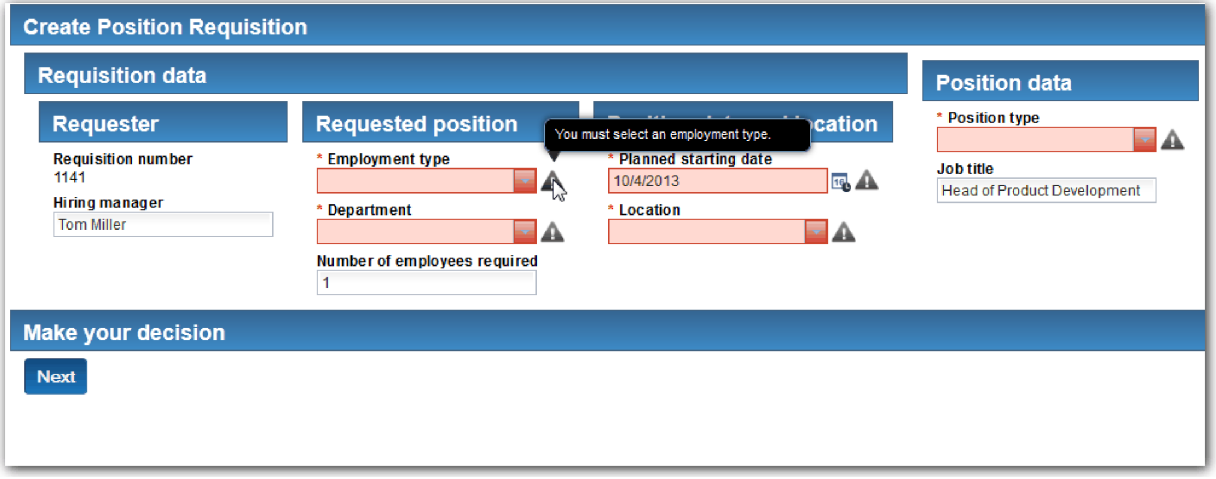

- 13. Hozzon létre egy pillanatképet a folyamatalkalmazásról:
	- a. A Process Designer termékben a fő eszköztáron kattintson a **Snapshot** ikonra.
	- b. A pillanatkép neveként adja meg, hogy 3. lejátszás, majd kattintson az **OK** gombra.
	- c. A leíráshoz írja be, hogy Ez a folyamatalkalmazás pillanatképe, legfeljebb 3. lejátszás.
- 14. Futtassa újra az 1. lejátszást. Ez alkalommal az Igénylés elküldése és Jóváhagyás tevékenységek tanácsadó nézetei jelennek meg. Lásd: Munkaerő-felvételi példa: 1. lejátszás lefolytatása.

 $\bullet$ 

#### **Lecke ellenőrzési pontja**

A 3. lejátszás lefolytatásával ellenőrizte, hogy az Ajax szolgáltatások megfelelően futnak-e és tesztelte az érvényesítési parancsfájlt.

Ebben a leckében megtanulta,

- v Hogyan kell az Ajax szolgáltatásokat tesztelni a webes hibakeresőben.
- v Hogyan kell az érvényesítési parancsfájlt tesztelni

A következő leckében lefolytatja majd az Utolsó lejátszást.

## **Az utolsó lejátszás lefolytatása**

Ebben a leckében az utolsó lejátszás lefolytatásáról lesz szó, egy új állásigény útvonal végigkövetéséhez a kezdetétől a végig, és a végső pillanatkép elkészítéséig.

Győződjön meg róla, hogy létrehozta a csoportokat a személyzeti vezető és a vezérigazgató számára, és mindkét csoporthoz hozzáadta a tw\_allusers csoportot tagként a Munkaerő-felvételi oktatóanyag: Csoportok modellezése modulban.

**Megjegyzés:** Alapértelmezésben az összes felhasználói nyilvántartásban található felhasználó hozzáadásra kerül a tw\_allusers csoporthoz.

A lecke útmutatásait két külön felhasználói azonosítóhoz vannak leírva, a személyzeti vezetőéhez és a vezérigazgatóéhoz (GM). Használhatja ugyanazt a felhasználói azonosítót mindkettőhöz, vagy külön egyet a személyzeti vezetőhöz és egyet a vezérigazgatóhoz.

Ebben a lejátszásban a következő forgatókönyveket fogja futtatni:

- v A személyzeti vezető bead egy igénylést egy új pozícióra.
- v A vezérigazgató nem hagyja ezt jóvá a megadott időn belül.
- v Elküldésre kerül egy eszkalációs üzenet.
- v A vezérigazgató jóváhagyja a pozíciót.

Futassa a visszajátszást:

1. Webböngészőben nyissa meg az IBM Process Portalt. A webcím formátuma a következő: http://[gazdanév]:[port]/portal

Adja meg a következő adatokat:

- v Annak a gazdagépnek a neve, amelyen az IBM Process Center vagy IBM Process Server telepítve van
- v A kiszolgáló számára az IBM Business Process Manager telepítésekor megjelölt port. Az alapértelmezett port a 9443.
- 2. Jelentkezzen be a Process Portalba személyzeti vezetőként.

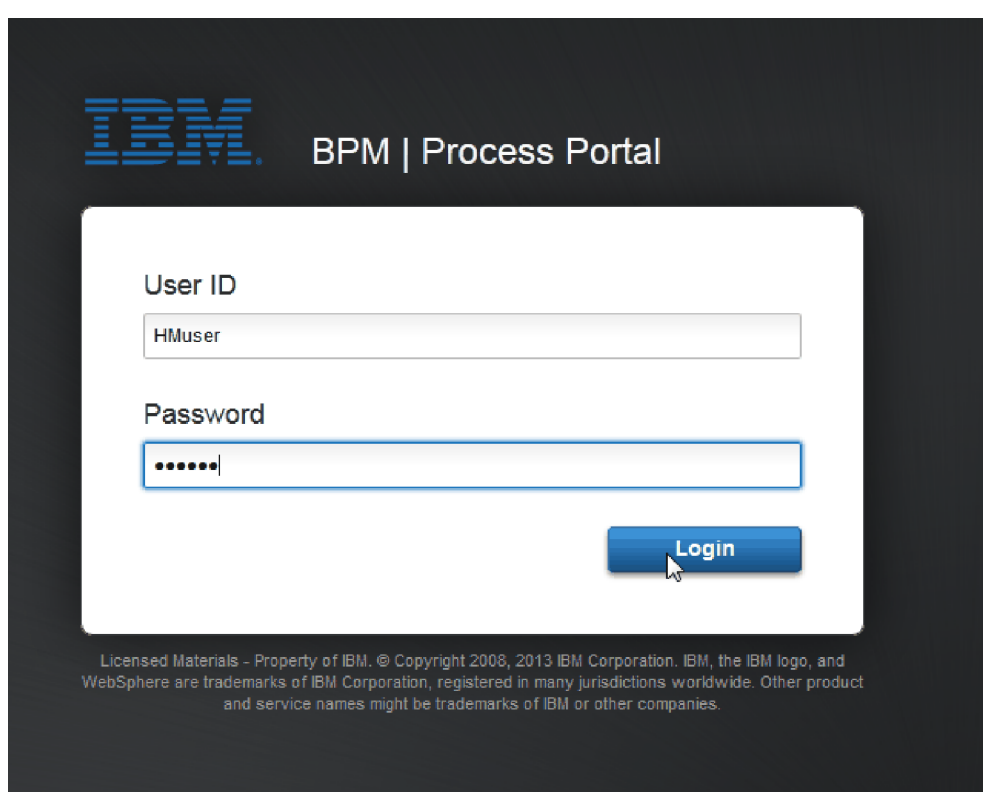

- 3. Váltson a Process Designer alkalmazásra.
- 4. Győződjön meg róla, hogy az Általános HR új pozíció megnyitása folyamat meg van nyitva az Ábra oldalon.
- 5. Az esemény teszteléséhez gyorsítsa fel az időmérő aktiválását az Igénylés jóváhagyása vagy elutasítása tevékenységnél. Ha létrehozta az időmérő köztes eseményt, akkor úgy állítsa azt be, hogy az esedékességi dátum után egy órával aktiválódjon. A tevékenység **Esedékes** tulajdonsága állítja be az esedékességi dátumot, amelynek alapértelmezett értéke 1 óra. Tesztelési célra ezek a várakozási idők túl hosszúak.
	- a. A folyamatábrában kattintson az **Állásigénylés jóváhagyása vagy elutasítása** tevékenységre, majd lépjen a Tulajdonságok megvalósítása oldalra.
- b. A Prioritási beállítások lehetőség alatt módosítsa az **Esedékes** mező értékét egy percre.
- c. Kattintson az **Állásigénylés jóváhagyása vagy elutasítása** tevékenység időmérő köztes eseményére, majd lépjen a Tulajdonságok megvalósítása oldalra.
- d. Az Időmérő tulajdonságainál állítsa át az **Előtte/utána eltérés** értékét egy percre.
- e. Mentse el a módosításokat.

**Megjegyzés:** Mivel a időmérő ismételhető értékre van beállítva, minden percben létrejön egy esemény, amíg a jóváhagyás vagy a visszautasítás feladatigénylési tevékenység be nem fejeződik.

**Ne feledje:** Ha befejezte a tesztelést, akkor állítsa be az Esedékes tulajdonságot 1 napra, hogy a kiterjesztési értesítés feladat végrehajtására naponta és ne percenként kerüljön sor.

- 6. A folyamat egy példányának futtatásához kattintson a **Folyamat futtatása** ikonra.
- 7. A Nézetváltás ablakban kattintson a **Nem** lehetőségre a Vizsgáló kihagyásához.

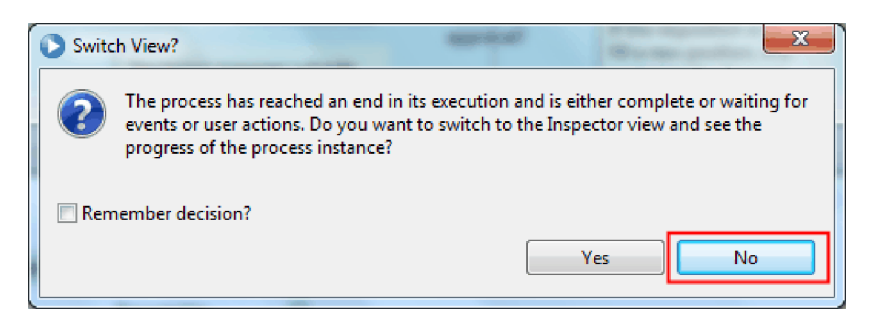

- 8. Váltson a Saját munka oldalra a Process Portalban.
- 9. A jobb oldalon kattintson az éppen elindított folyamatpéldányra.

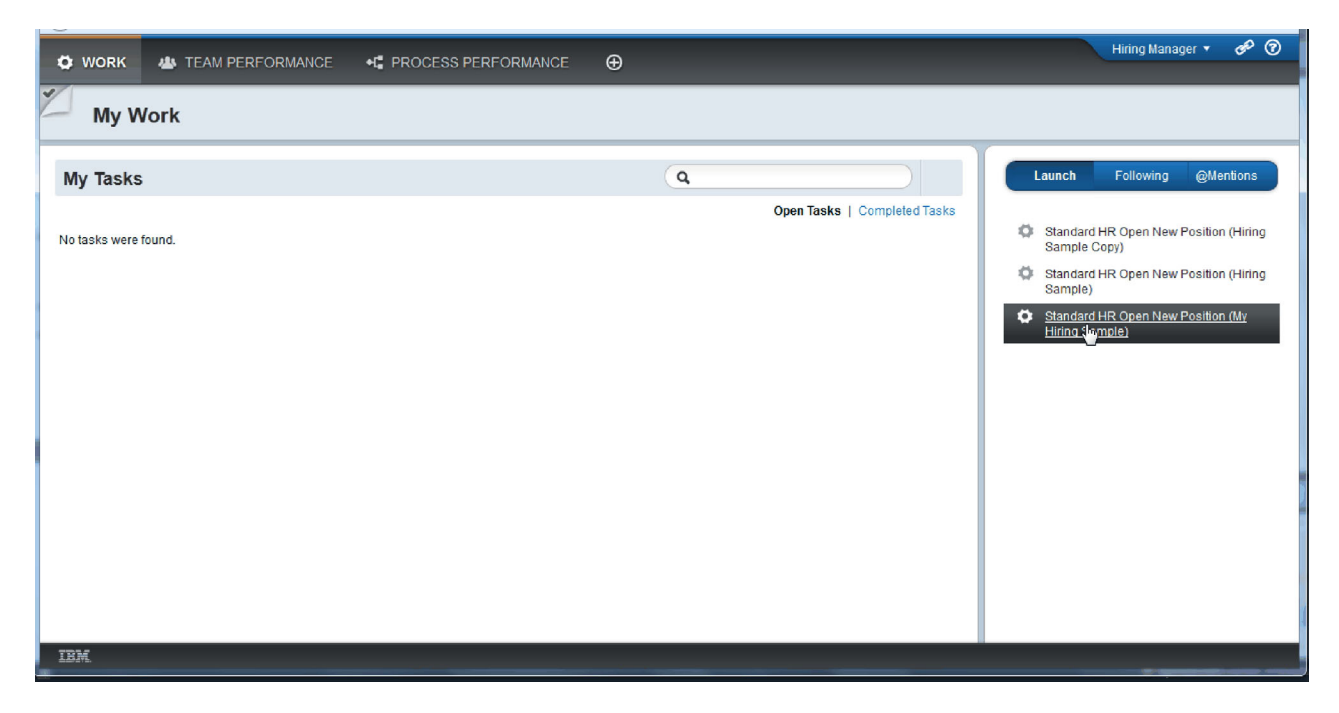

A Process Portal megjeleníti a Pozícióigénylés létrehozása tanácsadót. Figyeljen rá, hogy most személyzeti vezető módban van.

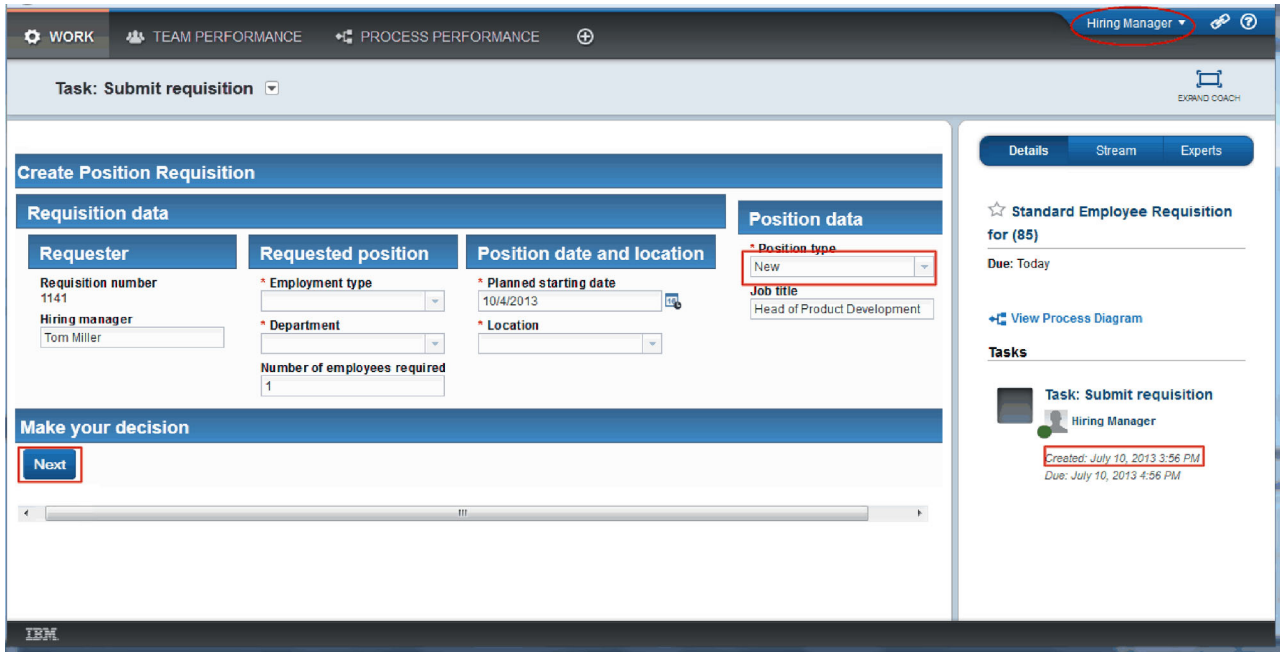

- 10. Töltse ki a mezőket, és ellenőrizze, hogy a pozíció típusaként az **Új** lehetőséget választotta. Kattintson a **Tovább** gombra.
- 11. Ha a kötelező mezők ki vannak emelve, akkor azokban nincs érvényes adat. A kiemelt mezők azt jelentik, hogy az érvényesítési parancsfájl működik. Töltse ki az összes mezőt, majd kattintson a **Tovább** gombra.
- 12. Megjelenik a Pozíció részleteinek megerősítése tanácsadó. Tekintse át a részleteket és kattintson az **Elküldés** gombra.

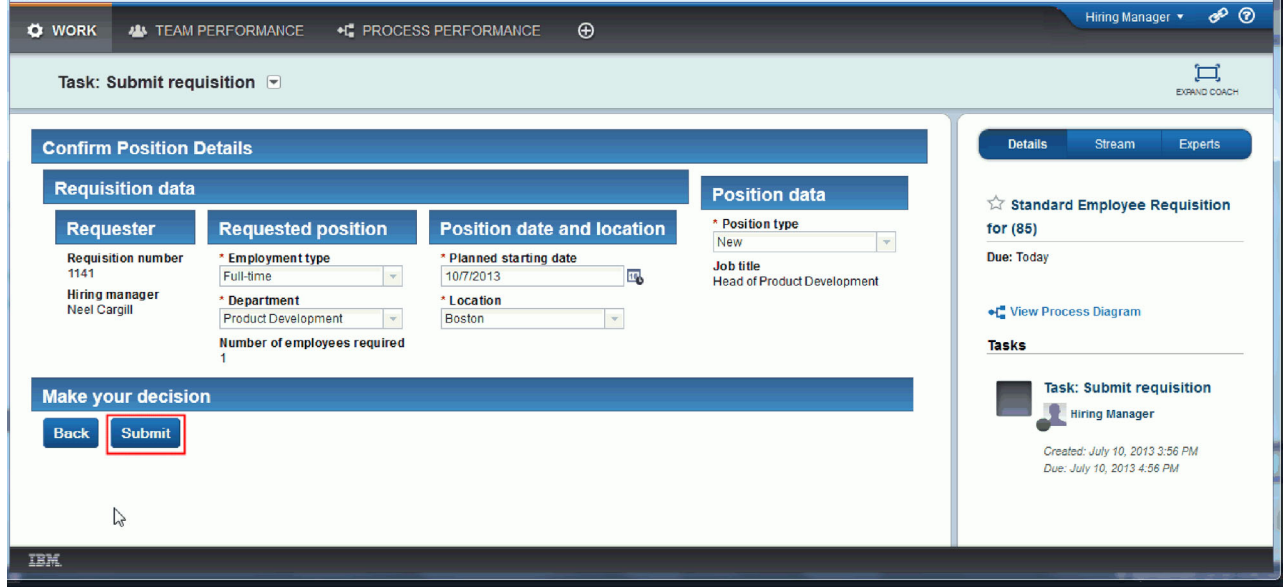

13. Váltson át Vezérigazgató módra.

**Tipp:** Ha a személyzeti vezető és a vezérigazgató feladatait is látni kívánja a Saját munka oldalon, akkor egy felhasználónevet használjon az összes feladat végrehajtásához az utolsó visszajátszásban.

a. Lépjen ki személyzeti vezetőként.

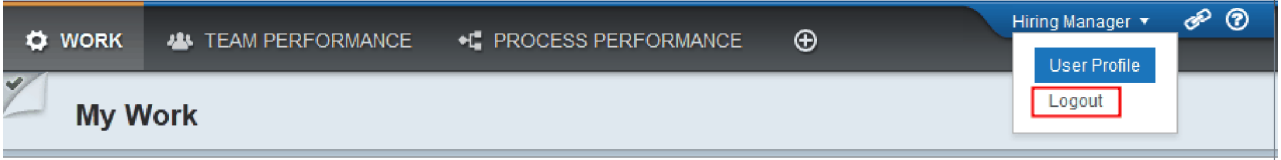

- b. Jelentkezzen be vezérigazgatóként.
- c. Váltson a Saját munka oldalra.
- 14. Mivel az időmérő 1 percre van állítva, a feladat szinte azonnal megjelenik a Veszélyben vagy Lejárt listában.

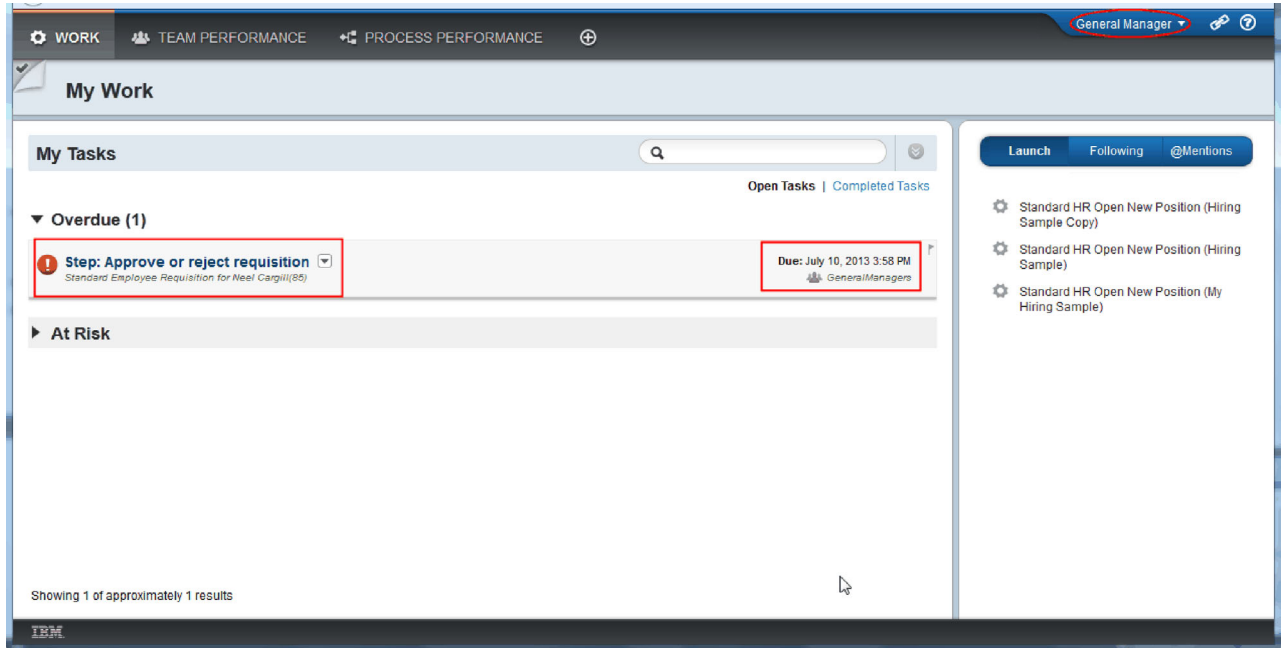

15. Vezérigazgatóként kattintson a **Lépés: Igénylés jóváhagyása vagy elutasítása** feladatra annak megnyitásához.

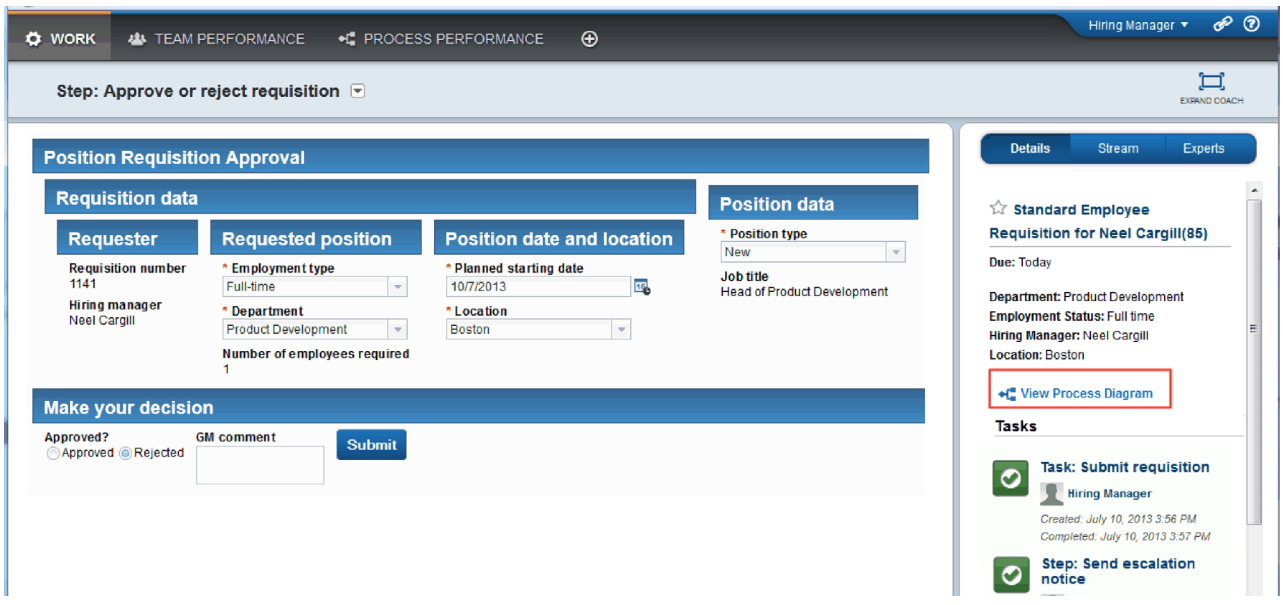

Megnyílik a Vezérigazgatói jóváhagyás tanácsadó. A tanácsadó jobb oldalán összefoglalva látható az igénylés.

16. Kattintson a **Folyamatábra megjelenítése** lehetőségre. Megnyílik a folyamatábra, a kiemelt tevékenységet mutatva:

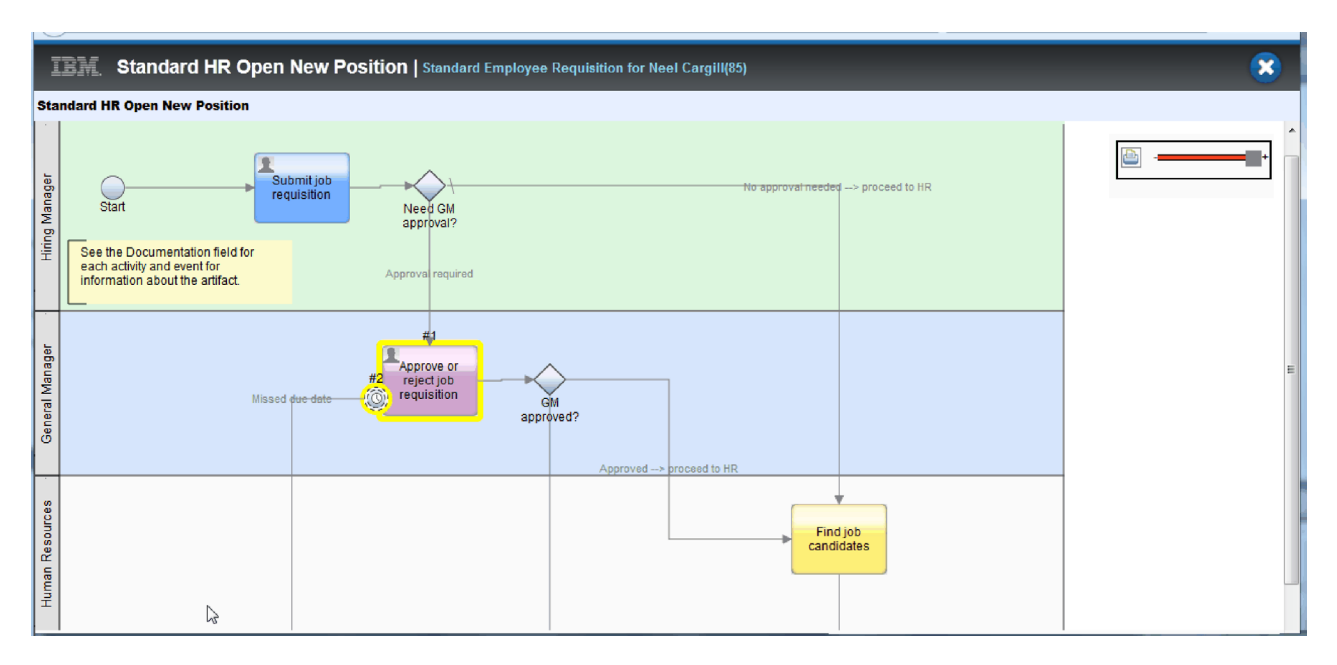

- 17. Zárja be a folyamatábrát.
- 18. A Vezérigazgatói jóváhagyás tanácsadóban görgessen le a feladatlistában. Láthatja, hogy az Igénylés elküldése tevékenység lejárati dátumát követően minden percben egy eszkalációs lépés fut le. Az ismételt eszkalációk azért történnek, mert az időmérőt ismételhetőre állította.

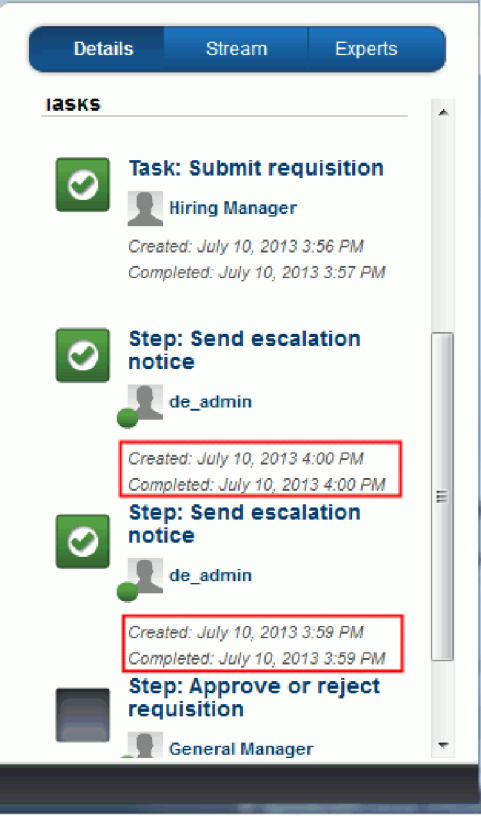

- 19. A Vezérigazgatói jóváhagyás tanácsadóban tartsa meg az alapértelmezett **Jóváhagyás** kiválasztást, és a feladat elvégzéséhez kattintson az **Elküldés** gombra. A feladat innentől nem jelenik meg a **Saját feladatok** listában.
- 20. A Process Designer alkalmazásban készítsen pillanatképet a befejezett folyamatalkalmazásról.

# **Lecke ellenőrzési pontja**

A Process Portal segítségével végrehajtotta az utolsó visszajátszást egy folyamatpéldány végigkövetésére annak elindításától a befejezésig. A folyamatalkalmazásról egy befejező pillanatképet is készített.

Ebben a leckében megtanulta,

- v hogyan használja a Process Portalt
- v hogyan teszteljen egy időmérő eszkalációs eseményt

A Munkaerő-felvételi példa oktatóanyag végére ért.

# **Nyilatkozatok**

Az USA kormányzati felhasználóinak jogkorlátozása: A használatot, a másolást és a nyilvánosságra hozatalt az IBM Corporationnel kötött GSA ADP ütemszerződés korlátozza.

Ezek az információk az Egyesült Államokban forgalmazott termékekre és szolgáltatásokra vonatkoznak. Elképzelhető, hogy a dokumentumban tárgyalt termékeket, szolgáltatásokat vagy lehetőségeket az IBM más országokban nem forgalmazza. Az adott országokban rendelkezésre álló termékekről és szolgáltatásokról az IBM helyi képviseletei szolgálnak felvilágosítással. Az IBM<sup>®</sup> termékeire, programjaira vagy szolgáltatásaira vonatkozó utalások sem állítani, sem sugallni nem kívánják, hogy az adott helyzetben csak az adott IBM termék, program vagy szolgáltatás alkalmazható. Minden olyan működésében azonos termék, program vagy szolgáltatás alkalmazható, amely nem sérti az IBM szellemi tulajdonjogát. Mindemellett a felhasználó felelőssége bármely nem IBM termék, program, vagy szolgáltatás működésének kiértékelése és ellenőrzése.

Az IBM szabadalmakkal vagy függőben lévő szabadalmi kérvényekkel rendelkezhet az ebben a dokumentumban leírt anyagokkal kapcsolatban. Jelen dokumentáció nem biztosít semmiféle jogokat ezekhez a szabadalmakhoz. A licenckérelmeket írásban a következő címre küldheti:

IBM Director of Licensing IBM Corporation North Castle Drive Armonk, NY 10504-1785 U.S.A.

Ha duplabyte-os (DBCS) információkkal kapcsolatban van szüksége licencre, akkor lépjen kapcsolatban az országában az IBM szerzői jogi osztályával, vagy írjon a következő címre:

IBM World Trade Asia Corporation Licensing 2-31 Roppongi 3-chome, Minato-ku Tokyo 106, Japan

A következő bekezdés nem vonatkozik az Egyesült Királyságra, valamint azokra az országokra sem, amelyeknek jogi szabályozása ellentétes a bekezdés tartalmával: AZ IBM AZ INFORMÁCIÓKAT "JELENLEGI FORMÁJUKBAN", BÁRMIFÉLE KIFEJEZETT VAGY VÉLELMEZETT GARANCIA NÉLKÜL ADJA KÖZRE, IDEÉRTVE, DE NEM KIZÁRÓLAG A JOGSÉRTÉS KIZÁRÁSÁRA, A KERESKEDELMI ÉRTÉKESÍTHETŐSÉGRE ÉS BIZONYOS CÉLRA VALÓ ALKALMASSÁGRA VONATKOZÓ VÉLELMEZETT GARANCIÁT. Bizonyos államok nem engedélyezik egyes tranzakciók kifejezett vagy vélelmezett garanciáinak kizárását, így elképzelhető, hogy az előző bekezdés Önre nem vonatkozik.

A dokumentum műszaki vagy nyomdahibákat tartalmazhat. Az itt található információk bizonyos időnként módosításra kerülnek; a módosításokat a kiadvány új kiadásai tartalmazzák. Az IBM mindennemű értesítés nélkül fejlesztheti és/vagy módosíthatja a kiadványban tárgyalt termékeket és/vagy programokat.

A kiadványban a nem IBM webhelyek megjelenése csak kényelmi célokat szolgál, és semmilyen módon nem jelenti ezen webhelyek előnyben részesítését másokhoz képest. Az ilyen webhelyeken található anyagok nem képezik az adott IBM termék dokumentációjának részét, így ezek használata csak saját felelősségre történhet.

Az IBM belátása szerint bármilyen formában felhasználhatja és továbbadhatja a felhasználóktól származó adatokat anélkül, hogy a felhasználó felé ebből bármilyen kötelezettsége származna.

A programlicenc azon birtokosainak, akik információkat kívánnak szerezni a programról (i) a függetlenül létrehozott programok vagy más programok (beleértve ezt a programot is) közti információcseréhez, illetve (ii) a kicserélt információk kölcsönös használatához, fel kell venniük a kapcsolatot az alábbi címmel:

*Intellectual Property Dept. IBM Business Process Manager termékhez IBM Canada Ltd. 8200 Warden Avenue Markham, Ontario L6G 1C7 Canada*

Az ilyen információk bizonyos feltételek és kikötések mellett állnak rendelkezésre, ideértve azokat az eseteket is, amikor ez díjfizetéssel jár.

A dokumentációban tárgyalt licencprogramok és a hozzájuk tartozó licencanyagok biztosítása az IBM Vásárlói megállapodás, az IBM Nemzetközi programlicenc szerződés vagy a felek azonos tartalmú megállapodása alapján történik.

A dokumentumban található teljesítményadatok ellenőrzött környezetben kerültek meghatározásra. Ennek következtében a más működési körülmények között kapott adatok jelentősen különbözhetnek a dokumentumban megadottaktól. Egyes mérések fejlesztői szintű rendszereken kerültek végrehajtásra, így nincs garancia arra, hogy ezek a mérések azonosak az általánosan hozzáférhető rendszerek esetében is. Továbbá bizonyos mérések következtetés útján kerültek becslésre. A tényleges értékek eltérhetnek. A dokumentum felhasználóinak ellenőrizni kell az adatok alkalmazhatóságát az adott környezetben.

A nem IBM termékekre vonatkozó információk a termékek szállítóitól, illetve azok publikált dokumentációiból, valamint egyéb nyilvánosan hozzáférhető forrásokból származnak. Az IBM nem tesztelte ezeket a termékeket, így a más gyártótól származó termékek esetében nem tudja megerősíteni a teljesítményre és kompatibilitásra vonatkozó, valamint az egyéb állítások pontosságát. A nem IBM termékekkel kapcsolatos kérdéseivel forduljon az adott termék szállítóihoz.

Az IBM jövőbeli tevékenységére vagy szándékaira vonatkozó állításokat az IBM mindennemű értesítés nélkül módosíthatja, azok csak célokat jelentenek.

Az információk között példaként napi üzleti tevékenységekhez kapcsolódó jelentések és adatok lehetnek. A valóságot a lehető legjobban megközelítő illusztráláshoz a példákban egyének, vállalatok, márkák és termékek nevei szerepelhetnek. Minden ilyen név a képzelet szüleménye, és valódi üzleti vállalkozások neveivel és címeivel való bármilyen hasonlóságuk teljes egészében a véletlen műve.

#### SZERZŐI JOGI LICENC:

A kiadvány forrásnyelvi alkalmazásokat tartalmaz, amelyek a programozási technikák bemutatására szolgálnak a különböző működési környezetekben. A példaprogramokat tetszőleges formában, az IBM-nek való díjfizetés nélkül másolhatja, módosíthatja és terjesztheti fejlesztés, használat, eladás vagy a példaprogramot futtató operációs rendszer alkalmazásprogramozási felületének megfelelő alkalmazásprogram terjesztésének céljából. Ezek a példák nem kerültek minden körülmények között tesztelésre. Ennek megfelelően az IBM nem tudja garantálni a programok megbízhatóságát, használhatóságát és működését. A példaprogramokat tetszőleges formában, az IBM-nek való díjfizetés nélkül másolhatja, módosíthatja és terjesztheti az IBM alkalmazásprogramozási felületeinek megfelelő alkalmazások fejlesztése, használata, értékesítése vagy terjesztése céljából.

A példaprogramok minden másolatának, bármely részletének, illetve az ezek felhasználásával készült minden származtatott munkának tartalmaznia kell az alábbi szerzői jogi feljegyzést:

© (cégnév) (évszám). A kód egyes részei az IBM Corp. példaprogramjaiból származnak. © Copyright IBM Corp. 2000, 2009. Minden jog fenntartva.

Ha a kiadványt elektronikus változatban tekinti meg, akkor elképzelhető, hogy a fényképek és színes ábrák nem jelennek meg.

## **Programozási felület információk**

A programozási felület információk az alkalmazásszoftver adott programmal történő fejlesztésében nyújtanak segítséget.

Az általános felhasználású programozási felületek lehetővé teszik olyan alkalmazások írását, amelyek kihasználják a program eszközeinek szolgáltatásait.

Ezek az információk azonban diagnosztikai, módosítási és hangolási információkat is tartalmazhatnak. A diagnosztikai, módosítási és hangolási információk segíthetnek a kifejlesztett alkalmazás hibáinak a megkeresésében.

**Figyelmeztetés:** A diagnosztikai, módosítási és hangolási információkat ne használja programozási felületként, mivel azok megváltozhatnak.

#### **Védjegyek és szolgáltatás védjegyek**

Az IBM, az IBM logó, a WebSphere, a Rational, a DB2, a Universal Database DB2, a Tivoli, a Lotus, a Passport Advantage, a developerWorks, a Redbooks, a CICS, a z/OS, és az IMS az International Business Machines Corporation védjegyei vagy bejegyzett védjegyei az Egyesült Államokban és/vagy más országokban.

A UNIX The Open Group bejegyzett védjegye az Egyesült Államokban és/vagy más országokban.

A Java és az összes Java alapú védjegy és logó a Sun Microsystems, Inc. védjegye az Egyesült Államokban és/vagy más országokban.

A Microsoft és a Windows a Microsoft Corporation védjegyei az Egyesült Államokban és/vagy más országokban.

A Linux Linus Torvalds védjegye az Egyesült Államokban és/vagy más országokban.

Az Adobe az Adobe Systems Incorporate védjegye vagy bejegyzett védjegye az Egyesült Államokban és/vagy más országokban.

Más termékek és szolgáltatások neve mások védjegye vagy szolgáltatásvédjegye lehet.

# **Használati feltételek**

A kiadványok használata a következő feltételekkel és kikötésekkel engedélyezett.

**Személyes használat**: Személyes, nem kereskedelmi használatra készíthet másolatokat a kiadványokról, amennyiben minden szellemi tulajdonnal kapcsolatos közleményt megőriz. A kiadványok, illetve a kiadványok semmilyen része nem terjeszthető, jeleníthető meg vagy dolgozható át az IBM kifejezett engedélye nélkül.

**Kereskedelmi használat**: Kizárólag a vállalaton belül lemásolhatja, terjesztheti és megjelenítheti a kiadványokat, amennyiben minden szellemi tulajdonnal kapcsolatos közleményt megőriz. A kiadványok és azok semmilyen része nem dolgozható át, továbbá nem másolható, terjeszthető vagy jeleníthető meg a vállalatán kívül az IBM kifejezett engedélye nélkül.

A jelen engedélyben kifejezetten megadottakon kívül semmilyen kifejezett vagy vélelmezett engedély, felhasználási engedély és jog nincs megadva a kiadványok, illetve a bennük található információk, adatok, szoftverek vagy szellemi tulajdon használatára.

Az IBM fenntartja a jelen dokumentumban megadott engedélyek visszavonásának jogát, amennyiben úgy ítéli meg, hogy a kiadványok használata sérti az érdekeit, vagy amennyiben az IBM megítélése szerint nem tartják be megfelelően a fenti utasításokat.

Ez az információ csak az összes vonatkozó törvény és jogszabály teljes körű betartása mellett tölthető le, exportálható vagy exportálható újra, beleértve az Egyesült Államok exportra vonatkozó törvényeit és jogszabályait.

AZ IBM NEM GARANTÁLJA EZEN KIADVÁNYOK TARTALMÁT. A KIADVÁNYOKAT A "JELEN ÁLLAPOTÁBAN", MINDENFÉLE KIFEJEZETT VAGY VÉLELMEZETT GARANCIA NÉLKÜL BOCSÁTJA RENDELKEZÉSRE, IDEÉRTVE – DE NEM EZEKRE KORLÁTOZVA – AZ ÉRTÉKESÍTHETŐSÉGRE VAGY AZ ADOTT CÉLRA VALÓ ALKALMASSÁGRA VONATKOZÓ VÉLELMEZETT GARANCIÁKAT IS.

© Copyright IBM Corporation 2013. Minden jog fenntartva.

# **Olvasóink írják**

**IBM Business Process Manager Munkaerő-felvételi oktatóanyag változat 8 alváltozat 5**

Szeretnénk megismerni a jelen kiadványról alkotott véleményét. Kérjük, nyíltan írja meg a jelen könyv egyes hibáit, pontatlanságait, szerkezeti vagy témakörbeli hiányosságait. Kérjük, hogy megjegyzéseit korlátozza a jelen könyvben foglalt tájékoztatásra és e tájékoztatás megjelenítési módjára.

Ha műszaki kérdései vannak, vagy termékekről és árakról szeretne tájékozódni, keresse föl a helyi IBM kirendeltséget, IBM üzlettársat vagy meghatalmazott viszonteladót.

Megjegyzései elküldésével (nem kizárólagos) jogot ad az IBM-nek arra, hogy belátása szerint használja vagy terjessze az Ön megjegyzéseit, anélkül, hogy ezzel bármilyen kötelezettséget róna Önre.

Megjegyzések:

Köszönjük támogatását.

Megjegyzéseit küldje el a jelen űrlap túloldalán látható címre.

Ha szeretne választ kapni az IBM-től, kérjük, adja meg a következő adatokat:

Név Cím

Vállalat

Telefonszám Elektronikus levelezési cím

IBM

IBM Canada Ltd. Laboratory Information Development for IBM Business Process Manager 8200 Warden Avenue Markham, Ontario Canada